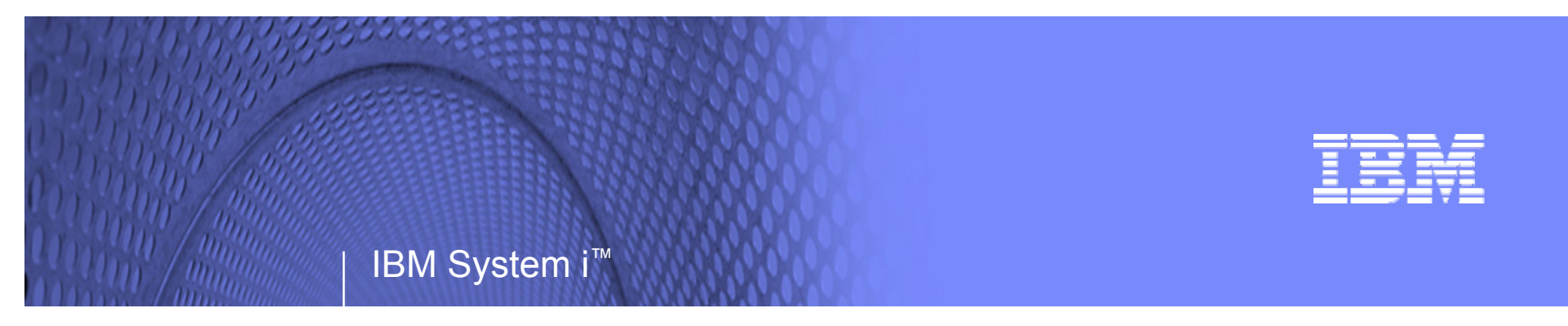

Session: **2:30-4:00, March 8, 2007**

# **Tips and Techniques for iSeries Access for Web**

**Carole A MinerIBM Rochestercminer@us.ibm.com**

*i want stress-free IT.i want control. i want an i.* © Copyright IBM Corporation, 2006. All Rights Reserved. This publication may refer to products that are not currently available in your country. IBM makes no commitment to make available any products referred to herein.

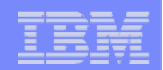

**This presentation focuses on additional things you need to understand about deploying and using iSeries Access for Web in your network**

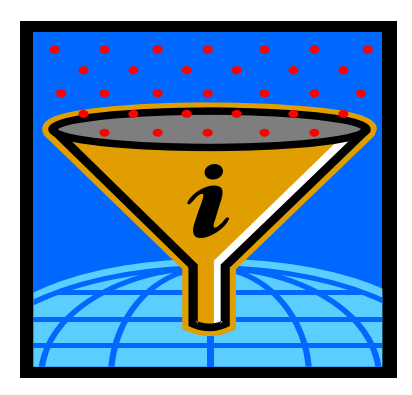

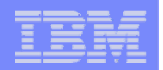

## **Functions you can perform with iSeries Access for Web 5722-XH2, V5R4**

#### **Print**

#### **Database**

- **Printer output**
- **PDF Printer output**
- **Printers**
- **PDF Printers**
- **Internet Printers**
- **Internet Printer Shares**
- **Printer shares**
- **Output Queues**

#### **5250**

- **Active Sessions**
- **Start 5250 Session**
- **Items Configured Configured in the V5R4 versionSessions**
- **Bypass Sign-on**
- 
- **Tables**
- **My Request**
- **Run SQL**
	- **Open Office Formats**
- **Copy Data to Table**
	- **Import Requests** – **iSeries Access** 
		- **for Windows**
		- **Query Manager** – **Query/400**
	- •**Extract Server Data**

#### **Files**

- •**Browse Files**
- **Browse File Shares**
- **File Shares**

#### **Commands**

- **Run commands**
- **My commands**
- **Search**

#### **Messages**

- **Display Messages**
- **Send Messages**
- **Sametime**
- **Operator Messages**
- **Message Queue**

#### **My Personal Folder**

#### **Jobs**

- **User Jobs**
- **Server Jobs**

#### **Customize**

- **Preferences**
- **Policies**
- **Settings**
- **Transfer configuration**

#### **Download**

#### **Other**

- **Bookmarks**
- **Change Password**
- **Connection Pool Status**
- **Trace**
- **About**

### © 2006 IBM Corporation *i want an i.*

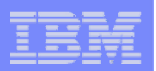

## **V5R4 iSeries Access for Web Enhancements**

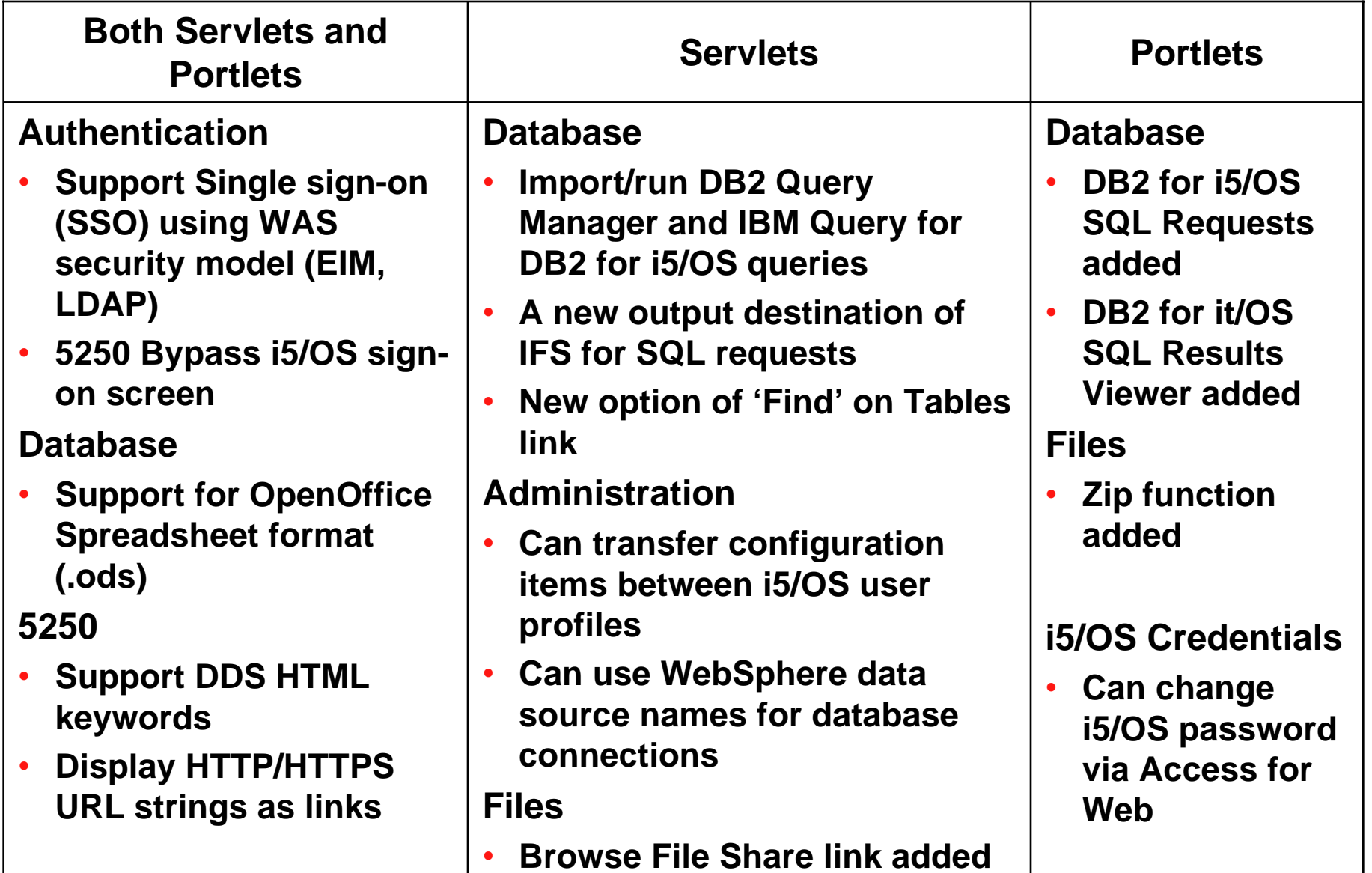

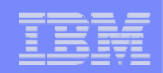

## **Control User Access to functions**

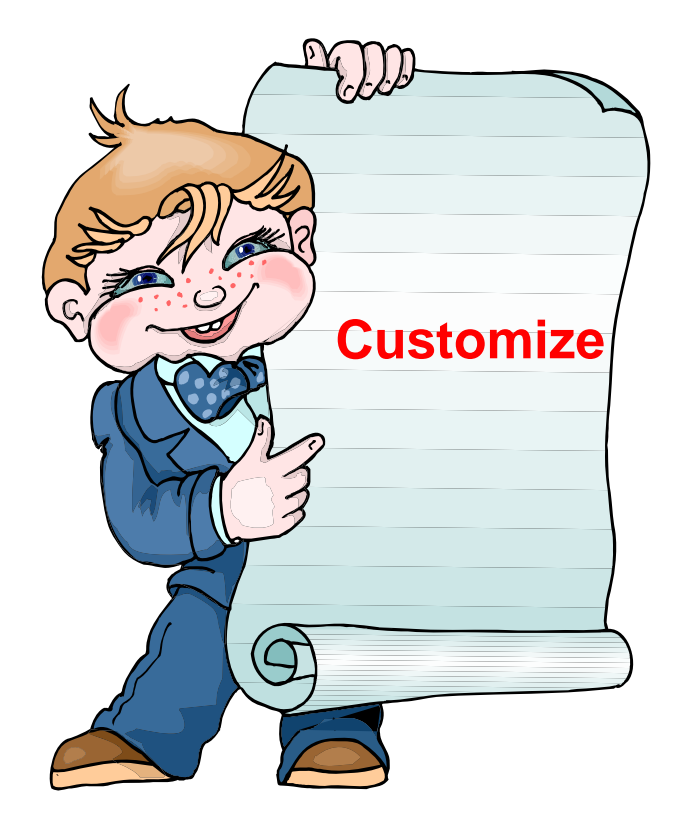

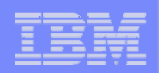

# **Control User Access to functions**

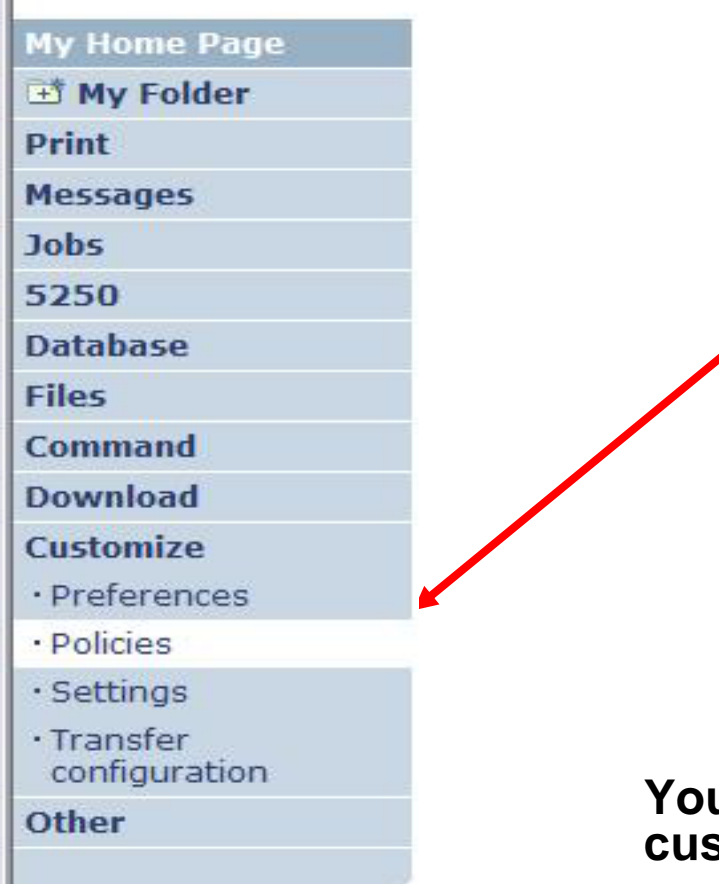

- **1. How do I keep my users from using all these functions?**
- **2. How do I set up the environment for my users?**
- **3. Should I let my users set have some individual screen settings for some functions?**

**You need \*SECADM authority to customize profiles**

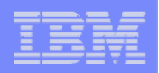

## **Access for Web uses i5/OS User Profiles**

## **\*PUBLIC profile is a set of default policy settings shipped with Access for Web**

• **The defaults allow most functions to be available to all users**

**When a user attempts to access any iSeries Access for Web function, the following sequence of checks are made to authenticate user access:**

- •**User profile**
- $\bullet$ **Group profile(s)**
- •**\*PUBLIC profile**

**The settings in these policies indicate what functions within iSeries Access for Web, a user can attempt to use.**

### **For example, let's say:**

- **You give users full access to the 'Database' tab.**
- **You have Object Level authority set up on your System i data**
- **When user attempts to use the iSeries Access for Web Database function to get at database information, the user will get an i5/OS message indicating they are not authorized to access the table**

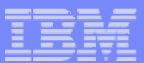

# **Customize** Æ **Policies**

- • **Policies are used to control access to iSeries Access for Web functions**
- $\bullet$  **Policies are saved and associated with the appropriate i5/OS user or group profile**
- **Each 'Category' expands for granular control**

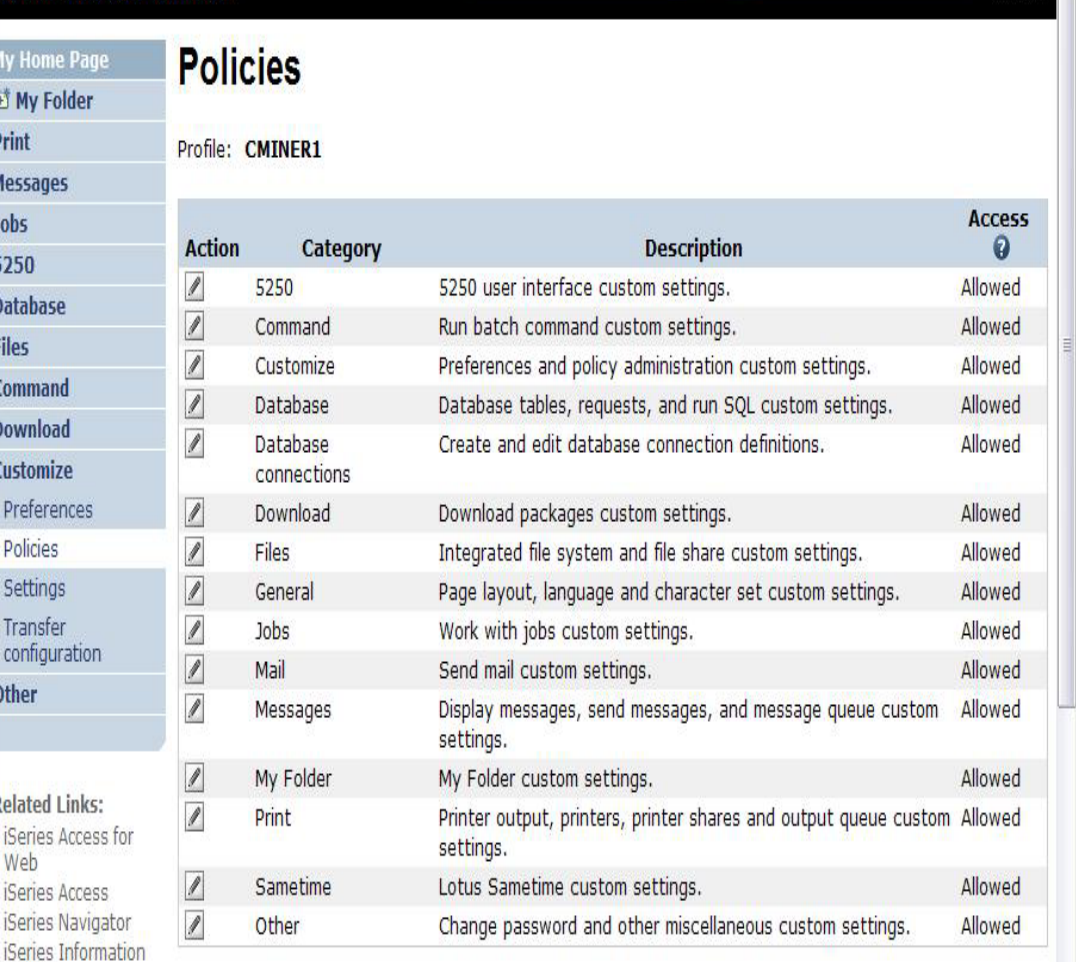

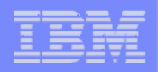

# **Recommendations for Setting Up Policies**

**Do as much customization as you can using \*PUBLIC**

**Examples:**

- **Setting up Printer Output view**
- **Setting up Mail Server SMTP address**
- **Creating look and feel of 5250 sessions**
- **Creating Database Connections**
- **General Page Layouts**

**Create some 'Groups' of users and apply more specific customization**

**Example: Create "Office" group**

• **Take away all tabs and functions except (for example) Printer Output, 5250, Database, IFS**

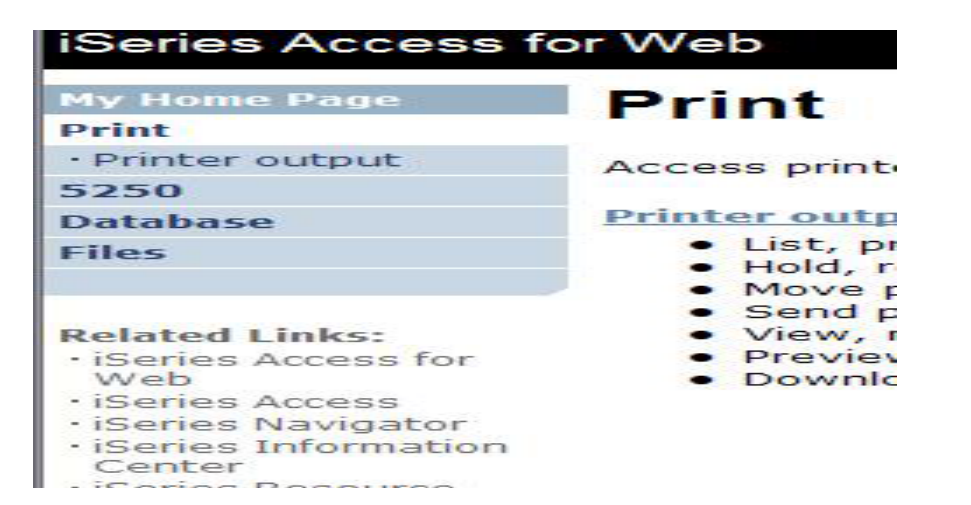

# **Tip: Might want to Set up Printer Output with \*PUBLIC**

## **Shipped look**

- •**15 columns**
- $\bullet$ **Multiple Actions**

### **Display only attributes that make sense for your users**

•**Fits on one screen**

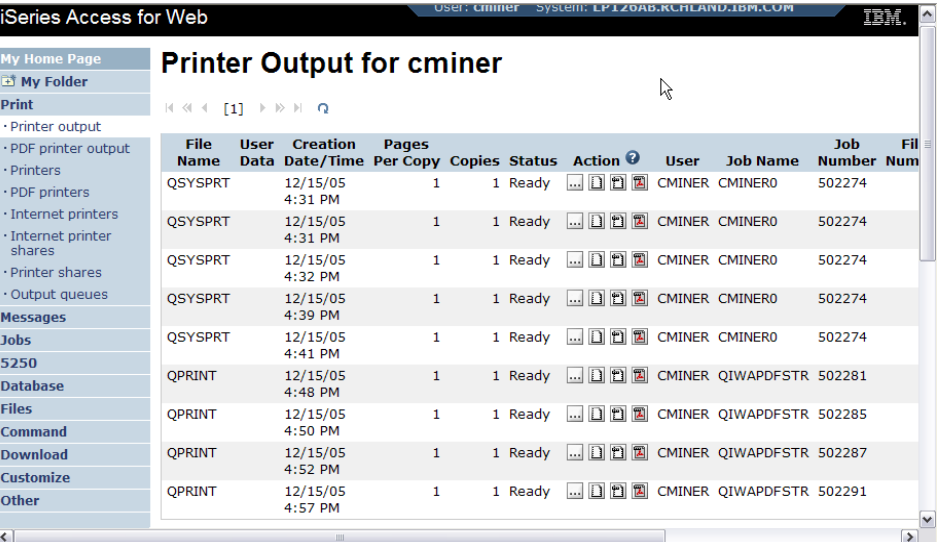

**Use Policies / Preferences to remove attribute columns**

**Use Policies to modify the Action options**

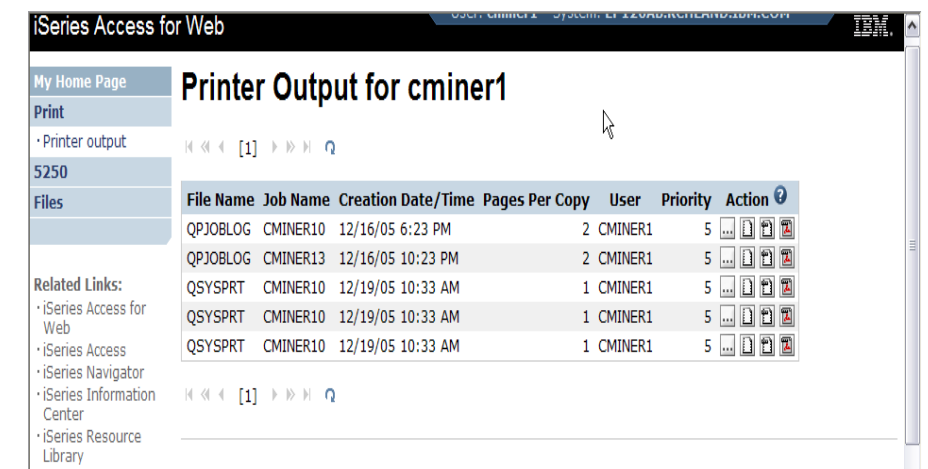

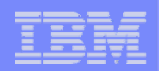

# **Set Policy to Default to Specific Directory in IFS**

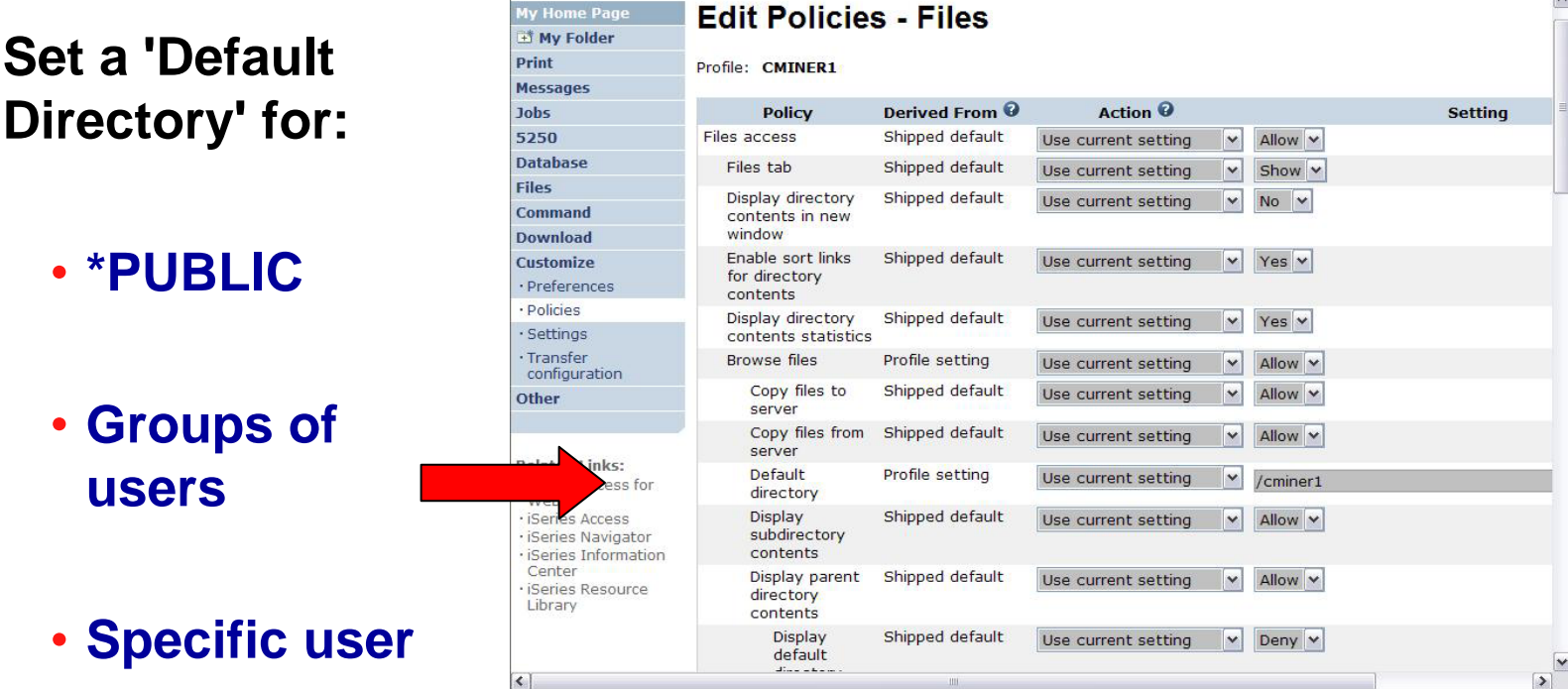

*In this example, I went into CMINER1 profile, and set policy to show only the 'CMINER1' directory to this user...*

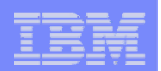

# **Customization – 'Copy Policies' between profiles**

- **The Copy Policies function enables policy settings to be copied from one profile to any number of other specified profiles.**
- **This enables iSeries Access for Web administrators to edit policy settings for one profile and replicate the settings to other profiles.**

**Must have at least \*CHANGE object authority**

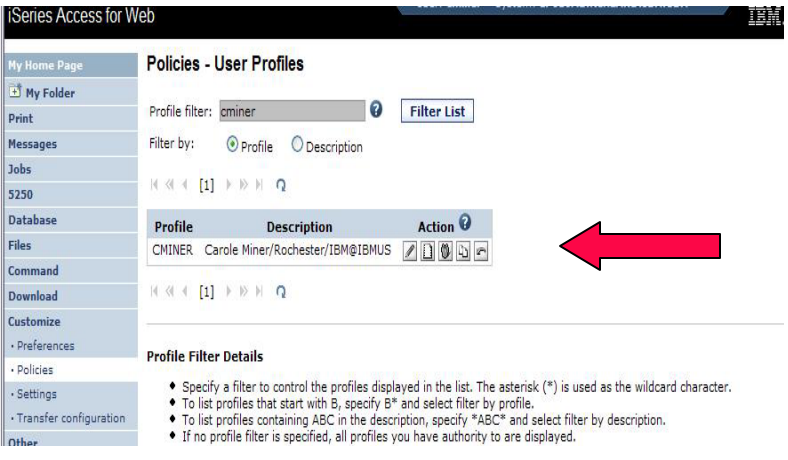

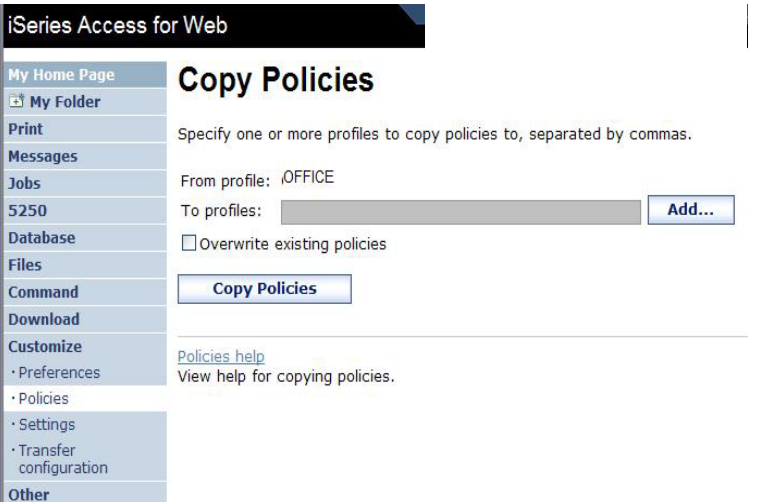

–**Administrators can copy policy settings for user and group profiles**

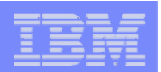

## **Copy Profile Settings from one System i to another**

**To copy customized profile settings from one System i to another System i** 

- **1. Use the Export function to put them in a PC file**
- **2. Then use the Import function to put the profile settings on another System i**

**This is useful if you wish to create user group profiles (such as SALES, SECRETARY, etc) and set them up similarly on a variety of systems.**

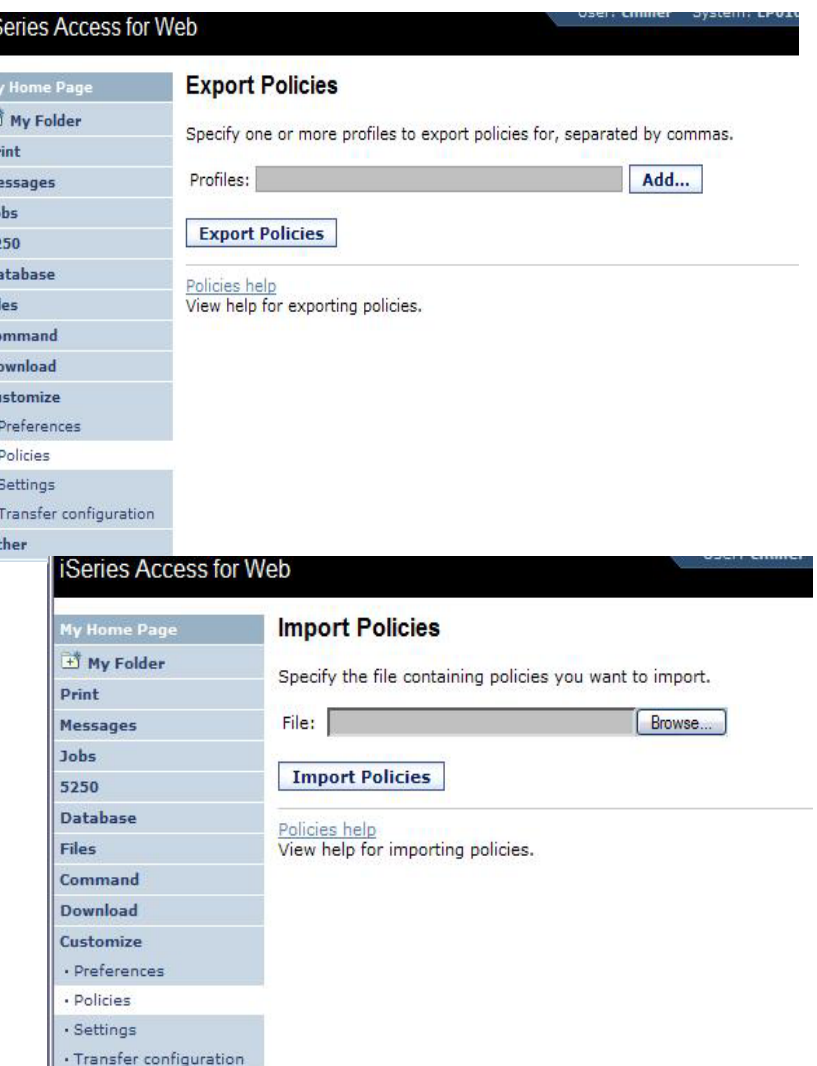

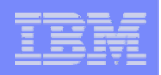

## **Transfer Configuration Data function (new in V5R4)**

**The Transfer Configuration Data function enables administrators to move configuration items between user profiles.** 

#### **Configuration items supported are:**

- **5250 sessions**
- **5250 macros**
- **Commands**
- **Database requests**
- **Folder items**
- **Policies**
- 

### **Configuration items can be:**

- •**Replicated via the** *Copy* **action**
- • **Ownership transferred via the** *Move* **action**

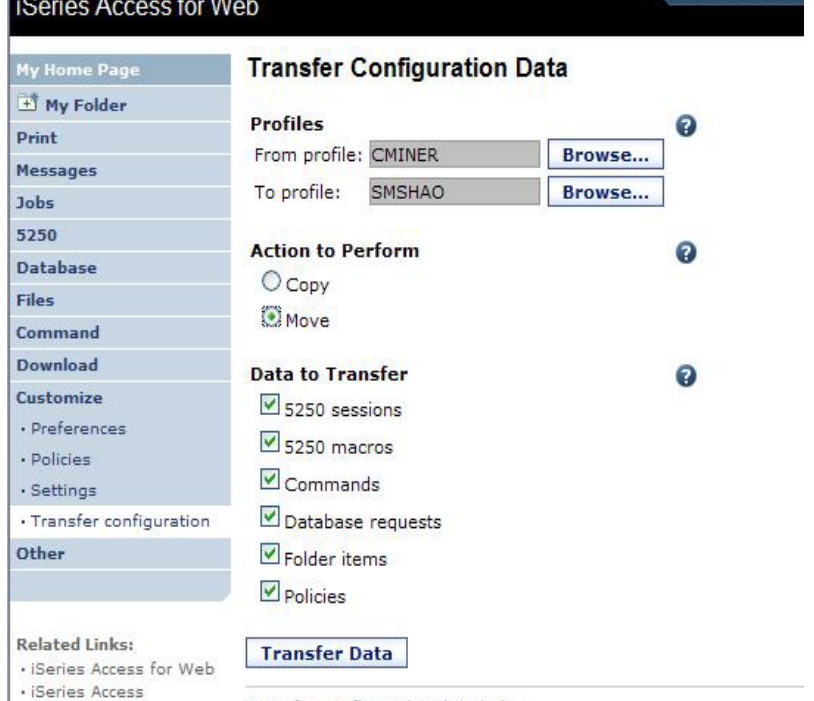

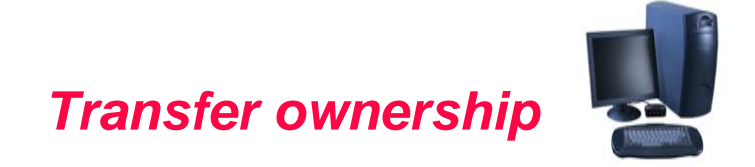

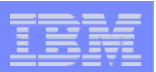

# **Example of using Transfer Configuration Data**

## **Created a new user**

 $\blacksquare$  **Used Commands function**

**Gave new user same Policies same another user**

▪ **Used Transfer Configuration Data and selected 'Policies'**

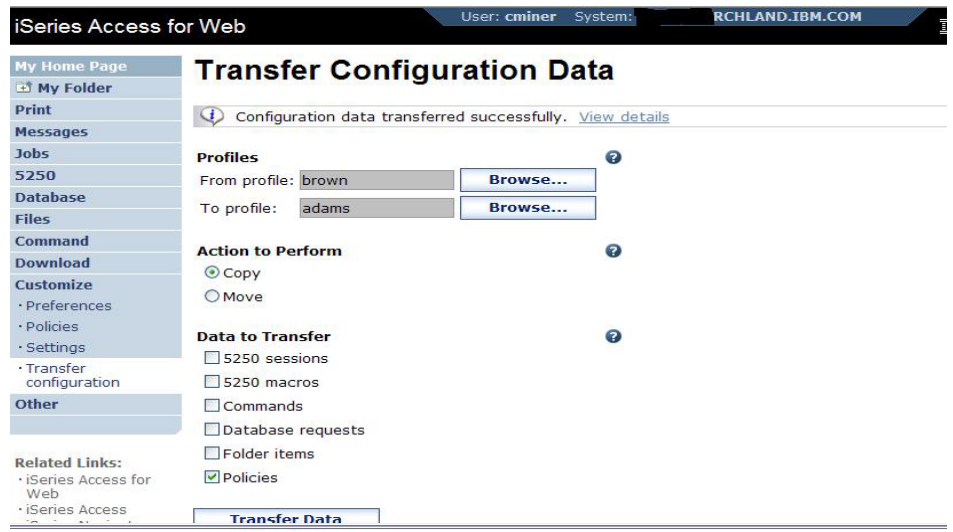

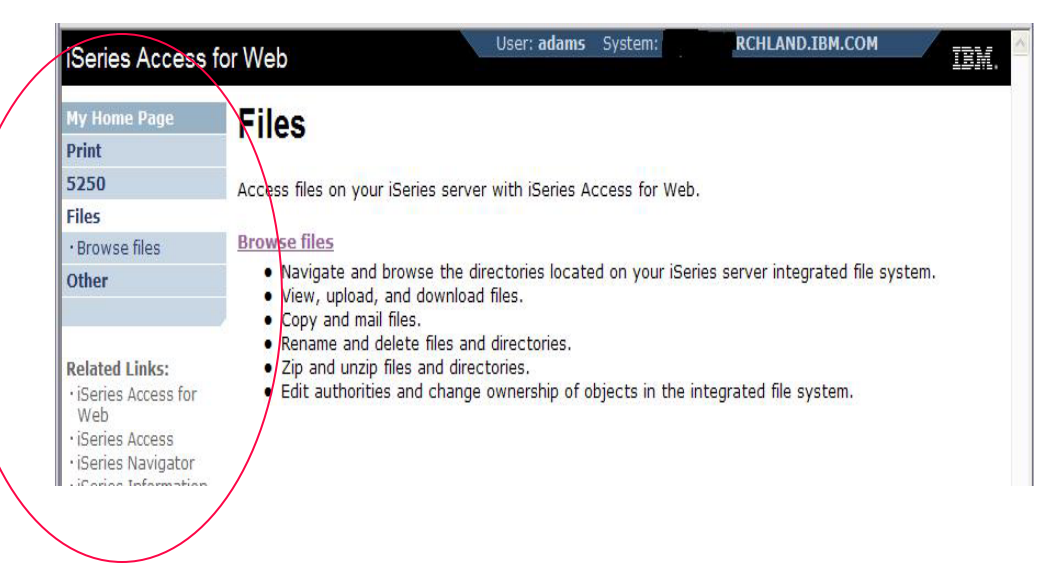

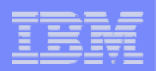

# **Customization Settings**

## **Use Current Setting**

- **1. The default shipped setting**
- **2. Any setting that has been applied (ie, someone sets something at \*PUBLIC level)**

### **Apply setting to profile**

- **1. Apply some setting**
- **2. Don't change setting even if you are in a group that is getting a setting changed**

### **Reset to default**

**1. Go back to default shipped setting**

### **The way it looks when first installed**

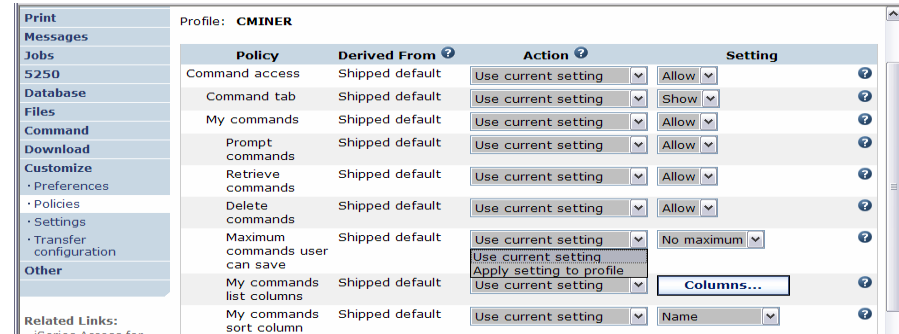

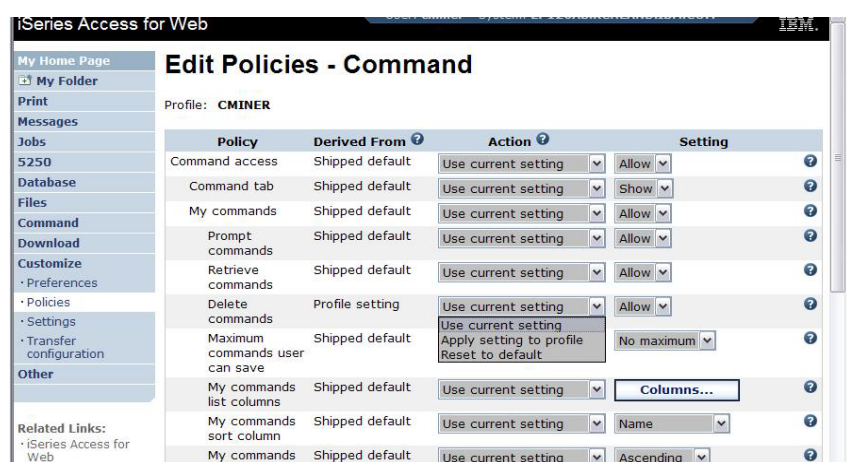

### **'Reset to default' added when setting changed**

#### © 2006 IBM Corporation *i want an i.*

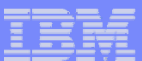

## **View All Policies set for User or Group**

**To later determine what policies have been set for a specific user and group, go into Customize → User or Group (name) → Select 'View All Policies'**

•**Can sort by Category or Derived From**

#### **Derived From tells you:**

- $\bullet$ **Shipped default**
- •**Profile setting**
- •**Group - <group profile>**
- $\bullet$ **\*PUBLIC group**
- • **\*JOBCTL authority (special authority set for the i5/OS profile)**
- •**SECADMIN authority**
- •**Parent policy**
- •**Administrator privileges**
- • **Limit capabilities (\*YES in the i5/OS profile)**
- • **Directory entry (user's profile directory entry in the system directory)**
- •**E-mail address**
- •**Sametime user**

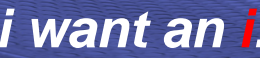

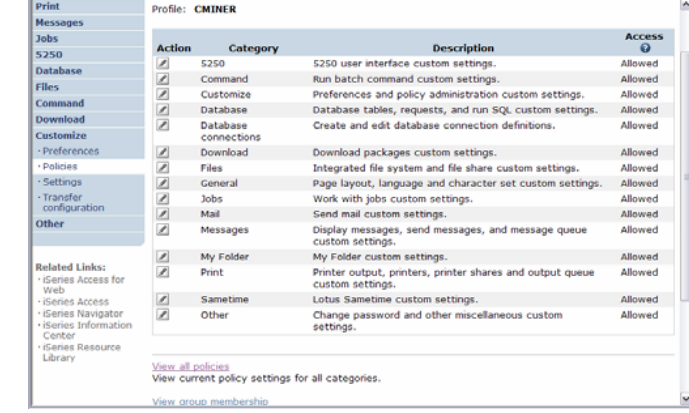

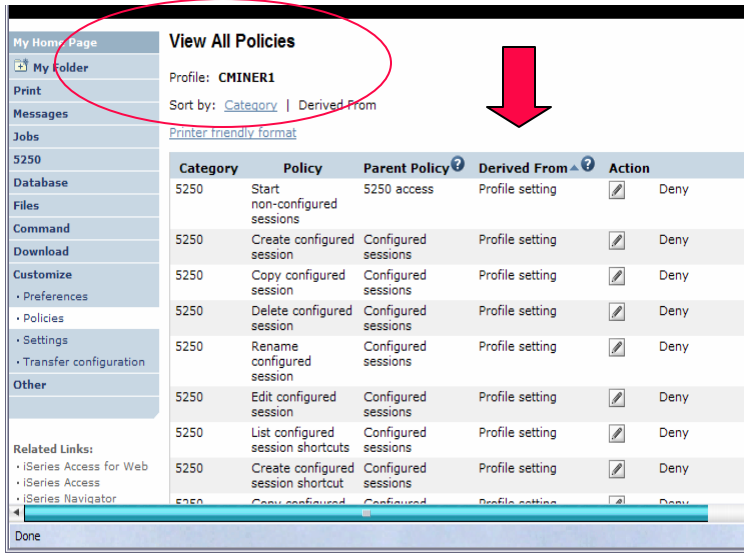

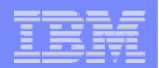

# **Tips on Mail**

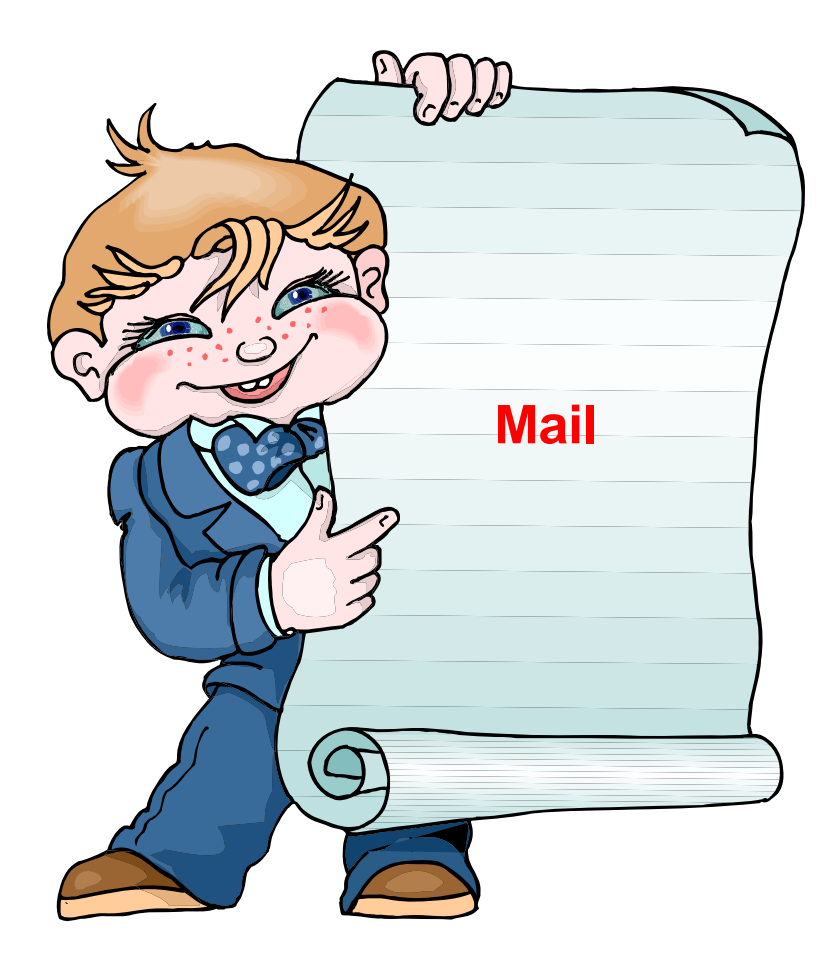

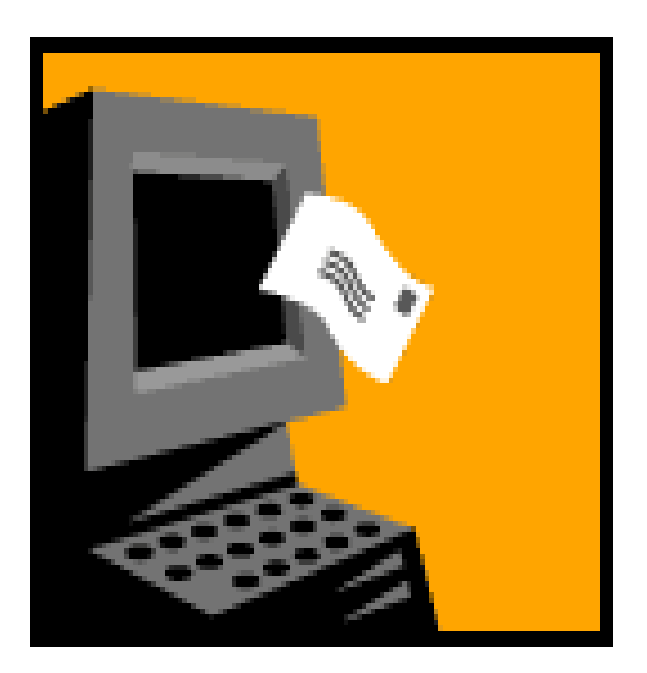

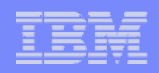

# **Integrate User's email with iSeries Access for Web**

**Can send results of the following iSeries Access for Web functions:**

- $\bullet$ **PDF view of print information**
- •**Database (SQL) results**
- •**Information stored in the IFS**
- •**CL command**

**Sent as an attachment to 'email'**

**One-step way to distribute information across the network, and particularly useful when recipient is:**

- •**Not a System i user**
- •**Does not have access to a web browser**

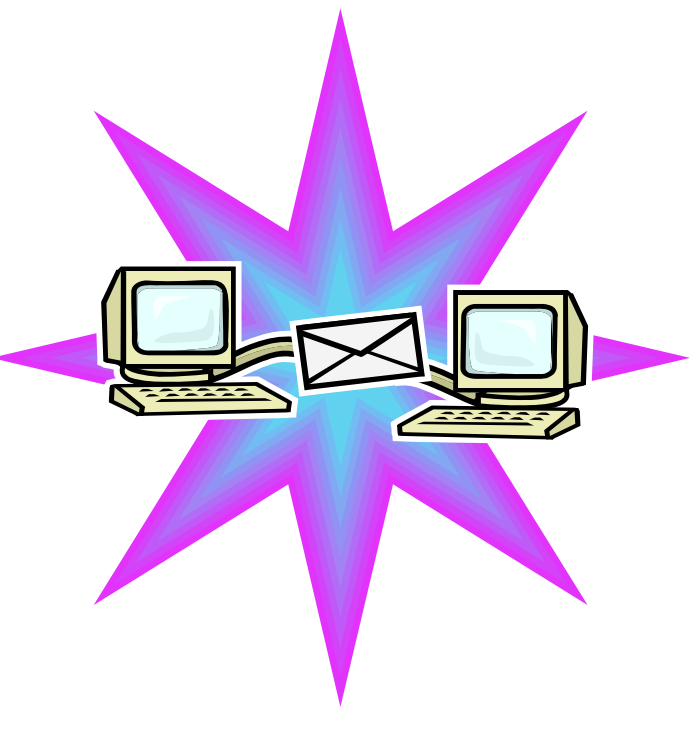

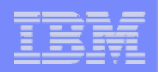

## **Users can easily email results**

**'Mail' option displays for function of Access for Web that supports 'Mail' We that a we arta INA** printer output to

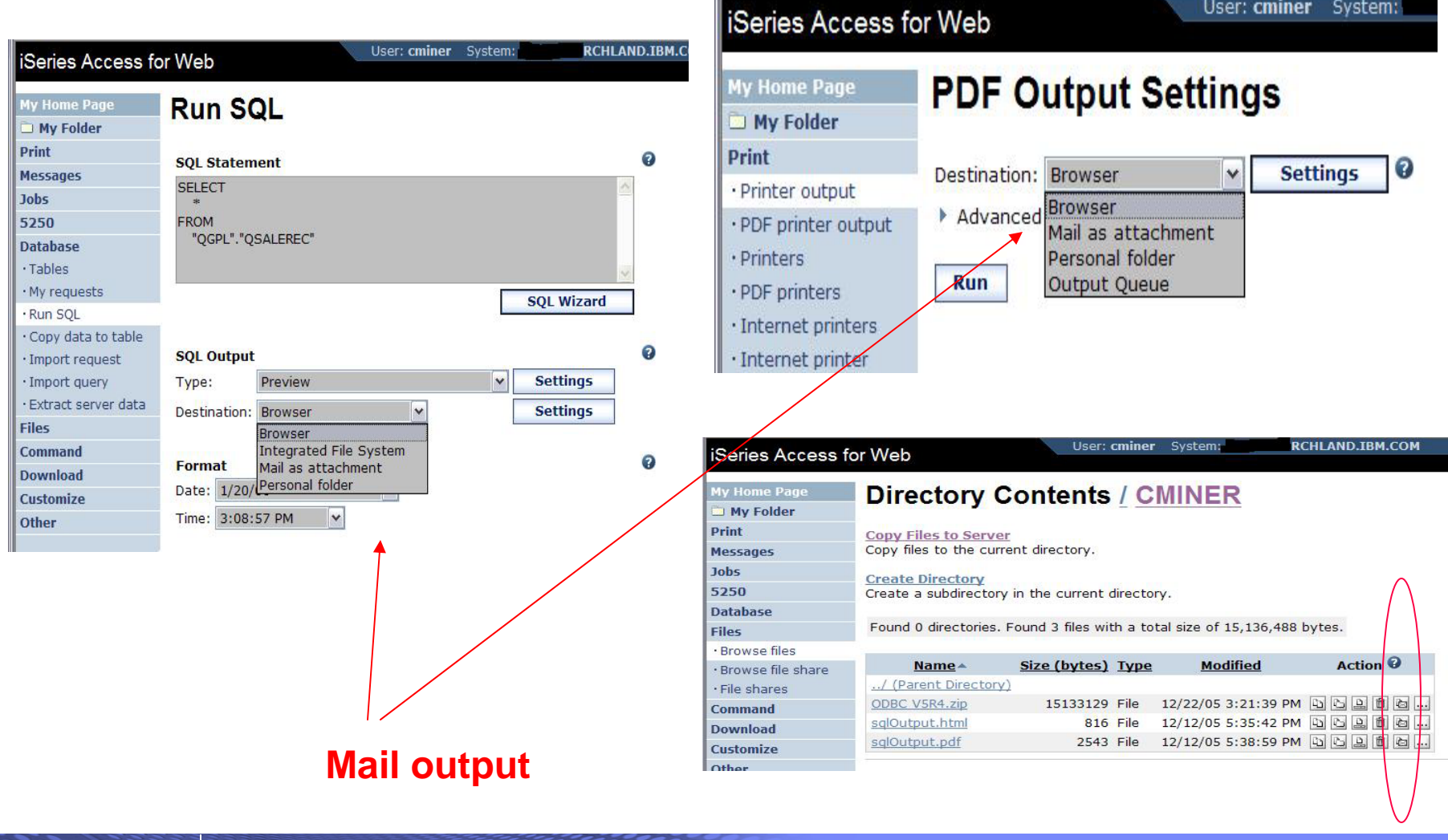

© 2006 IBM Corporation *i want an i.*

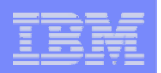

# **Send your e-mail**

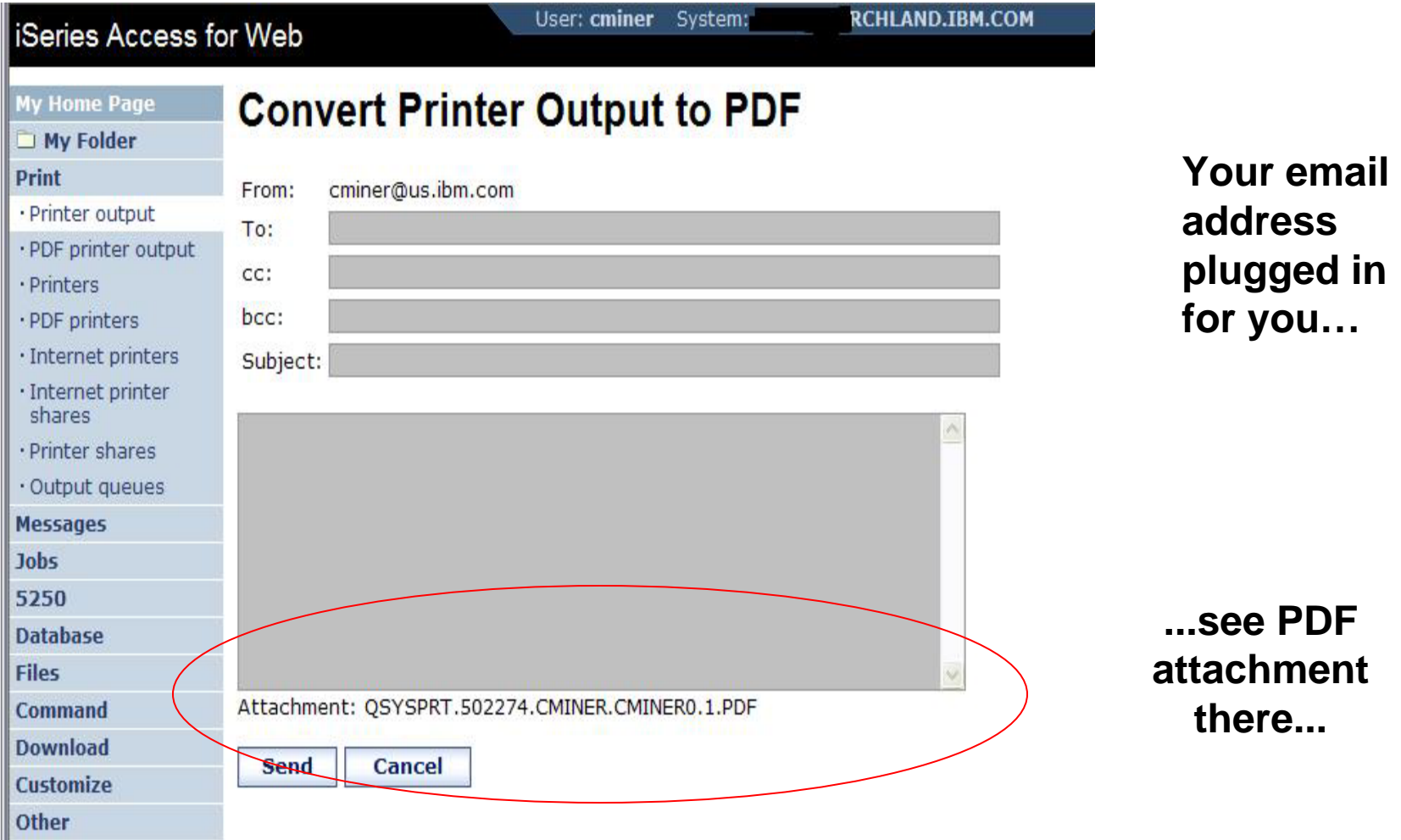

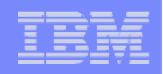

## **How to set up Access for Web to use e-mail**

## **Do nothing**

- • **If you currently use OS/400 System Distribution Directory (SDD) to store your e-mail addresses, then do nothing to Access for Web.**
- $\bullet$  **If no SMTP address has been provided, Access for Web will look in SDD for e-mail address for signed-on user**

**Use Access for Web 'Customize' function to set up SMTP mail server address and each user's e-mail address**

- $\bullet$  **Use Policies (\*PUBLIC) to set SMTP mail server address for everyone**
- $\bullet$ **Use Policies for each user to add unique e-mail address, or**
- $\bullet$ **Let each user use Preferences to set up their own e-mail address**

**Use V5R3 'Import Policy Settings' to provide all e-mail addresses to Access for Web**

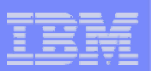

# **You must 'Customize' to use Email function**

**You need to identify your SMTP Server address**

**Use \*PUBLIC to set up SMTP Server address**

• **You probably have same SMTP server address for all users**

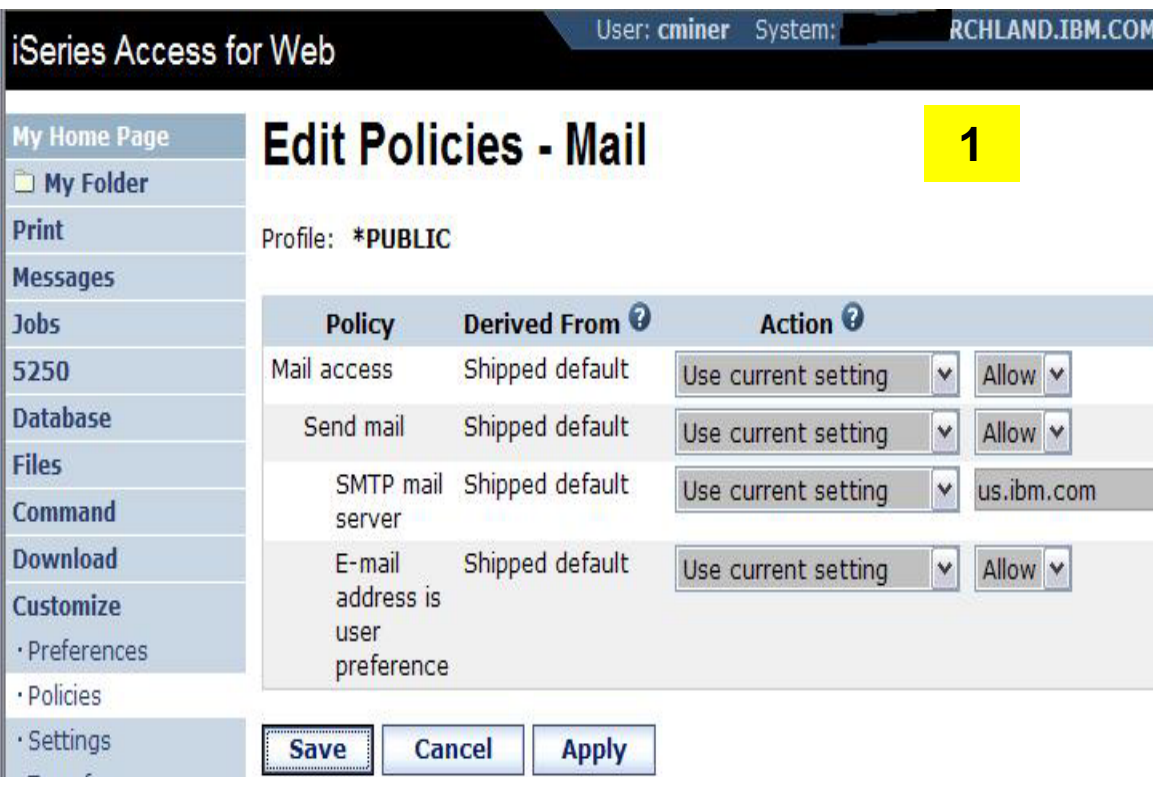

### **Note:**

**If the SMTP server address is blank, Access for Web will query the system directory (SDD) for email config info for your profile**

![](_page_23_Picture_0.jpeg)

## **All Users' Email addresses must be set up**

**e-Mail address must be set for each user**

IBM System i

- **Administrator could go into each user's profile and set email address**
- **Each user could do this themselves through 'Preferences'**

![](_page_23_Picture_63.jpeg)

![](_page_24_Figure_1.jpeg)

## **Integration with Lotus Sametime**

**You can receive Sametime messages:**

- • **When something is added to 'My Folder' -- this could be someone has put something new in my folder or a database or CL command request that I previously submitted has completed**
- •**The administrator/system operator has sent a break message**

![](_page_24_Picture_6.jpeg)

**You must have a Sametime Server installed in your network and accessible from your System i. Sametime is an add-on product to Lotus Notes.**

![](_page_25_Picture_1.jpeg)

# **Setup needed to integrate use of Sametime**

**Use Settings to globally set up Sametime server address and port number**

• **Use Policies to individually include each user's Sametime address** 

#### **-- or --**

• **Let each user use Preferences to set up their own Sametime address**

![](_page_25_Picture_7.jpeg)

![](_page_26_Picture_1.jpeg)

# **Import Policies from existing mail server directory**

**The policy settings for multiple user profiles can be updated by using the Import Policies (one request)**

• **This eliminates need for each profile to be individually updated**

• **Email addresses and SAMETIME addresses**

![](_page_26_Picture_67.jpeg)

**Administrators are only able to import policy settings to user and group profiles for which they have at least \*CHANGE object authority**

![](_page_27_Picture_87.jpeg)

# **Import Policies requires a file type of .XML (example)**

<?xml version="1.0" encoding="utf-8" standalone="yes"?>

<QiwaPolicies>

<profile name="TSMITH">

<mail>

**<fromEmailAddress>tsmith@myMailServer.com</fromEmailAddress>**  </mail>

<sametime>

<userName>tsmith@mySametime.com</userName>

</sametime>

</profile>

<profile name="CJONES">

<mail>

<fromEmailAddress>cjones@myMailServer.com</fromEmailAddress>

**</mail>** 

#### **<sametime>**

<userName>cjones@mySametime.com</userName>

#### **</sametime>**

</profile>

</QiwaPolicies>

# **Tip: Folder Notification**

### **Set up for email notification**

- **Set "Send e-mail on new folder items" to "yes"**
- **Notification email address does not have to be the same as mail settings**
	- • **defaults to email address in the mail setting**
	- • **override with email address of cell phone, or pager**

5250 **Database** Files Command Download Customize · Preferen · Policies · Settings Transfer configura Other **Related Li** · iSeries A Web · iSeries Ar · iSeries N · iSeries In

**My Home Page** My Folder

Print

**Jobs** 

## **Edit Policies - My Folder**

#### Profile: CMINER

![](_page_28_Picture_125.jpeg)

![](_page_28_Picture_13.jpeg)

![](_page_29_Picture_28.jpeg)

# **Tips & Goodies in 'Other Tab'**

![](_page_29_Picture_29.jpeg)

![](_page_29_Picture_4.jpeg)

![](_page_29_Picture_5.jpeg)

· About

© 2006 IBM Corporation *i want an i.*

![](_page_30_Picture_1.jpeg)

# **Good information for load balancing your System i**

52 Da Fil Co

### **Connection Pool Status**

- • **How many Access for Web users have been connected?**
- •**How many on now?**
- •**Who are they?**

![](_page_30_Picture_96.jpeg)

![](_page_30_Picture_97.jpeg)

### **Settings – Connection Pool**

- • **Any settings you make apply to all users**
- • **Set number of sessions a user can start**
- • **How much inactivity before we clean up a session**

![](_page_31_Figure_1.jpeg)

# **Tip: Export Navigation as Bookmarks**

**Most iSeries Access for Web pages are bookmarkable**

• **Use bookmarks/favorites to access frequently access functions directly**

**Export iSeries Access for Web navigation as bookmarks**

- **Bookmarks can be imported by:**
	- **Internet Explorer**
	- **Netscape Navigator**
	- **Mozilla**
	- **Opera…**

![](_page_31_Picture_82.jpeg)

![](_page_32_Picture_1.jpeg)

# **On the 'About' link under Other…**

## **Product information about Access for Web**

### **About end user connection**

- •**Request information**
- $\bullet$ **Request headers**
- • **iSeries Access for Web information**

### **iSeries Access for Web properties**

- • **IBM Toolbox for Java properties**
- $\bullet$ **Connection pool settings**

### **File Content Type Map**

**System Properties**

© 2006 IBM Corporation *i want an i.*

![](_page_32_Picture_88.jpeg)

![](_page_32_Picture_15.jpeg)

![](_page_33_Picture_178.jpeg)

# **On the 'About' link under Other… (continued)**

![](_page_33_Figure_2.jpeg)

IBM System i

![](_page_34_Picture_1.jpeg)

## **On the 'About' link under Other… (continued)**

**Find out everything about the Software products on your System i** 

#### **Software Products**

• **You can see all software products installed on System i. Click on the 'Product' link and get to**

#### **Software Product Properties**

• **From there click on 'List Software Fixes'**

### **Software Product Fixes**

- **Can see all software fixes applied, including the following on each fix:**
	- **General Information**
	- **Symptoms**
	- **Cover Letter**

![](_page_34_Picture_88.jpeg)

![](_page_35_Picture_0.jpeg)

![](_page_35_Picture_1.jpeg)

# **Tips on Print**

![](_page_35_Picture_3.jpeg)
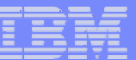

# **Printer Output**

**Printer output displayed is for the signed-on user id.** 

**If you want to see a different spool file, you can do it by adding a parameter to the iSeries Access for Web path.** 

#### **Example...**

- **I am signed on as user 'cminer1'. By default I can see all 'cminer1' spool files.**
- • **If I enter a new url path as http://<iseries\_name>/webaccess/ iWASpool?user=warrena**
- •**Then I would be able to see all**

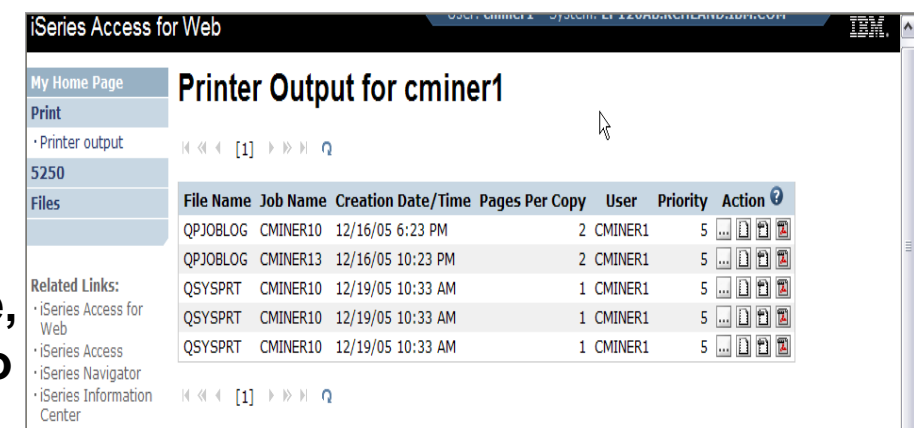

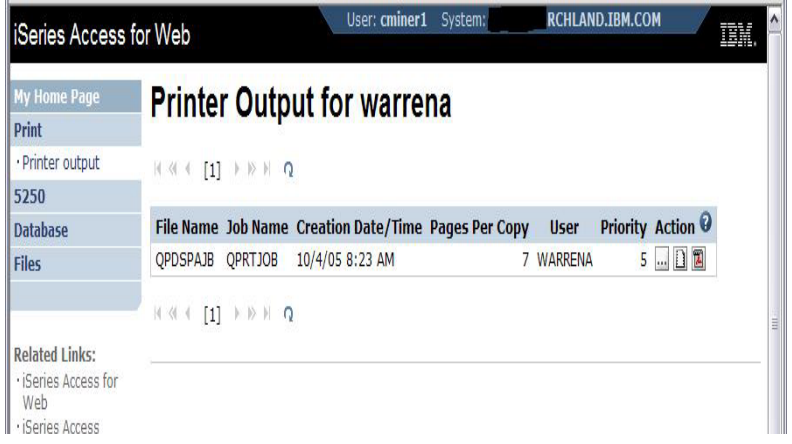

# **'warrena' spool files -->** *Must have the proper authority in your i5/OS user profile*

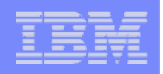

# **HATS uses iSeries Access for Web for Printer Output**

**http://publib.boulder.ibm.com/infocenter/hatsv6/index.jsp**

Sear Sei 1009  $669$ 

> $47<sup>°</sup>$ 319  $249$

**Use iSeries Access for Web 'Printer Output' capability with HATS applications**

**Note:** 

**InfoPrint Server not required**

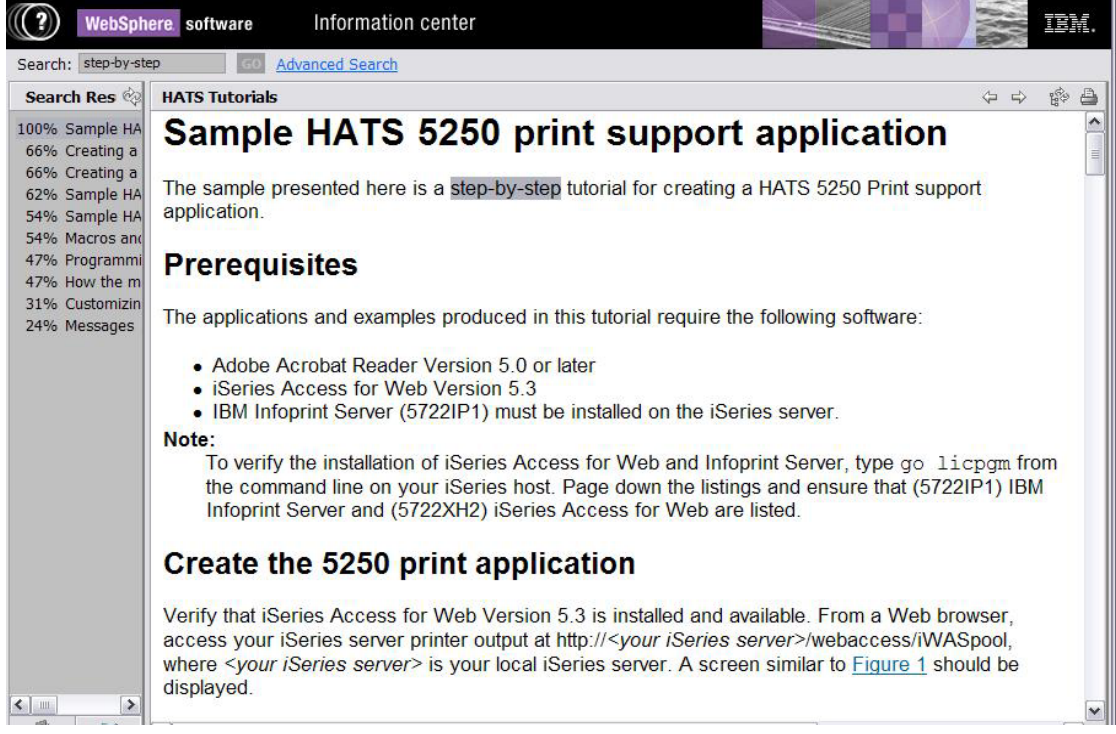

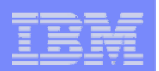

# **Tip: Take Advantage of Printer Views**

#### **Basic (default)**

- **Hides the System i printer concept**
- **Simplified actions to control printers**

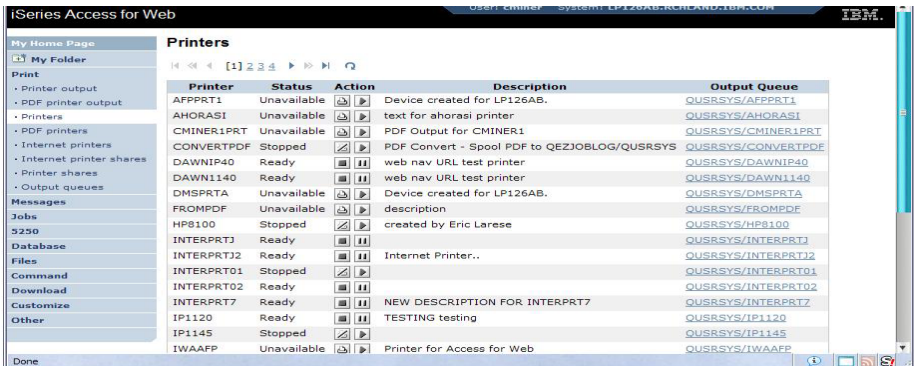

#### **Advanced**

- **Traditional System i printer**
- **Advanced actions**
- **Starting/stopping writer**
- **Hold/release output queues**
- **Vary on/off device**

#### **Use Policies or Preferences to control the printer view**

**• Customize → Printers → Printers List View** 

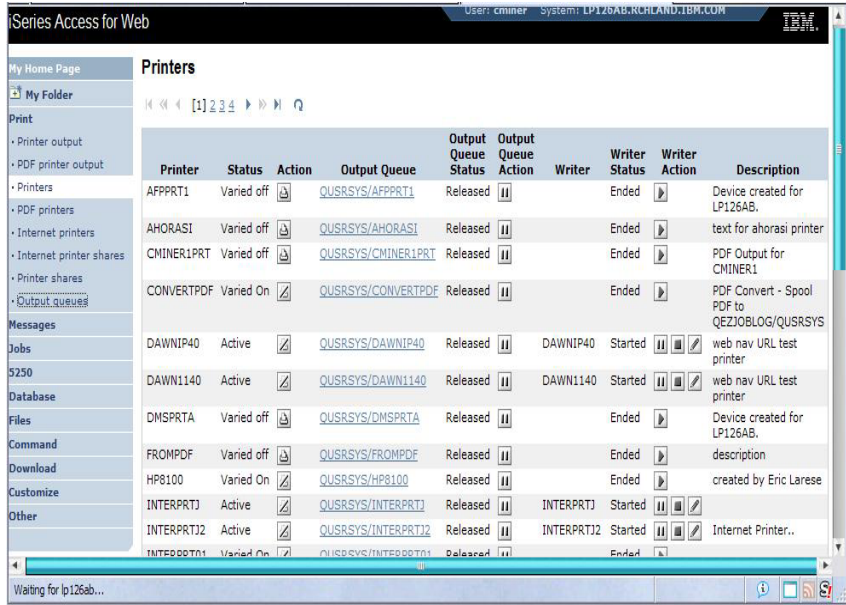

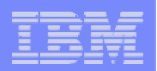

### *IBM InfoPrint Server*

**http://www.printers.ibm.com/internet/wwsites.nsf/vwwebpublished/ipserverhome\_i\_ww**

**Use iSeries Access for Web to create a PDF printer**

**Use InfoPrint Server to convert AFP and SCS printer output to PDF**

- • **Direct 5250 application output to PDF printer**
- **All printer output sent to PDF printer is converted to PDF**

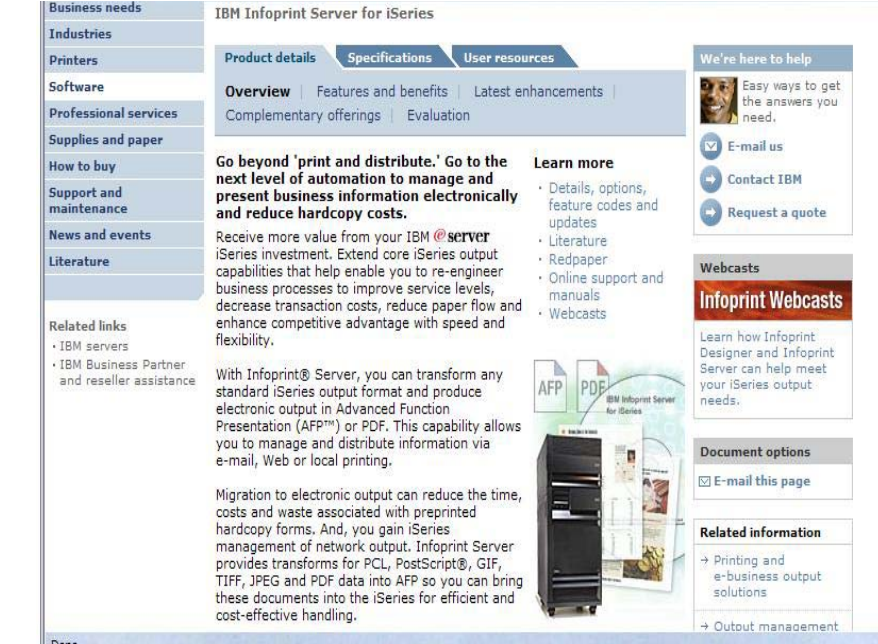

**Use iSeries Access for Web to access generated PDF documents**

- •**Use PDF printer output to access your PDF printer output**
- $\bullet$ **Use PDF printers to access PDF printer output by printer**

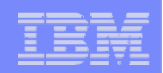

### **Create PDF Printer, PDF Printers, PDF Printer Output**

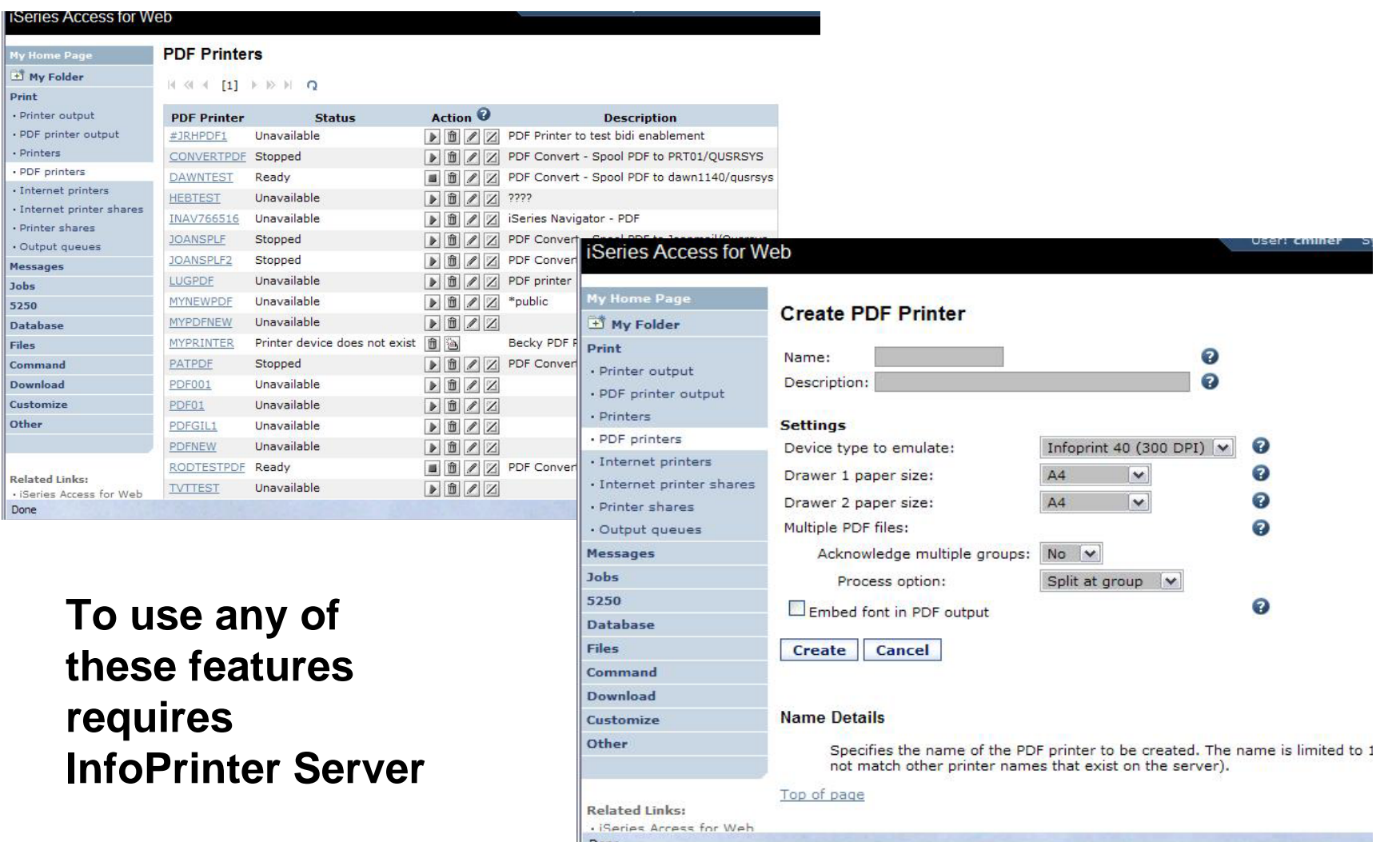

# **Tips on File Serving**

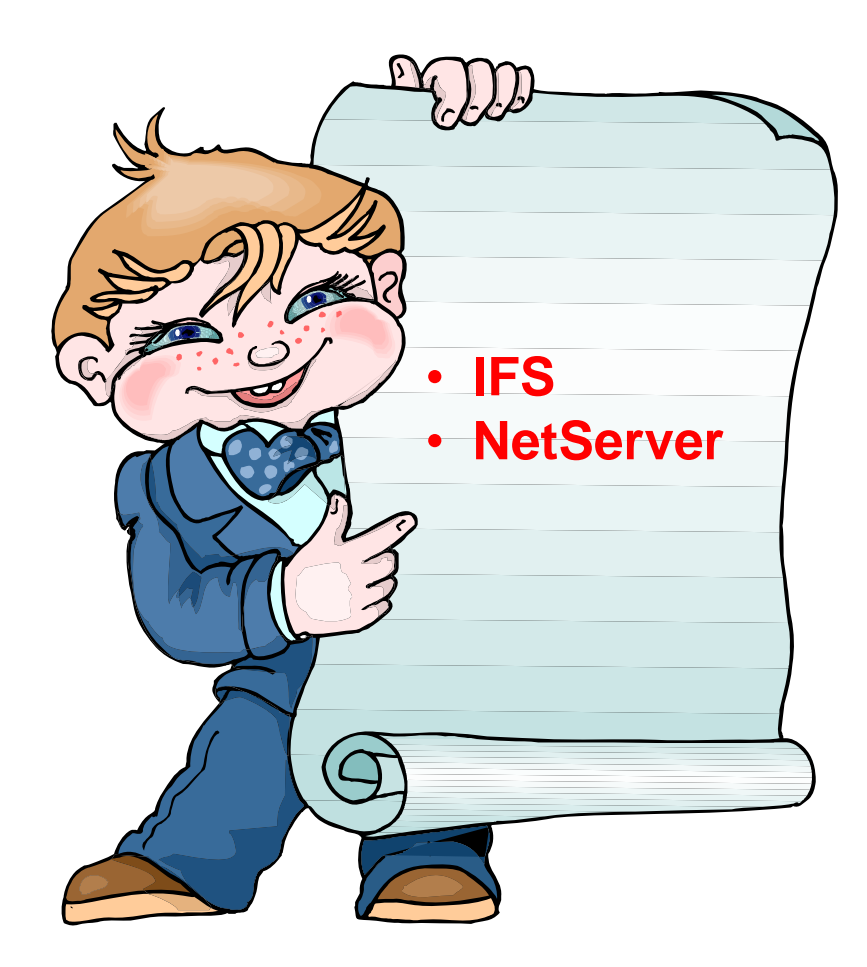

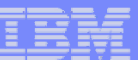

### **IFS – Use as a File Server**

#### **A.Full access to IFS**

- •**Files tab has many link options beneath it**
- **Connected to 'Root' directory**
	- **Can see all directories in IFS**
	- **No access restrictions**

#### **B.Limited (controlled) access to IFS**

- • **Files tab has only one option**
	- **Browse Files**
- **Connected to CMINER1 directory**
	- **Cannot get out of this view and work with other directories in IFS**
	- **No access restrictions for CMINER1 directory**
- • **Can view information on SALESINFO directory**
	- **Was given a symbolic link to this directory**

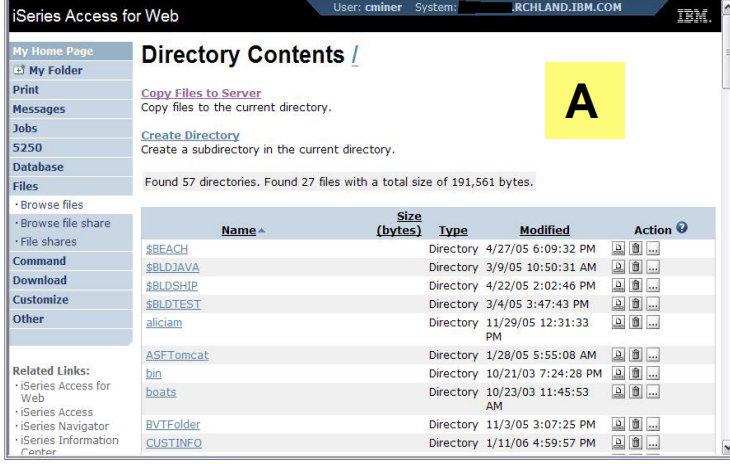

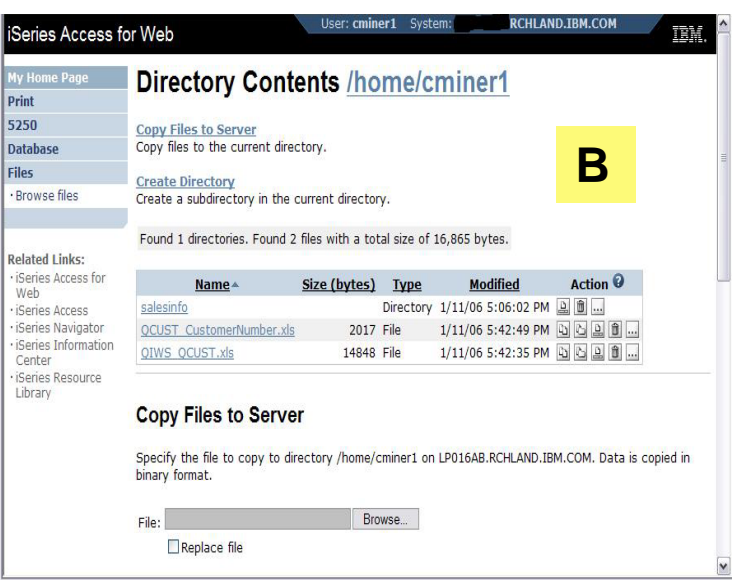

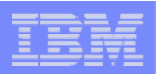

# **Can perform many tasks without going to 5250 or iNAV**

#### **Create Directories**

• **Can create directories under the Root, can open a directory and create directories under another directory**

#### **Can 'Work With' directories**

- **'Edit Authorities' (as shown)** 
	- **Note that when a directory is created \*PUBLIC have full access to it**
- **'Change Owner' of the directory**
	- **Default is the one who created it**
- **'Change Primary Owner'**
- •**'Change Authorization List**
- **Zip / Unzip**

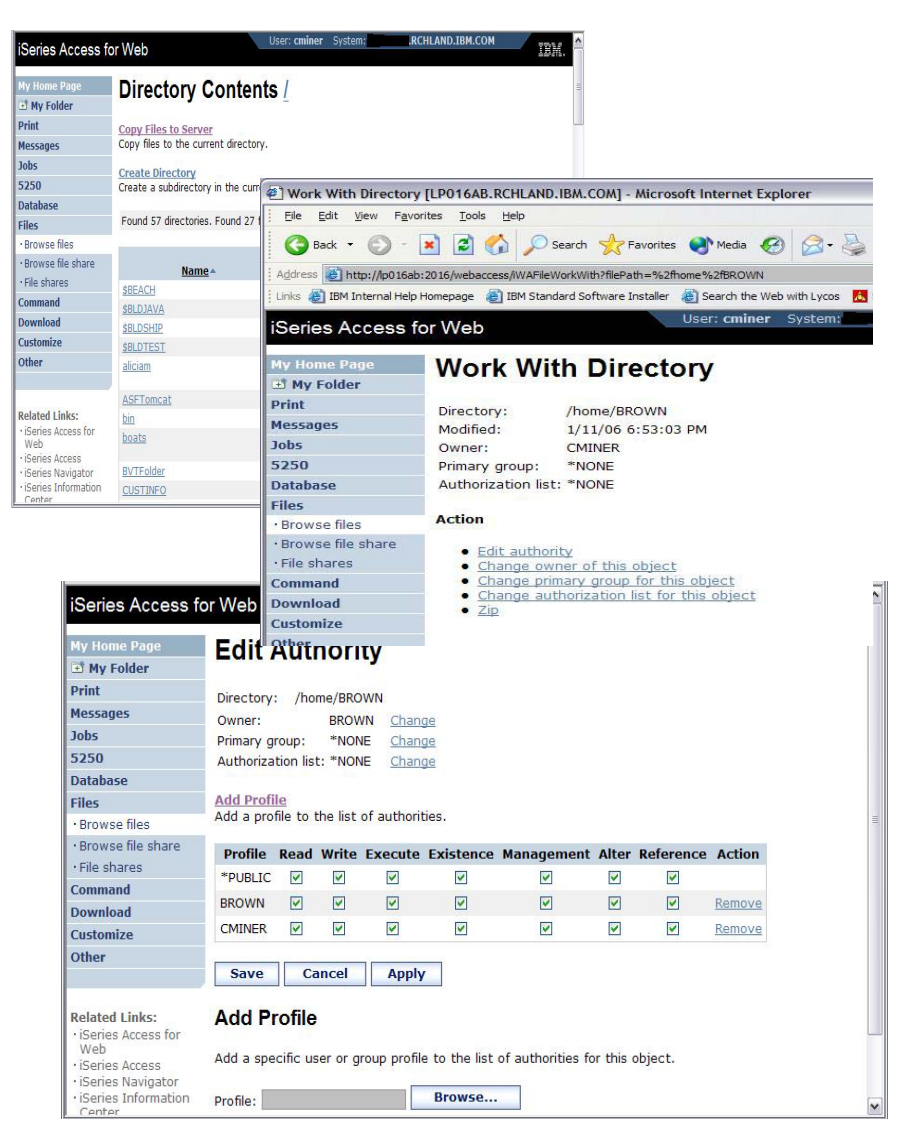

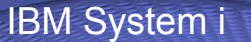

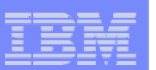

### **Set Default Directories for Your Users**

#### **Customize → Policies → User ID**

- **Put path to directory in 'Default Directory'**
- **Good idea to put directories in the /home path of IFS as that is the default used by many programs**

#### **You want users to work with one shared directory as well as their personal directory**

- **Again, create user directories in /home path**
- **Shared directory can be in root or any other path**
- **Set up a symbolic link to the shared directory from each user's directory**
	- **/home/user directory/shared directory**

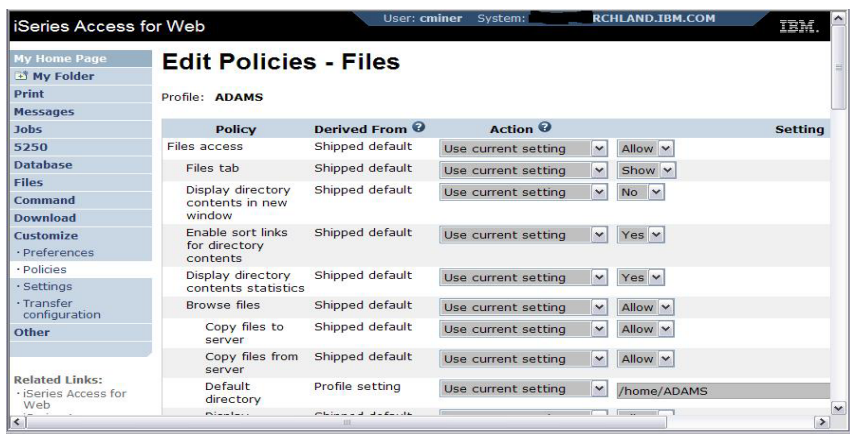

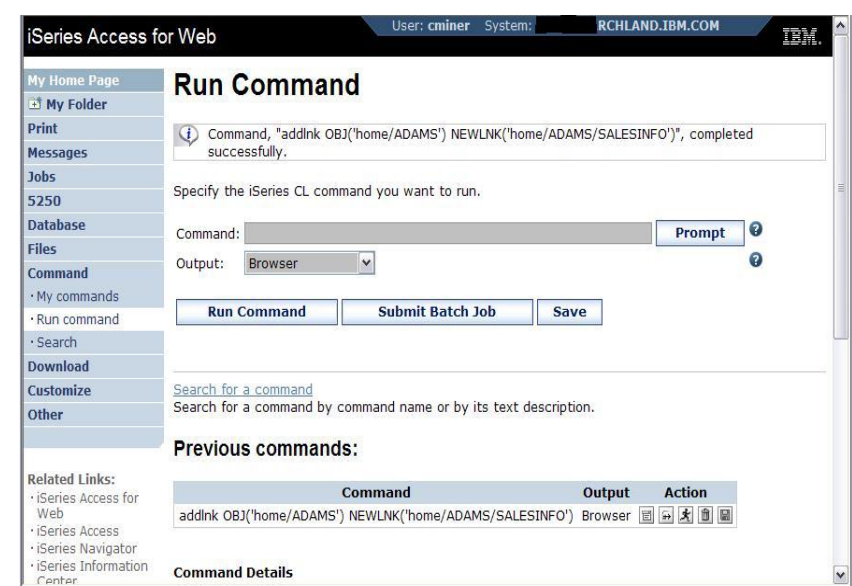

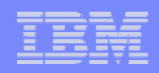

## **Tip: Display Directory Content in New Window**

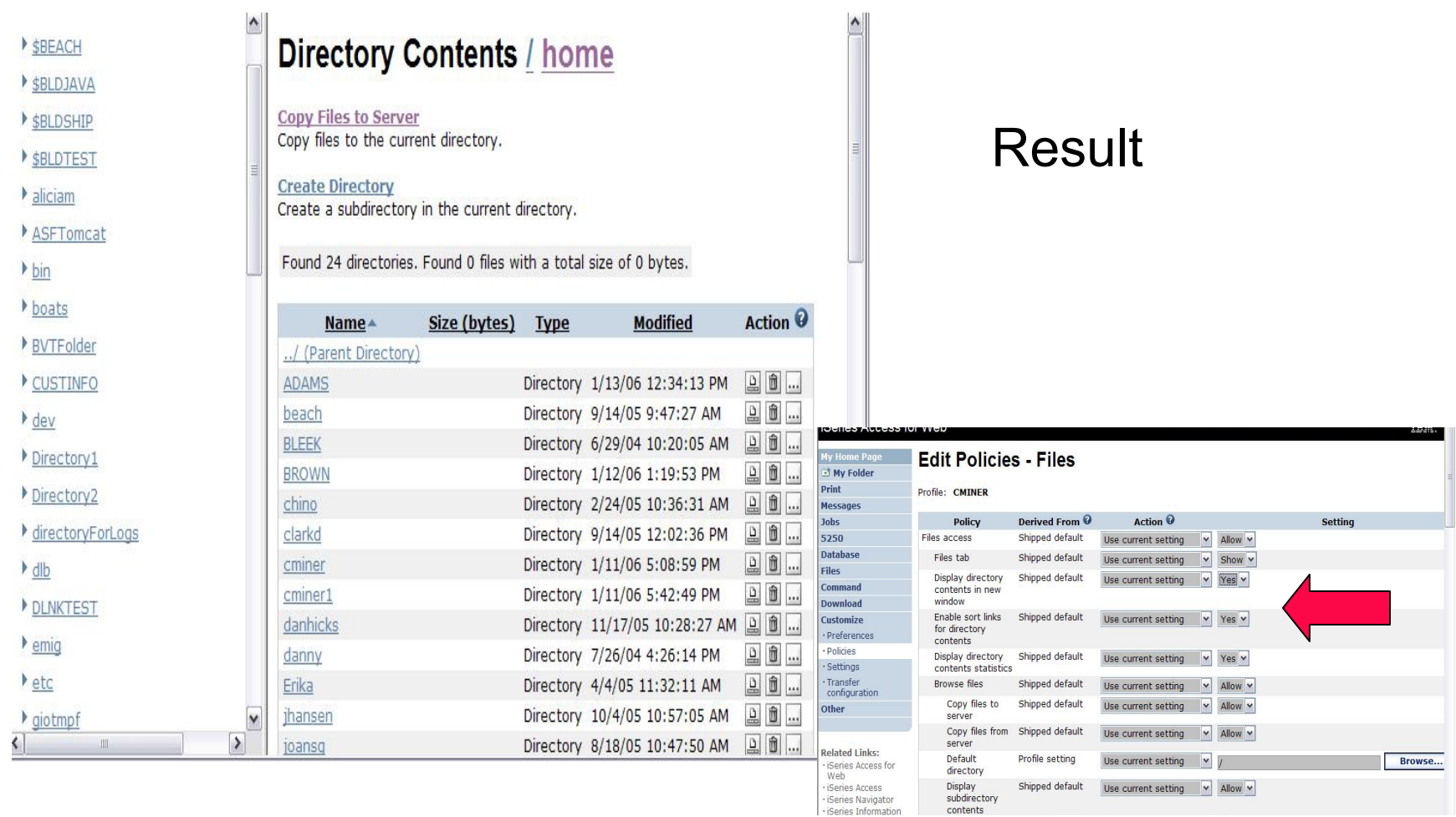

contents

# **System i NetServer**

*System i Support for Windows Network Neighborhood*

### **What is it?**

- **File and print serving for CIFS clients**
- • **Compatible with Microsoft Networking and SAMBA**
- **Part of the base IBM i5/OS™ Operating System**

#### **Why Use it?**

- $\bullet$ **Network Neighborhood (My Network Places)**
- **Search for computers**
- •**Connect to a share**
- **Work with output queues**
- **Use Network DOS commands**
- •**Encrypted password**

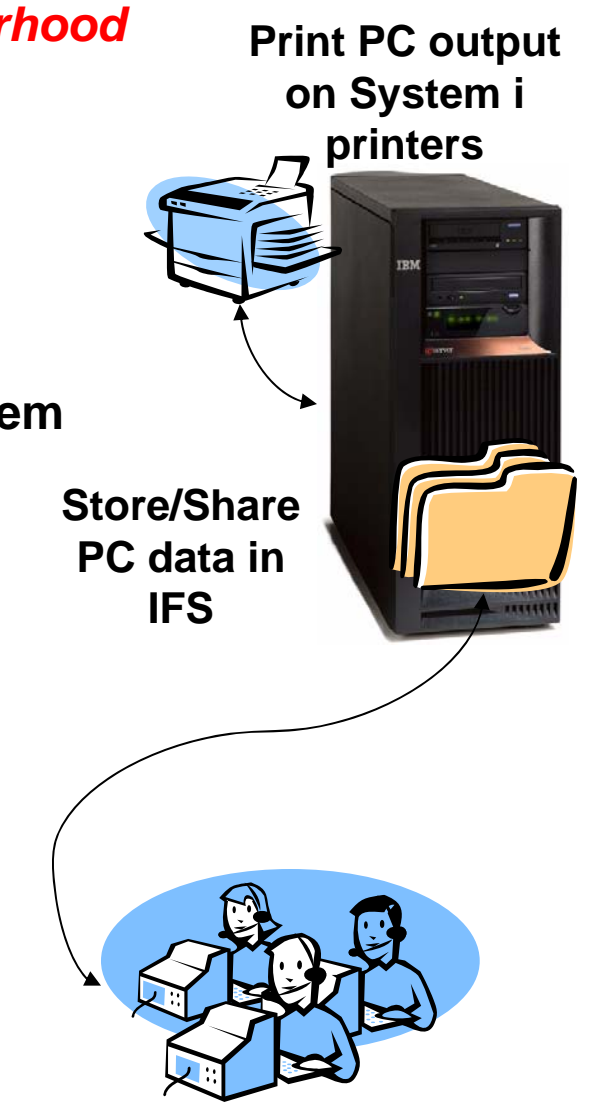

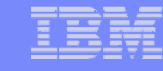

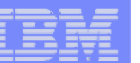

# **Files Shares**

#### **'NetServer view of IFS**

- **Directories set to Read or Read/Write**
- **Determined through 'shares' (similar to PC servers)**
- **iSeries Navigator used to set up 'shares'**

#### **File Shares**

- **Shows all directories that have been set up with 'File Sharing'**
- **If user clicks on a directory that no 'share' was set for user, the user will get a 'not authorized' message from i5/OS**

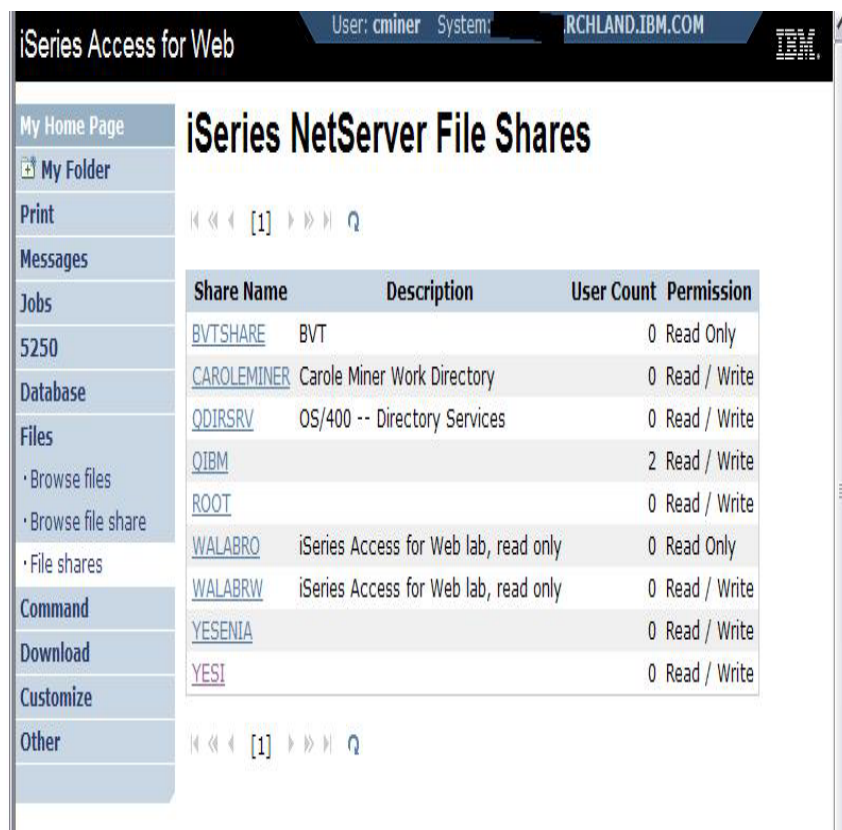

**Related Links:** 

*User sees only 'share names' of directories, not actual path or directory names*

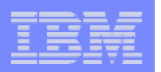

# **Browse Files Share (new in V5R4)**

#### **Browse File Share link**

- **Displays directory that is identified in the user's Policy settings**
- **Shipped Default for \*PUBLIC is the QIBM folder**
	- **QIBM is one directory that automatically ships with a 'share' assigned**

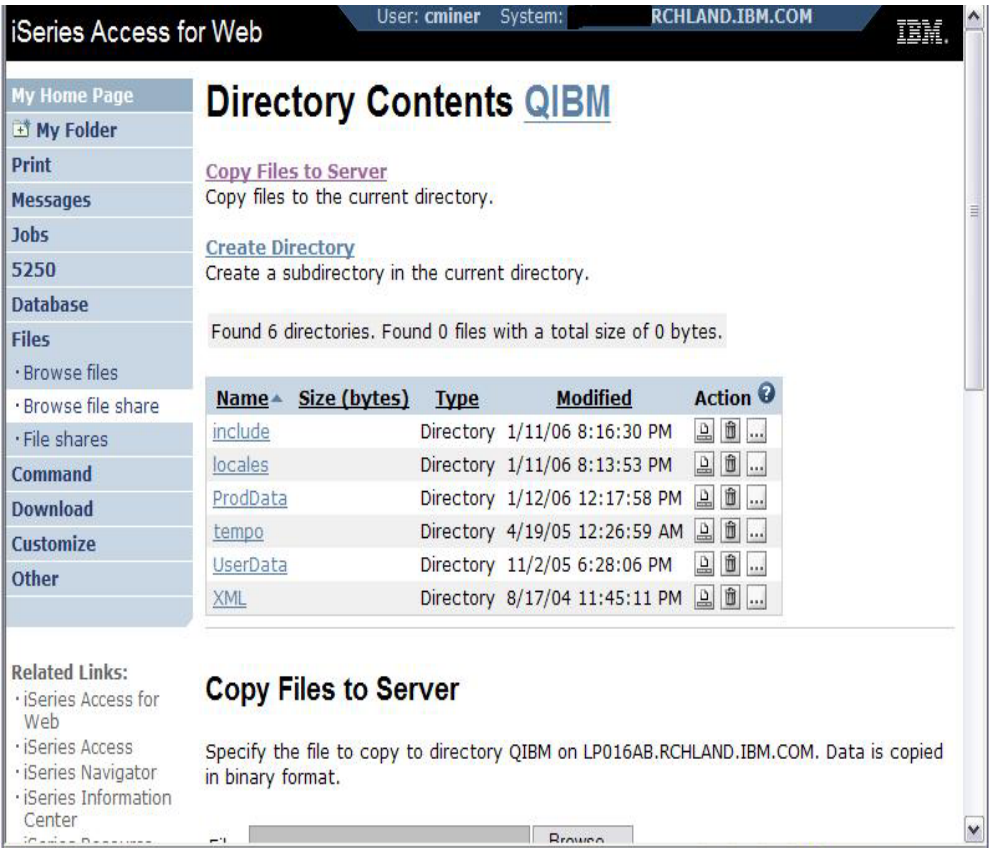

# **Browse File Share with Policy setting**

#### **Customize** Æ **Policies** Æ **Files**

- • **Scroll down to 'Browse File Shares'**
- • **Change directory from QIBM to another directory previously set up as a 'shared' directory**
	- **Note: Put in sharename not directory name or path**

**Advantage over 'Browse Files'**

- • **Already set up to Read Only or Read/Write**
- • **Don't have to go into Policies and make any**

**Ofher Schings** 

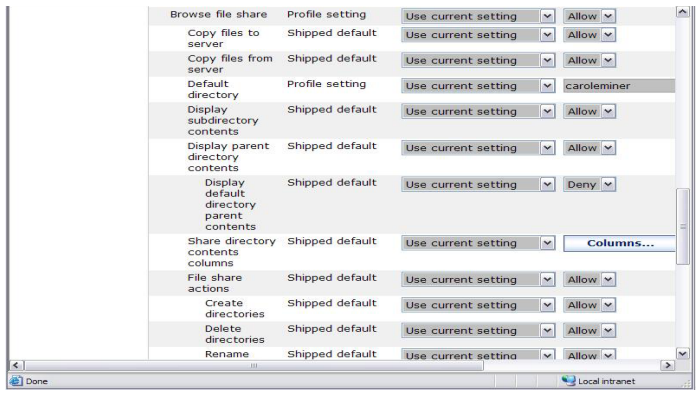

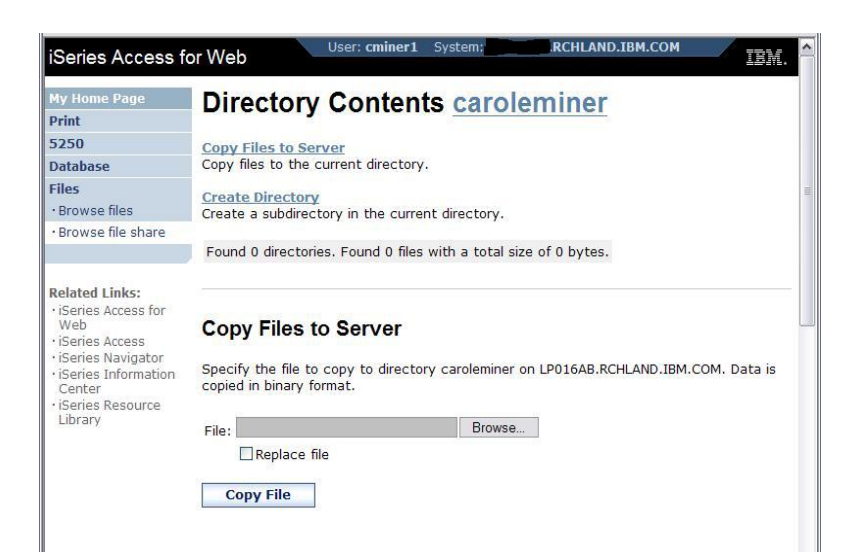

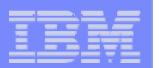

# **Setting up NetServer Print Shares**

**Use iSeries Navigator to set up Print Shares for your users**

#### **Click on**

- •**Basic Operations**
- •**Printers**
- • **Right-click on Printer to set up...**

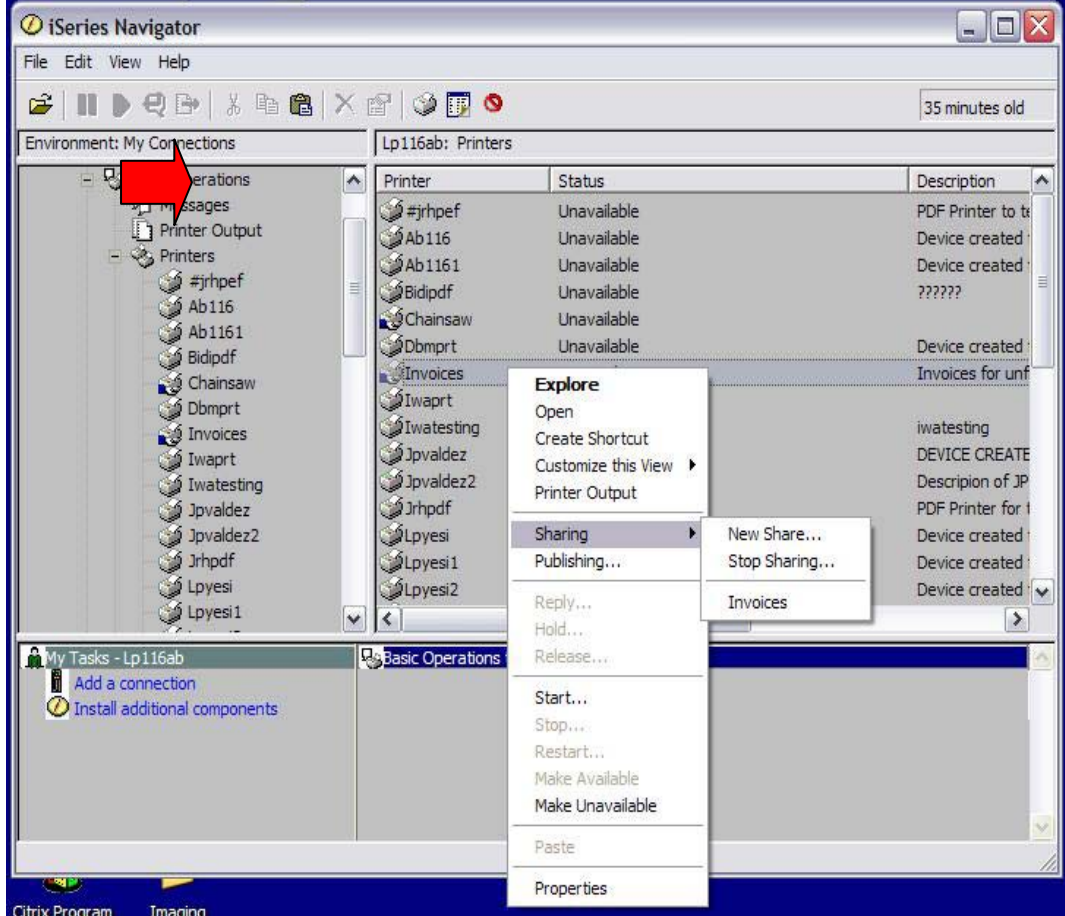

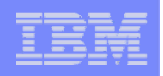

# **Printer Shares**

*http://<myiseries>/webaccess/iWAPrinterShares*

- • **All printers defined as shared printers will show up in here.**
- • **If user also has adequate 'object level authority' they could work with printers and printer output from here**

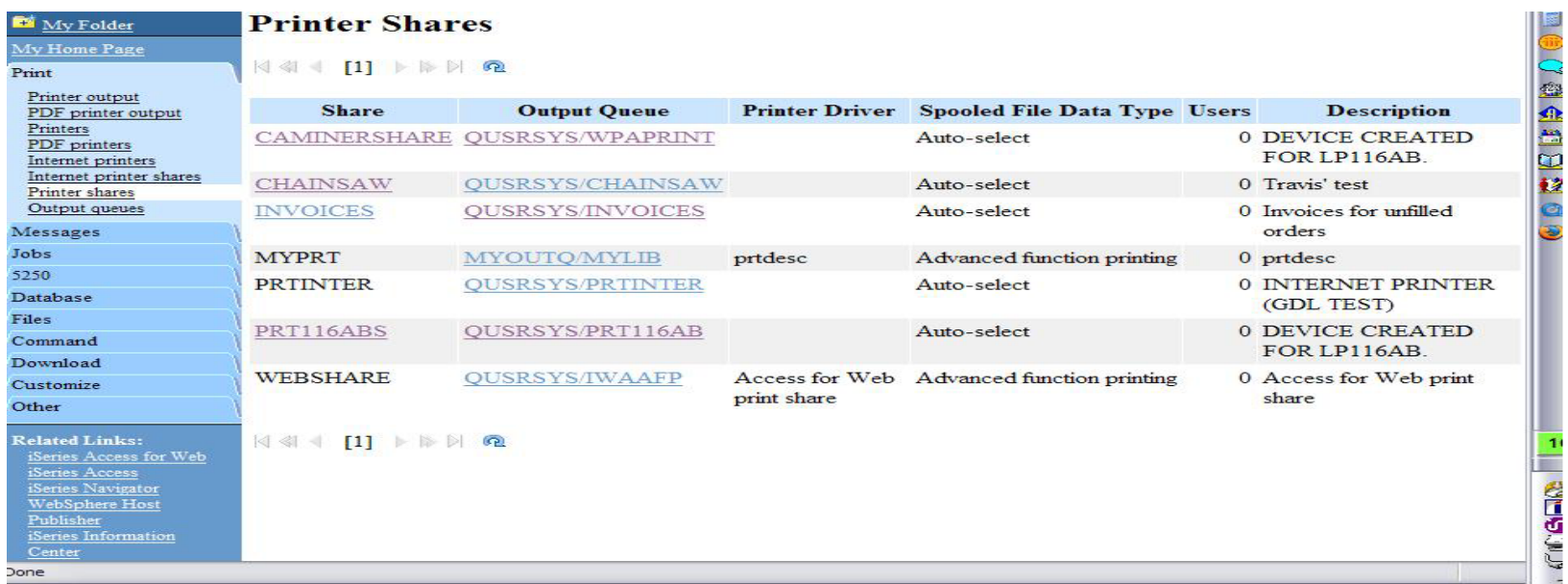

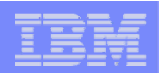

#### **Internet Printers - Shares**

*http://<myiseries>/webaccess/iWAIPPShares*

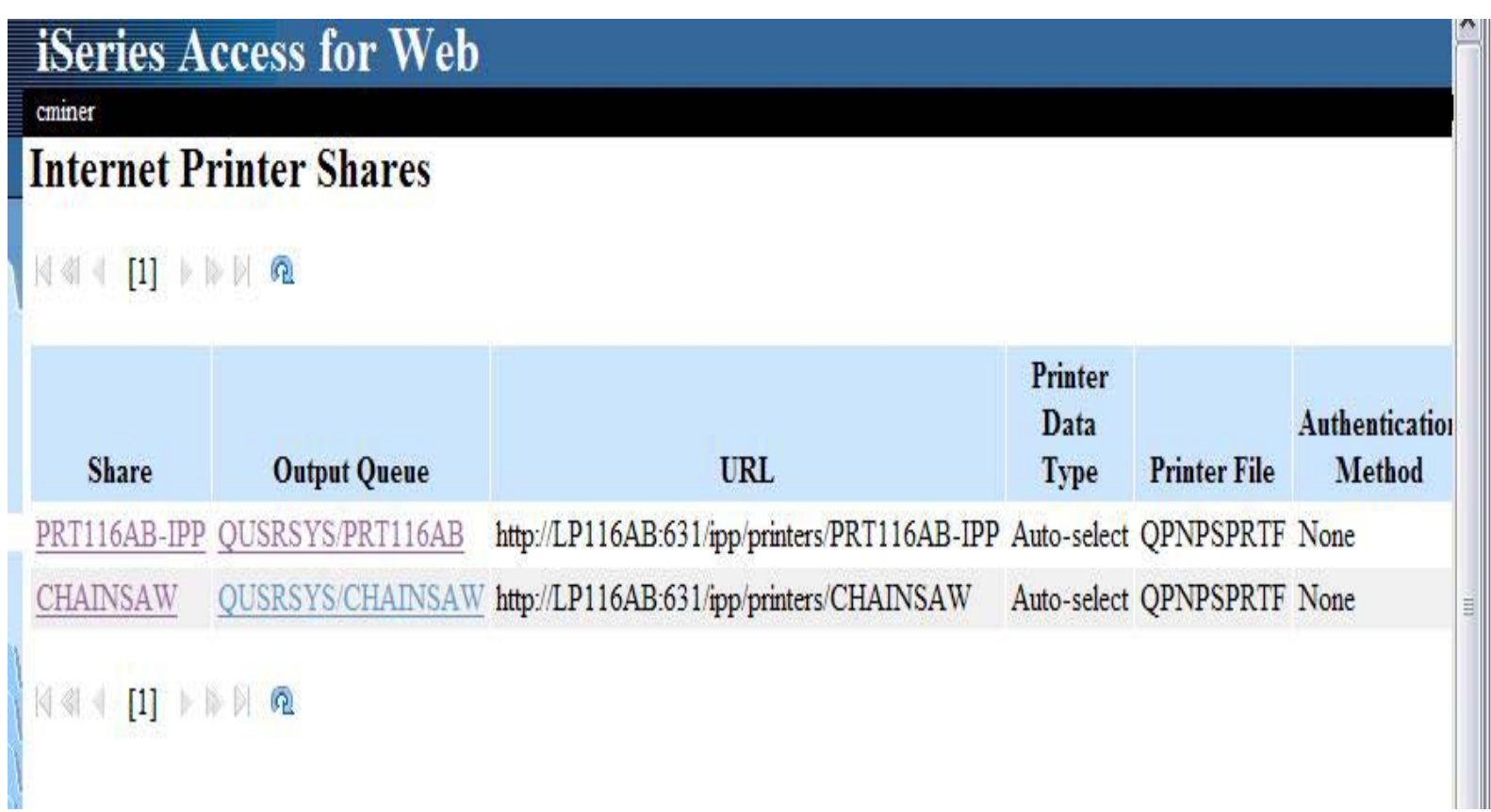

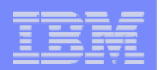

### **Tip: Access Files on Other Systems**

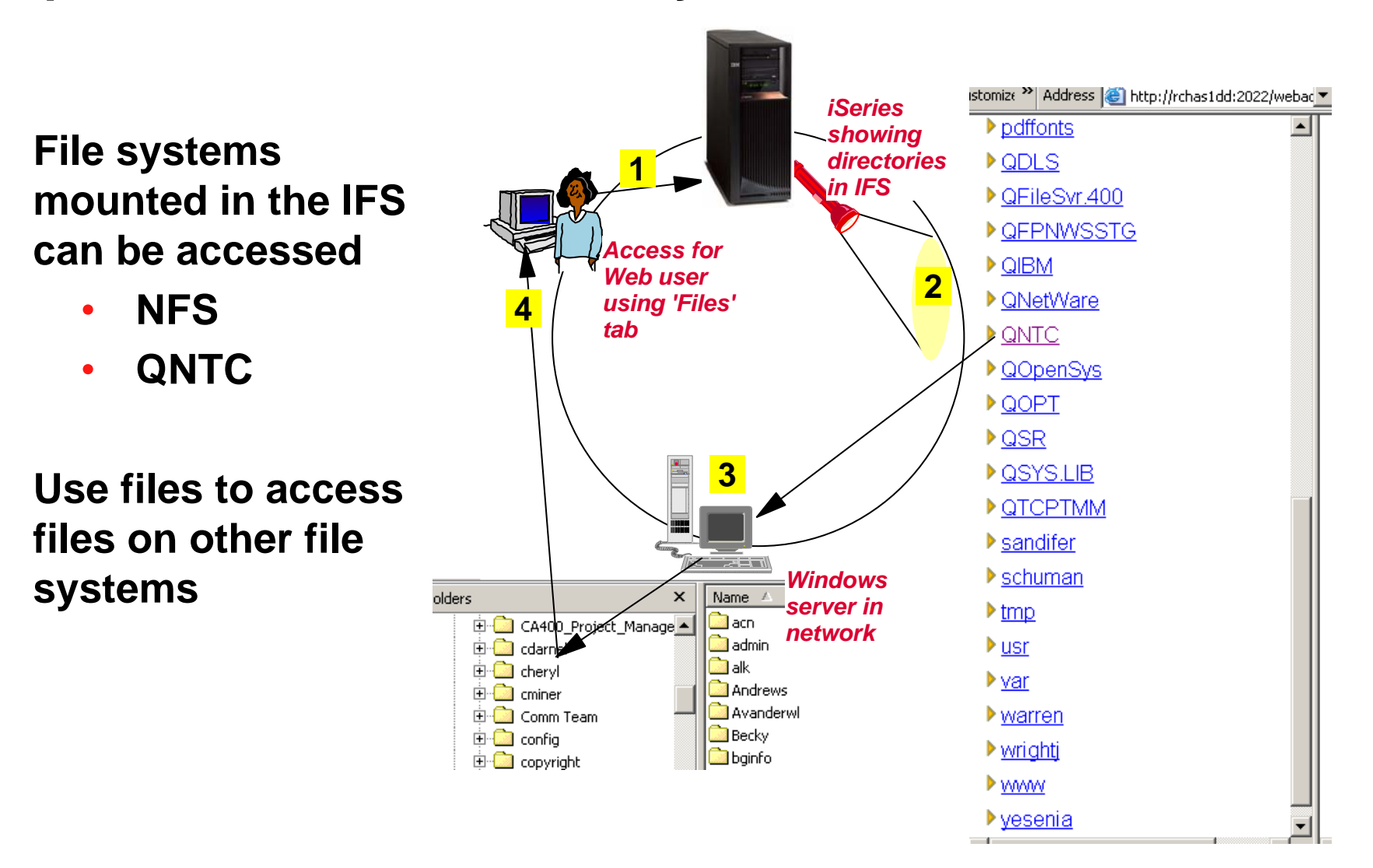

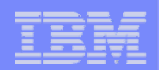

# **Tips on 5250**

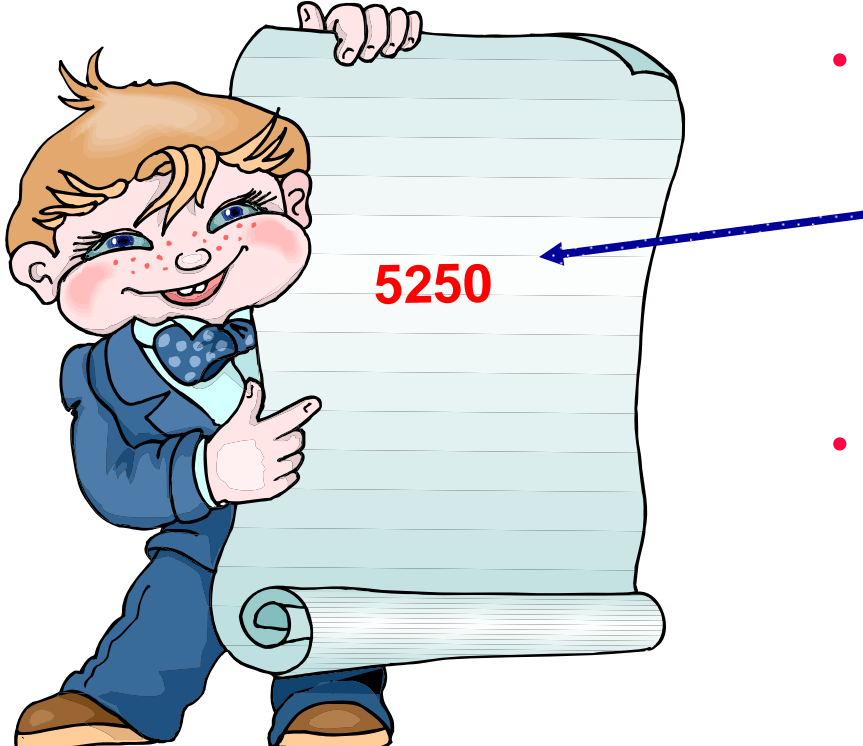

- **This is the only function in the iSeries Access for Web product that requires the 'interactive feature'.**
- **All other functions in iSeries Access for Web run as 'batch' tasks on System i**

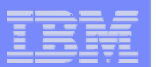

# **How to Start a 5250 Session and save it**

**1**

#### **Two options:**

- **1. Select to 'Start Session'**
	- • **Fill in information on Start Session and connect**
	- • **Select 'Active Session Settings' link at bottom of screen**
	- • **Modify as you wish, then click on 'Save'**

#### **2. Select 'Configured Sessions'**

- • **Select 'Configure New Session' link on lower screen**
- • **Set up as you wish, then click on 'Save'**

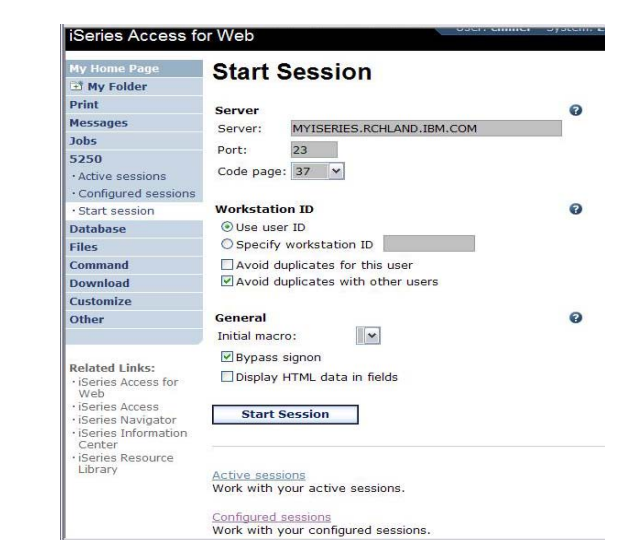

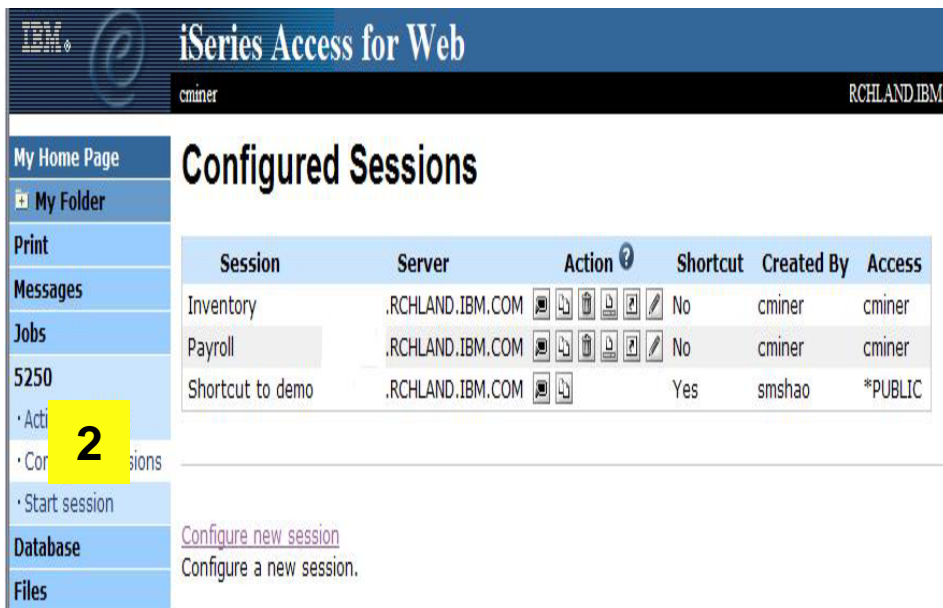

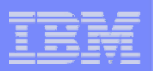

# **Create 'Shortcuts' to Configured Sessions**

**3**

#### **Your Configured Session**

• **Create 'Shortcuts' for other users**

#### **Can set Policies**

- **To restrict what users can do with your shortcut.**
- **Do not allow users to:**
	- **Copy your shortcut**
	- **Delete your shortcut**
	- **Rename your shortcut**
	- **Edit your shortcut**
	- **Create another Shortcut**

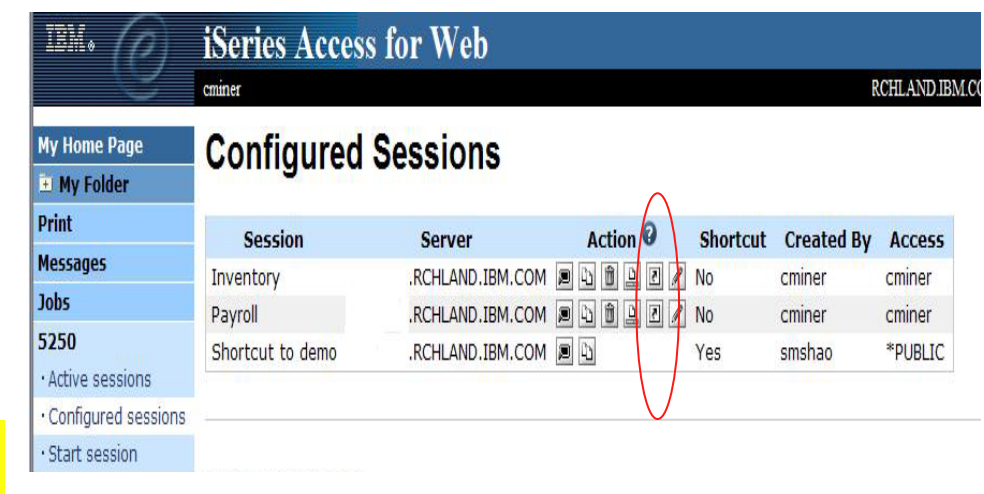

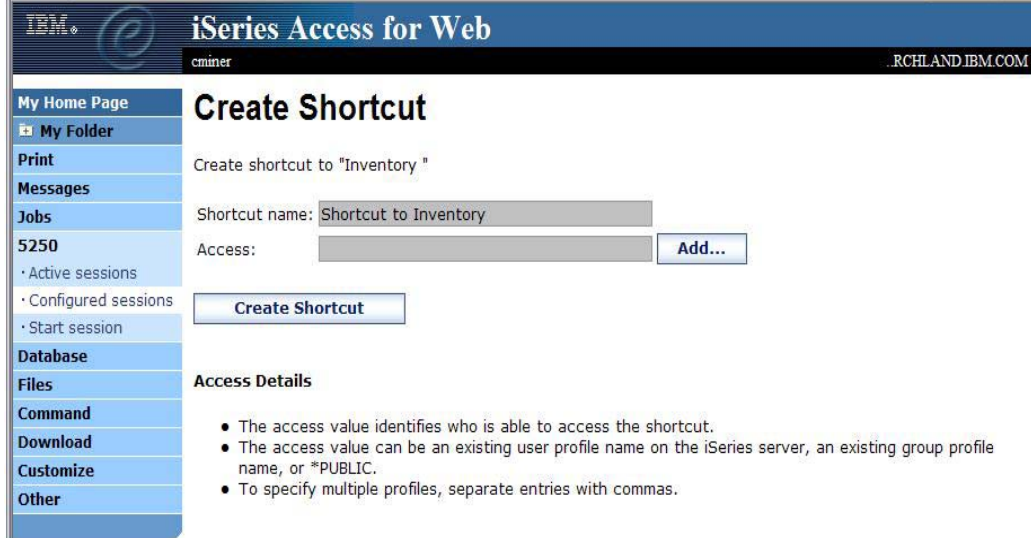

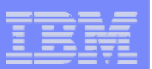

### **Configuring a New Session (continued)**

**Web view is default**

• **Can switch to Traditional view**

**Many keyboard and screen settings to improve end user productivity and satisfaction**

**Can also set up different text colors**

**Create a consistent 'look' for all your users…**

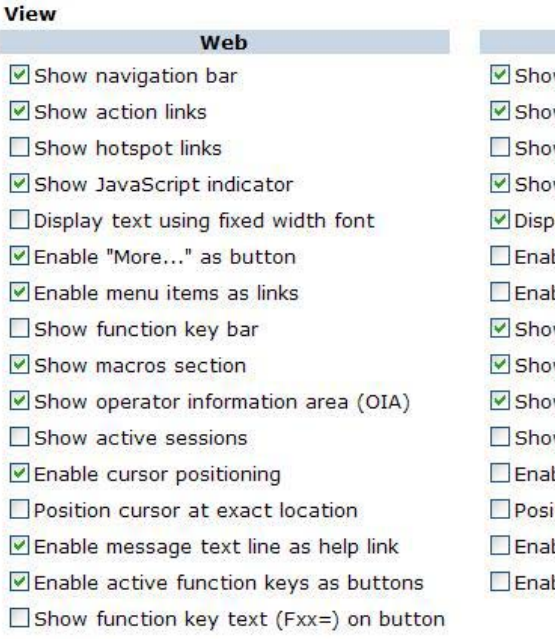

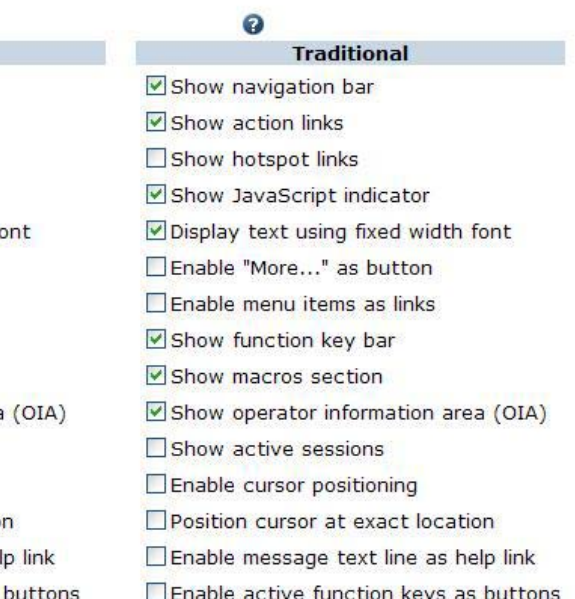

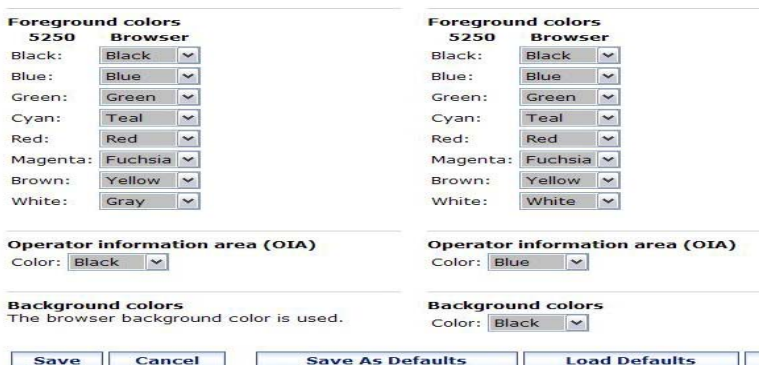

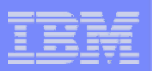

# **Example: 5250 - Proportional Width Vs Fixed Width**

**Default for Web setting is to display output using Proportional width fonts**

**To change to Fixed width fonts, check the box that says:**

• **Display text using fixed width fonts**

*Users can also do this on-the-fly by clicking on the "Active session settings" link and change the setting for this connection, or by switching to Traditional view.*

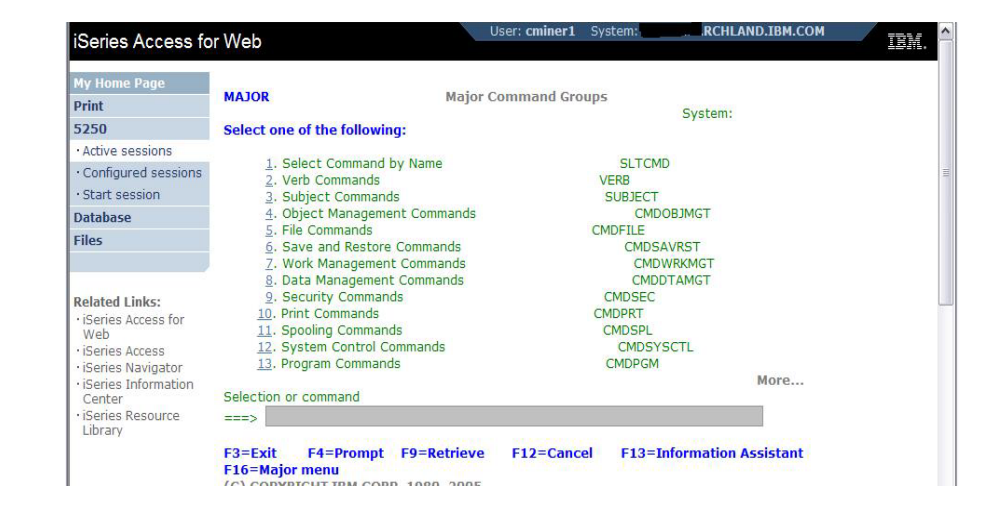

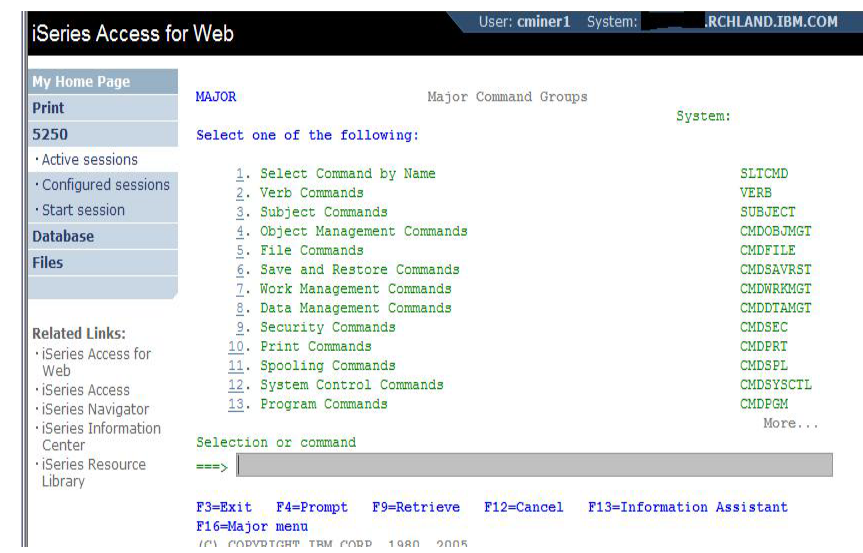

© 2006 IBM Corporation *i want an i.*

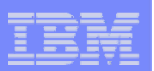

# **Position Cursor at Exact Location**

#### **Some 5250 applications are cursor sensitive**

- **Help**
- **Prompting**

**Can be set so clicking the cursor on a field will display information**

- **Default behavior – place the cursor at the start of field**
- **V5R3 enhanced to allow the cursor to be placed at any location.**

**Helps those applications that differentiate cursor locations within a field**

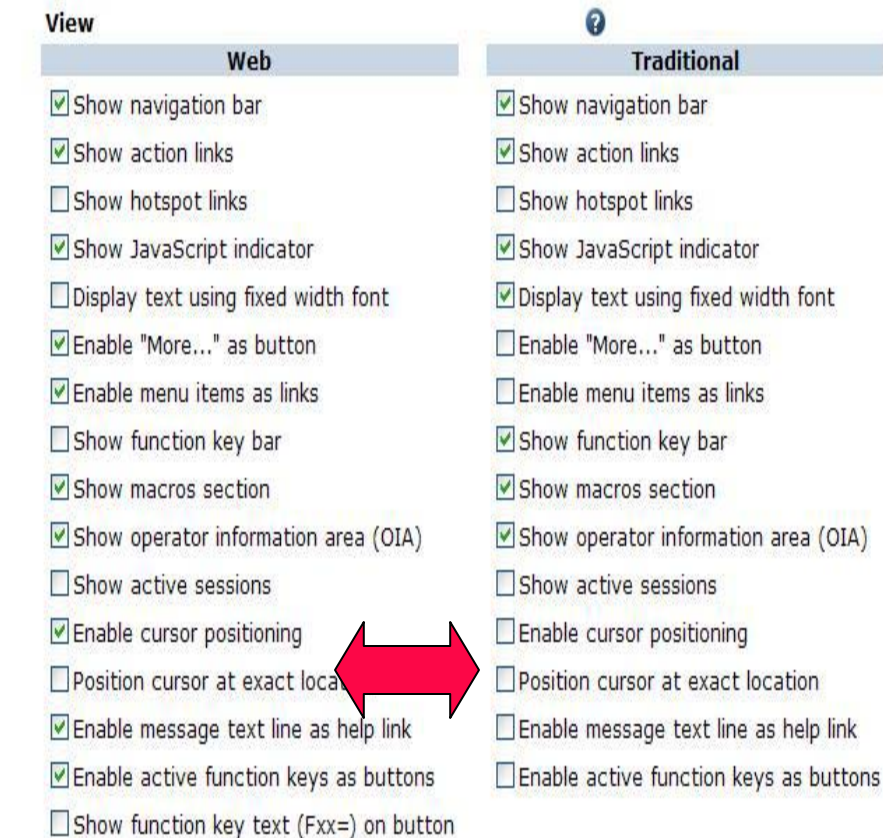

*Note: turning on position cursor at exact location results in larger HTML file. Turn this capability on and off as needed.*

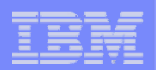

# **Enable Active Function Keys As Buttons**

iSeries Ac My Ho Print 5250 Active sessic Configured Start sessio **Database** Files

Web

Center

#### **Defaults:**

- • **Display Active Function Keys as Buttons**
- **Show More… as a button**

**Can uncheck these boxes to deliver a more traditional view**

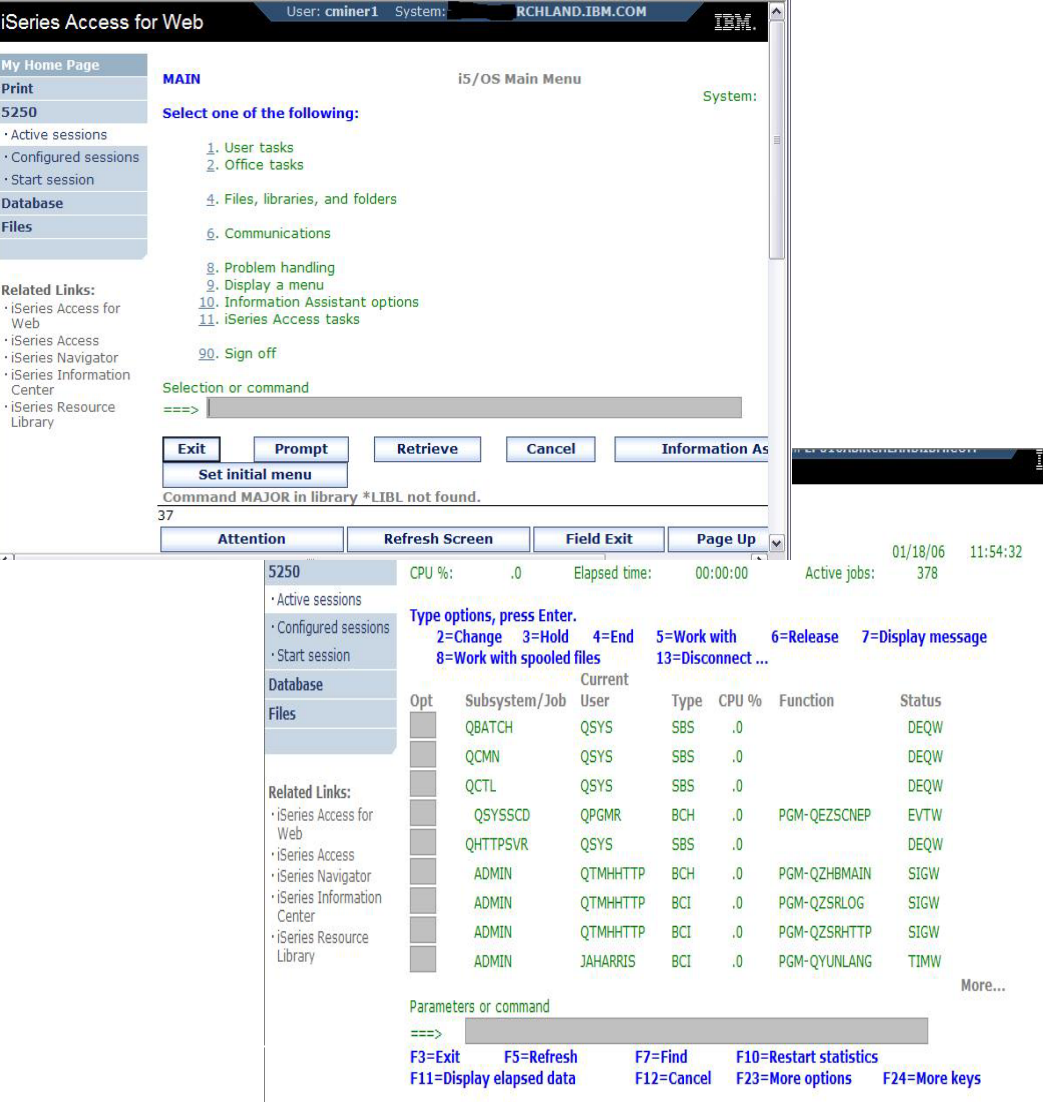

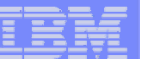

# **My Keypads**

**Configuring a Keypad is a very effective way to simplify many end user tasks**

• **For example, a button to do a 'Host Print' of a screen** 

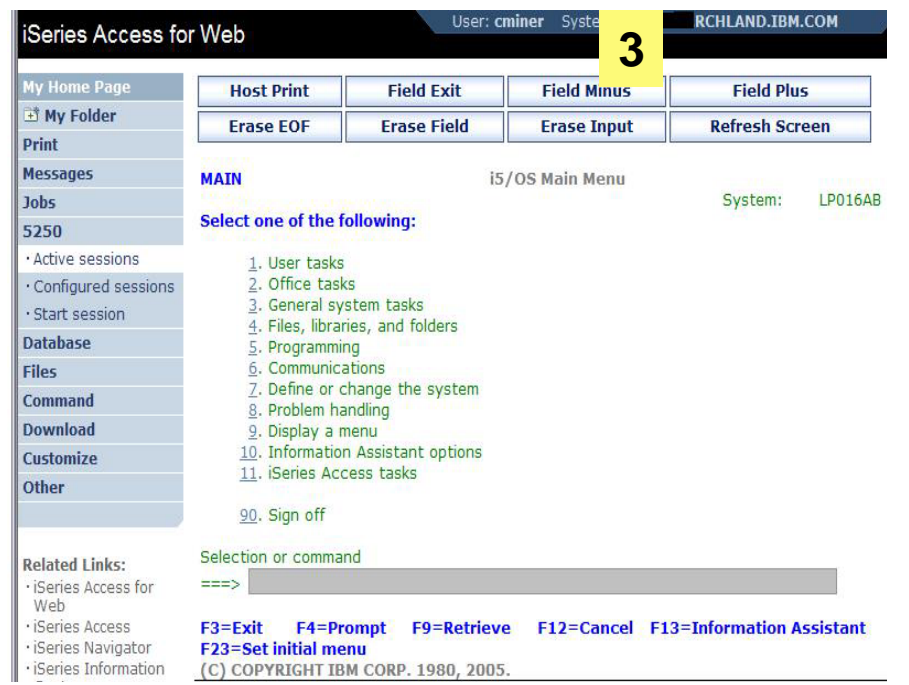

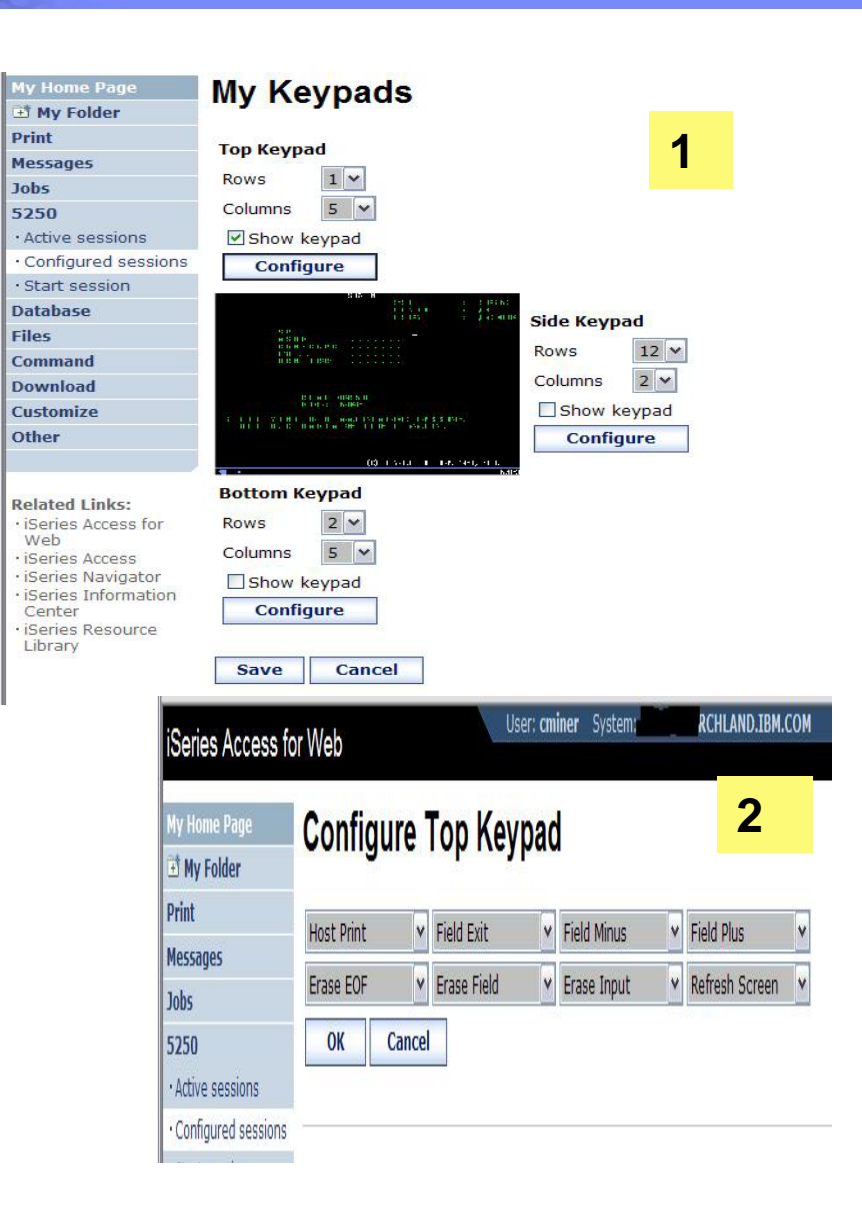

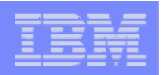

# **Creating a Macro to use with 5250**

- 1. **Record the Macro**
	- **Start Session and get to OS/400 sign-on screen**
	- **Go to bottom of screen and start macro record**
	- **Continue recording macro until you have reached spot you want users to come into (ie, OS/400 Main Menu, your own menu, a particular application...)**
	- •**Go down to bottom of screen and stop macro recording**
	- •**When you get to the save macro screen, select a macro name**
- 2. **Edit the Macro to bypass sign-on screen**
	- **Go to 'Start Session' and go to bottom of page and select 'My Macros' to work with macro you just created**
	- • **Remove your password that was recorded and put in [password], then remove your workstation id and put in [user] in the macro.**
		- **This is documented in 5250 User Interface Help at bottom of 'Configure New Session' page**

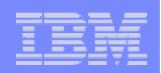

### **Record and Save Your Macro**

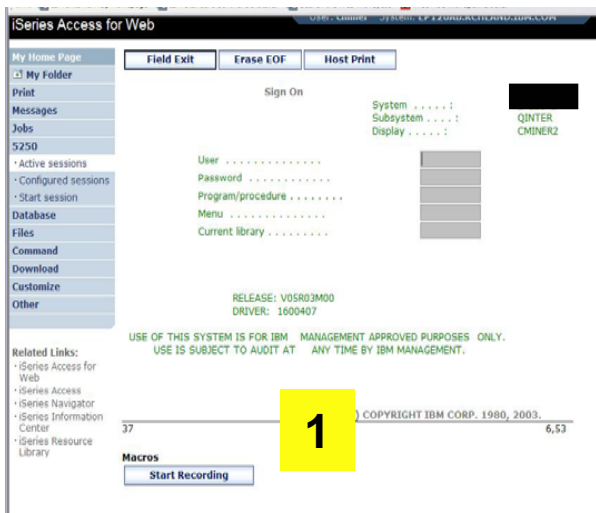

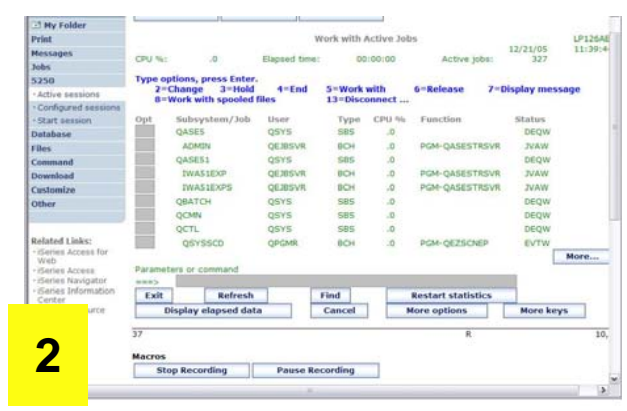

**Press Stop Recording when you've reached point you want users to come in at**

**Start at i5/OS signon screen and click onStart Recording to create your macro**

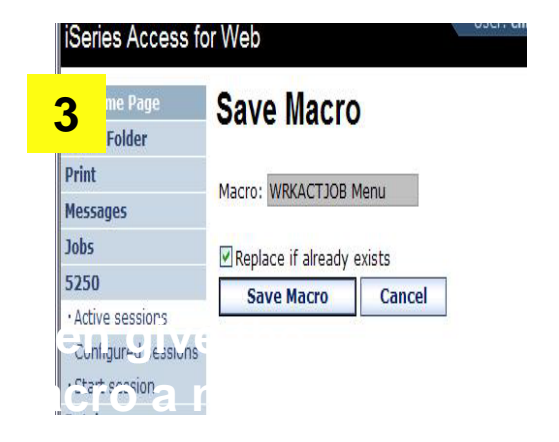

**Go to bottom of 5250 screen and select toEdit the macro you just created**

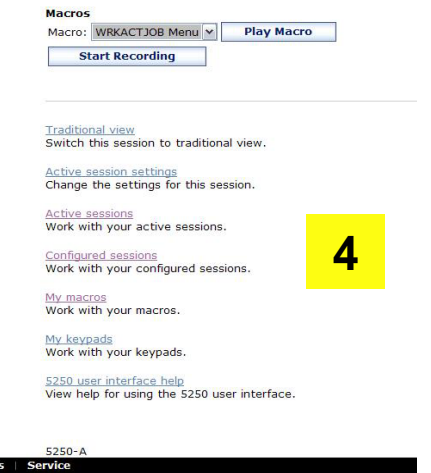

© 2006 IBM Corporation *i want an i.*

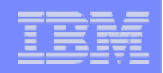

# **Edit Your Macro and Create A Shortcut for it**

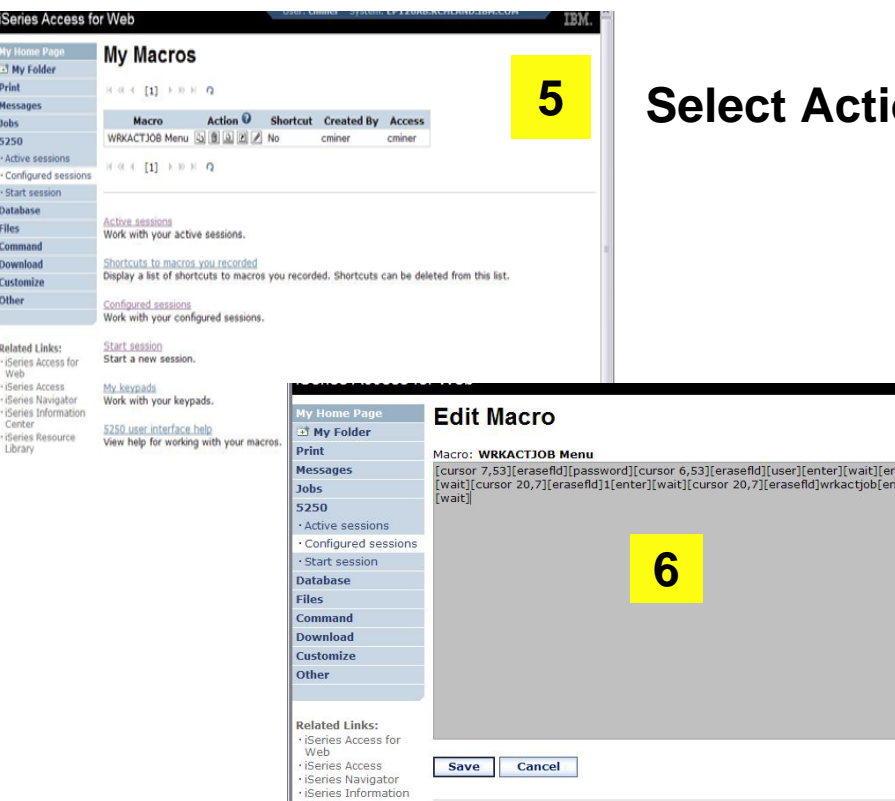

- **Go back to My Macro page and section Action to Create Shortcut to your Macros**
- **Add who can use this Macro (\*PUBLIC?)**

**Select Action to Edit your macro**

- **Replace your password with [password] and your user id with [user]**
	- **Then when this runs, the signed on user id and password will be plugged in**

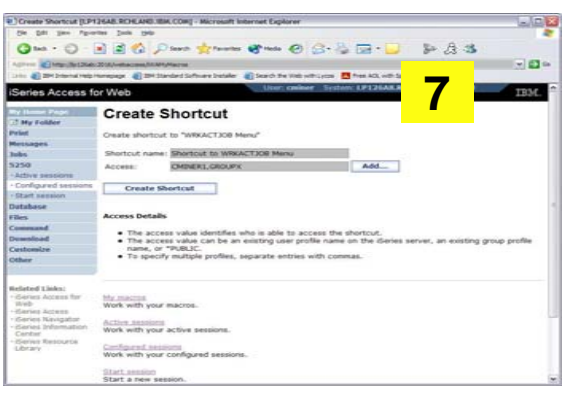

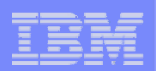

# **Add Macro Name to a 5250 Session**

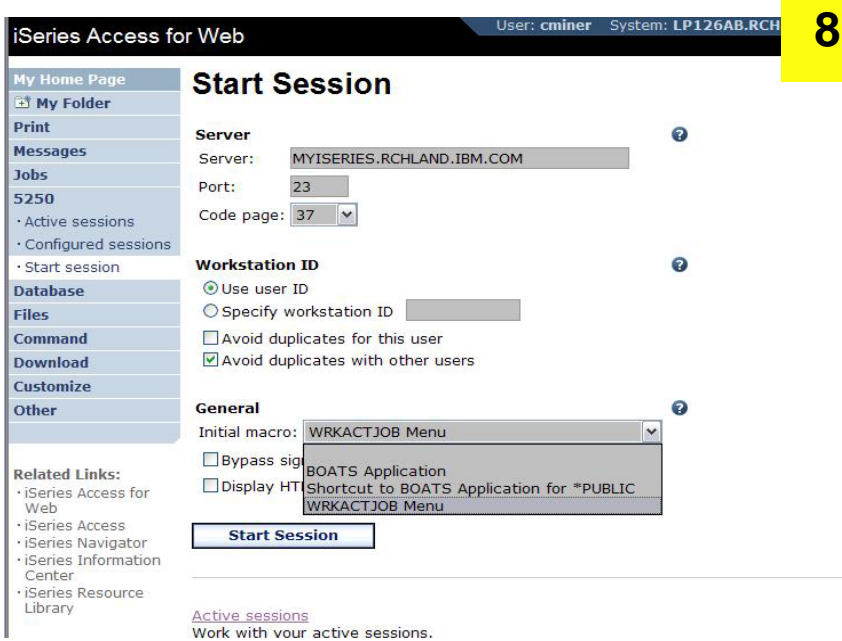

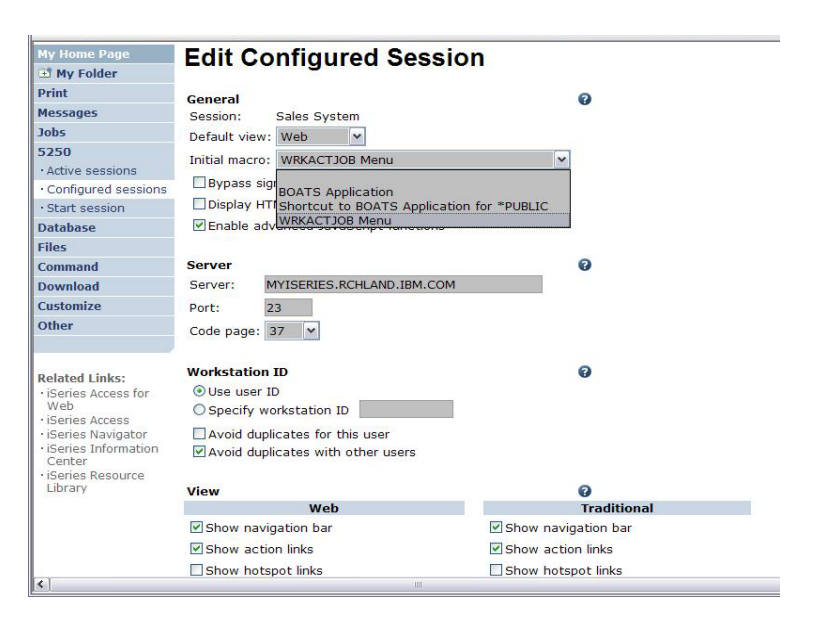

- • **Create a new session via the Start Session link**
- $\bullet$  **Under the Macro parameter, the pulldown will have your Macro listed**

• **Select one of your Configured Sessions and add the Macro shortcut**

**O**

**R**

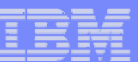

### **Reconnect to an Active Session**

**A user can be in the middle of a 5250 application, then go somewhere else in my browser**

- **Work with printer output, go to some other web page, etc)**
- **But did not sign off the 5250 session…**

**User can come right back to same screen through 'Active Session' link**

**User could also have shut down the PC, go to another PC and open a connection to the same System i and pick right up on same page**

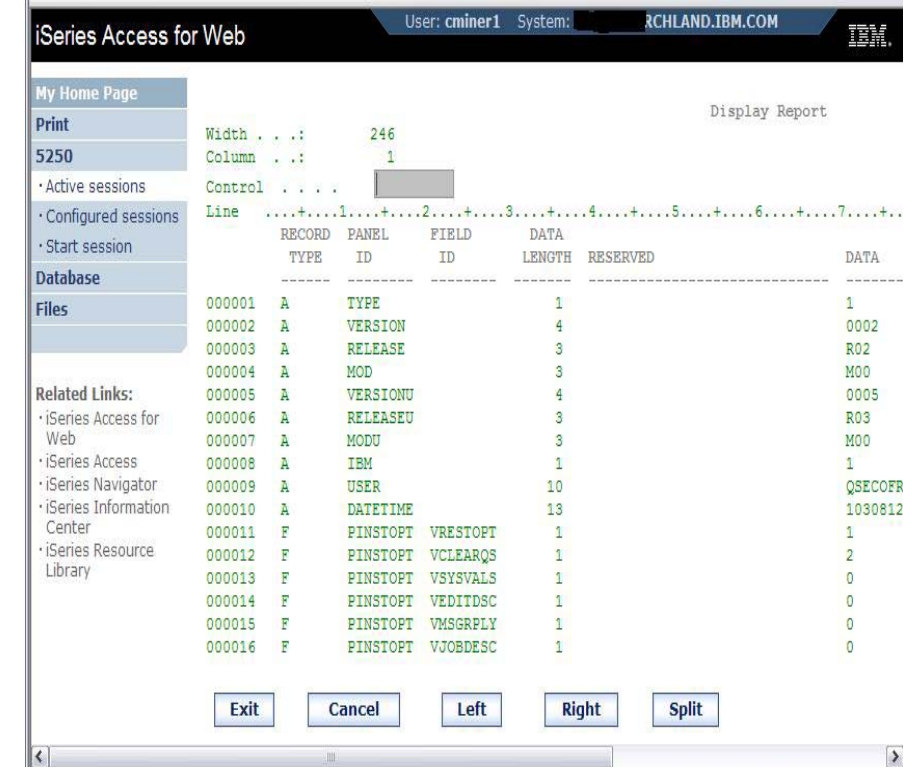

*Not a good idea to remove 'Active Session' link from users' desktops, as then they do not have the flexibility to jump in and out of the 5250 application…*

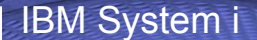

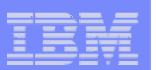

#### **Reconnect to an Active Session**

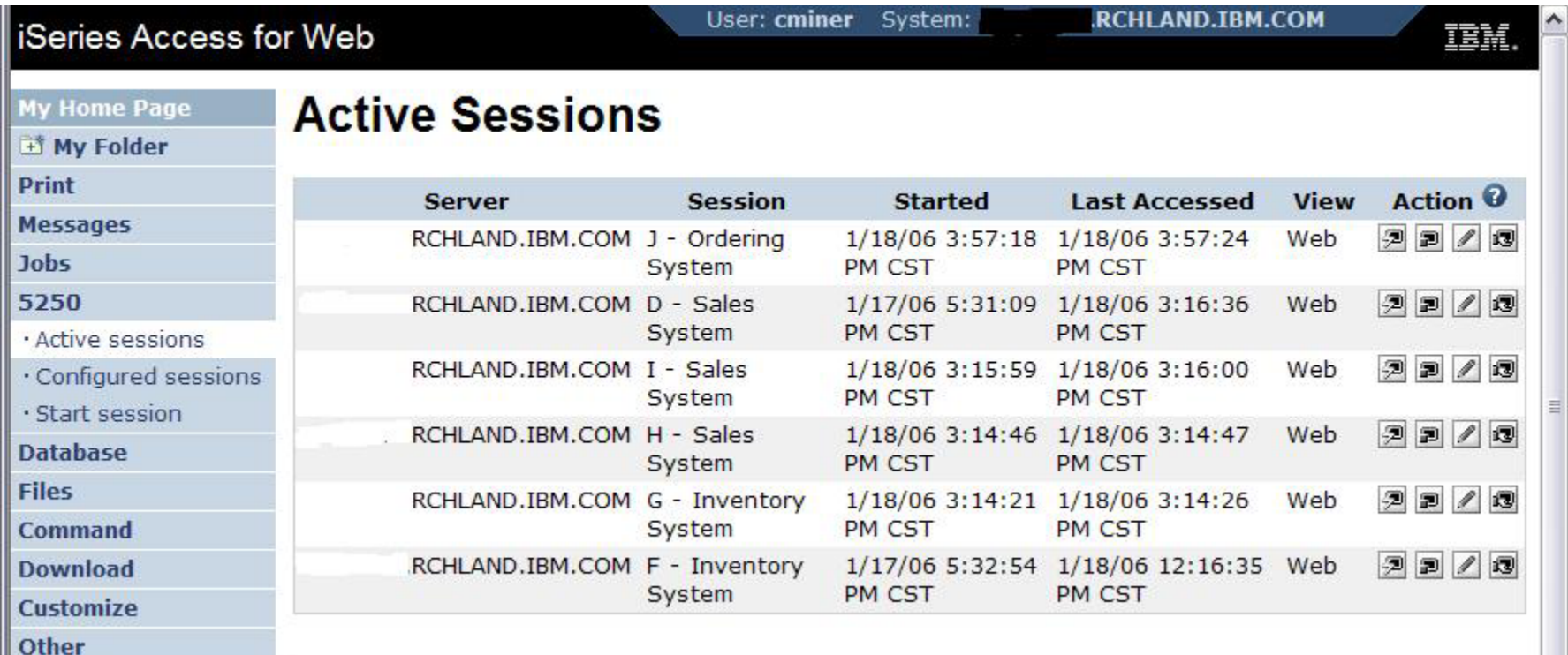

#### **Sessions listed here are sessions I did not 'sign off' of i5/OS**

**They would show up here even if System i had released them. If a user attempts to Reconnect, they may get a message that the session has been closed and they would have to start a new 5250 session**

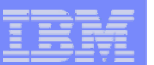

### **Share an Active 5250 Session**

**Share an active session with another user/group**

#### **Shared session is read only**

•**Others can only view the session**

**Shared session is not refreshed automatically as screen content changes**

• **Use browser refresh button to refresh the content**

**Useful for showing someone the screen content**

• **Ex. help desk**

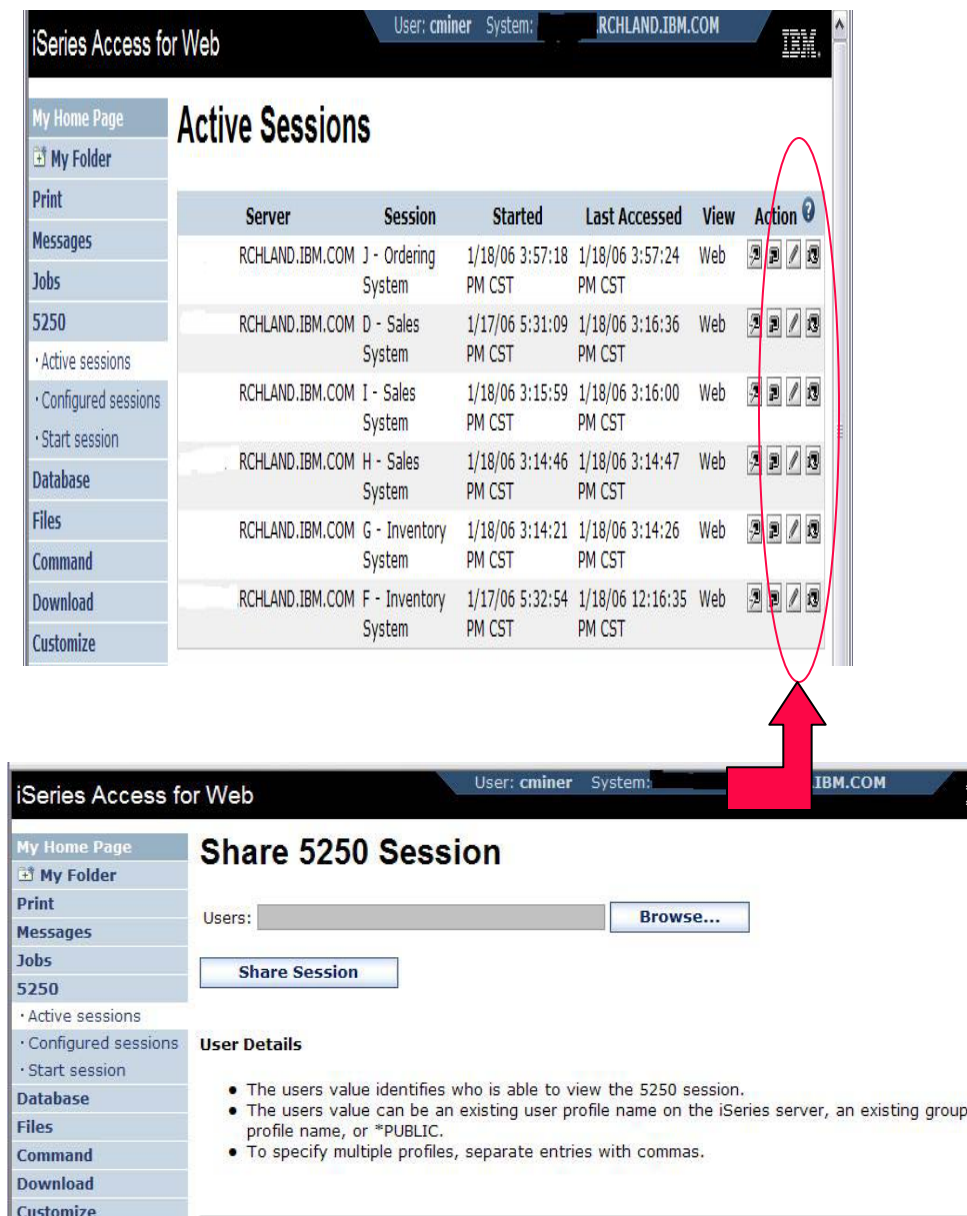

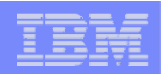

# **Going directly to 5250 from your browser**

**If you enter iSeries Access for Web by using the following url address:**

#### **http://[host]:[port]/webaccess/iWA5250**

**The 5250 session to be started is selected as follows:**

- **Reconnects to the last accessed active session if the user has one or more active sessions**
- **Starts a new session identified in the 5250 Policies as the 'Configured session to use for defaults'**
- **Starts a session to the System i where iSeries Access for Web is running**

**Use initmac parameter to execute a macro at session startup http://[host]:[port]/webaccess/iWA5250?initmac=mymacro**

**If there is not an active session, this will start a new 5250 session and execute the macro named mymacro**

• **Useful for taking a user directly into an application** (Documented in the URL documentation on the web)

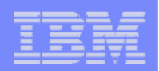

### **Tips on Data Exchange**

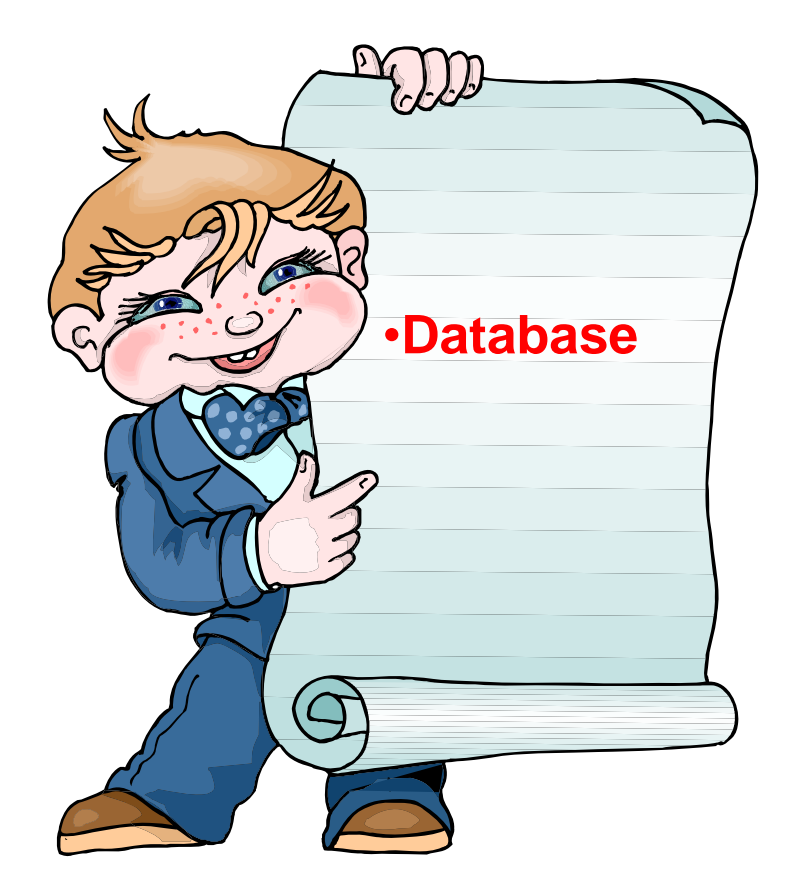

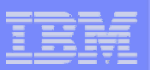

### **Import Query (new in V5R4)**

**New Import wizard to convert SQL statements from:**

- **DB2 Query Manager (5722-ST1)**
- **IBM Query for iSeries(5722-QU1)**

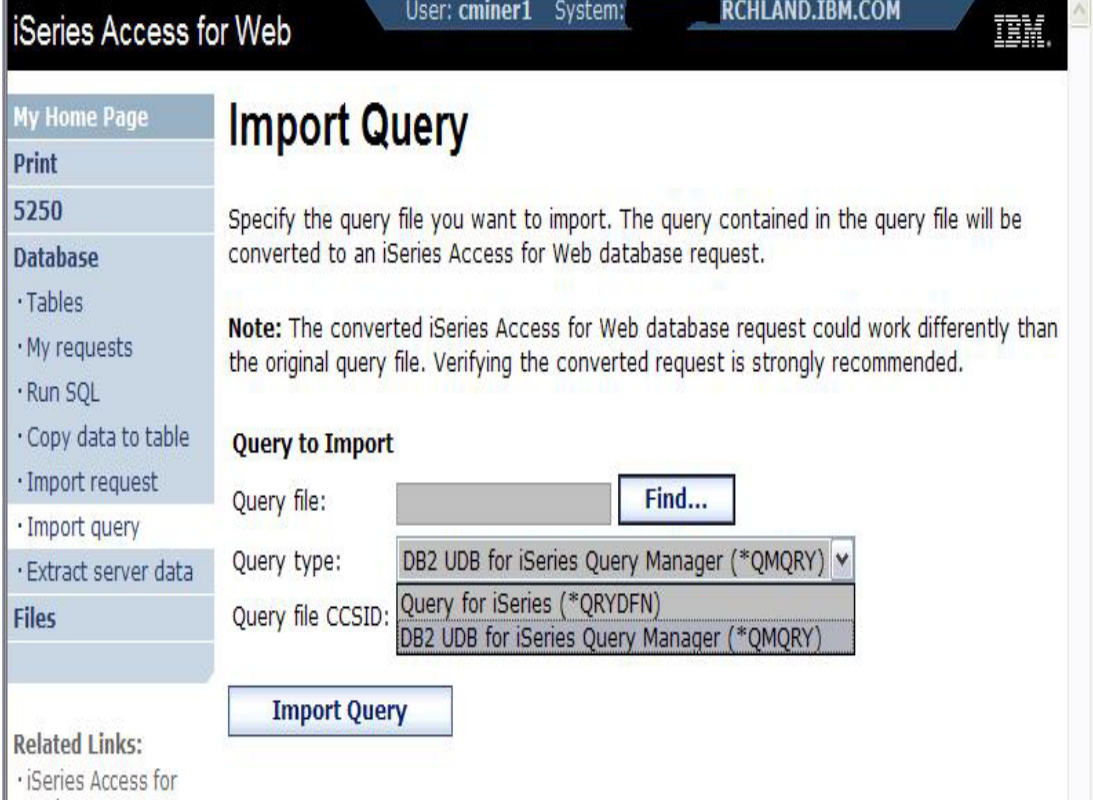

# *Doesn't require Interactive 5250, runs Batch with iSeries Access for Web*
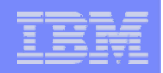

# **Some reasons to move your queries to iSeries Access**

### **Secure Web access to iSeries information for both local and remote users**

- • Cost-effective way to bring your System i data to your users, as there is nothing to install or configure on the user desktops.
- Start using the queries as soon as they are set up.

### **Simply start up a browser session to a predefined url**

• An easy way to make queries available to your users.

## **Simply click on My Requests link and run the predefined query**

- End users want data, but don't understand 'database/file/field' concepts
- If security is an issue, iSeries Access for Web conforms to standard OS/400 security to restrict users to just the information you want them to see.
- Through Shortcuts, you only give users the queries you want them to run

### **A graphical interface makes life easier**

- • Users can display results, then simply click an option to save the data in any PC file format
- They can convert it to PDF and print it.
- They can even mail results to any user

**Interactive processing on a System i is more costly, run the queries with iSeries Access for Web in the batch subsystem.** 

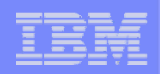

# **Considerations for using Import Query function**

## **iSeries Access for Web "Run SQL" function stores only the SQL statement.**

- • **Query files can contain much more information in them than just the SQL statement. In cases where the Query file contains special instructions for the query, you might need to use the Customize function to create a new iSeries Access for Web database connection to honor the special case.**
- • **Default iSeries Access for Web database connections will run database query requests using SQL naming conventions and using the locale specific defaults for the current user profile.**

## **Restrictions**

- • **Query files with SQL statements containing program variables or replacement variables are not supported**
- •**Query files containing forms or procedures are not supported.**

## **Tip: Extract Server Data – V5R3**

**Use Extract Server Data to retrieve information about objects on the System i server**

- **General object information can be retrieved for any iSeries object type.**
- **Object specific information can also be retrieved for the following object types:**
	- **Directory entries**
	- **Messages**
	- **Software fixes**
	- **Software products**
	- **System pool**
	- **User profiles**

**Then use Run SQL to work with the data**

**You could easily build a query:**

• **To find out what users have used more than 100 MB of storage in the IFS Or you might want to know what users have had more than 2 invalid sign-on attempts in the past three months.**

**This powerful capability lets you look at your System i information in any manner that is of importance to you.** 

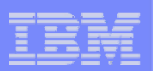

# **Using 'Extract Sever Data' function**

- • **Data can be extracted from directory entries, messages, software fixes, software products, user profiles, and system objects.**
- **Select the fields you want to save**
- **Pick a table name, and iSeries Access for Web creates the database table**
- **Once it has been copied, you can now work with the new table**

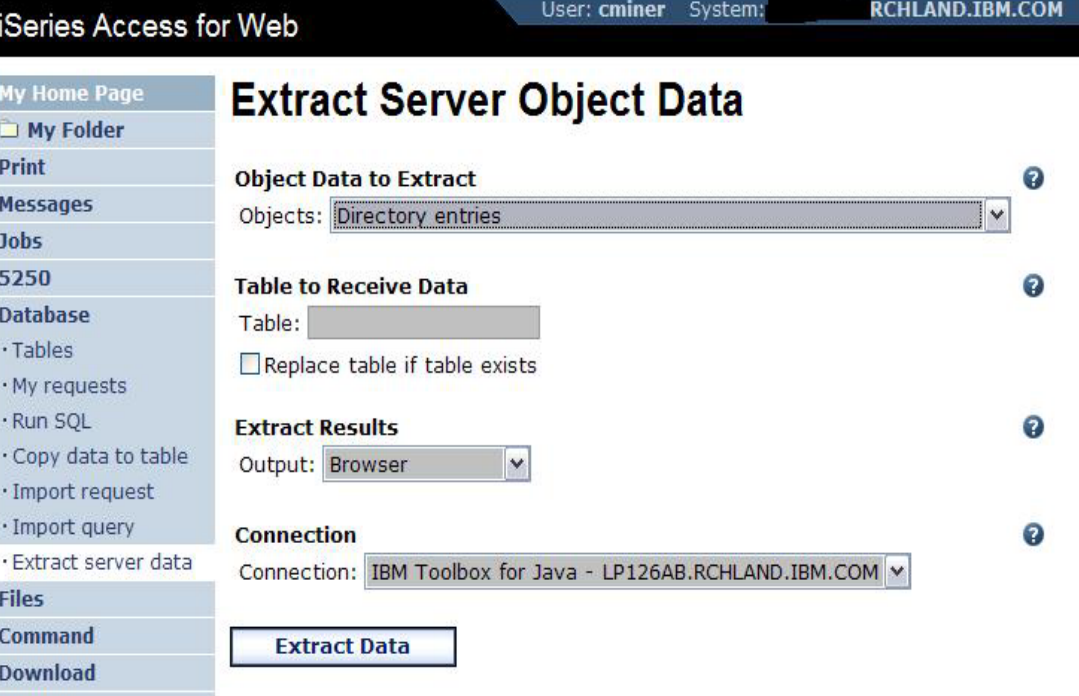

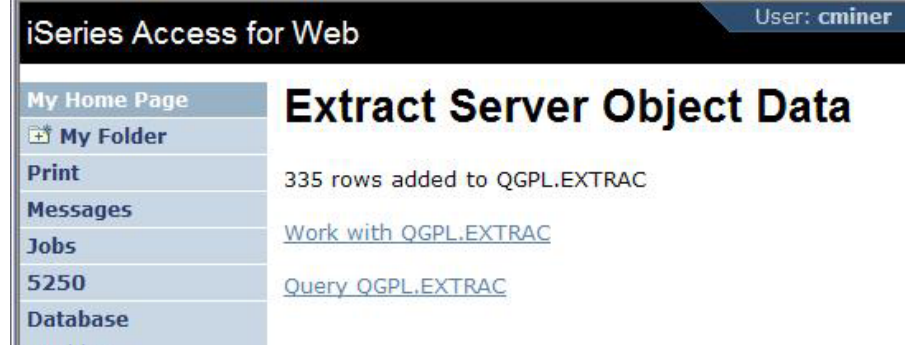

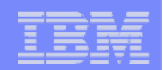

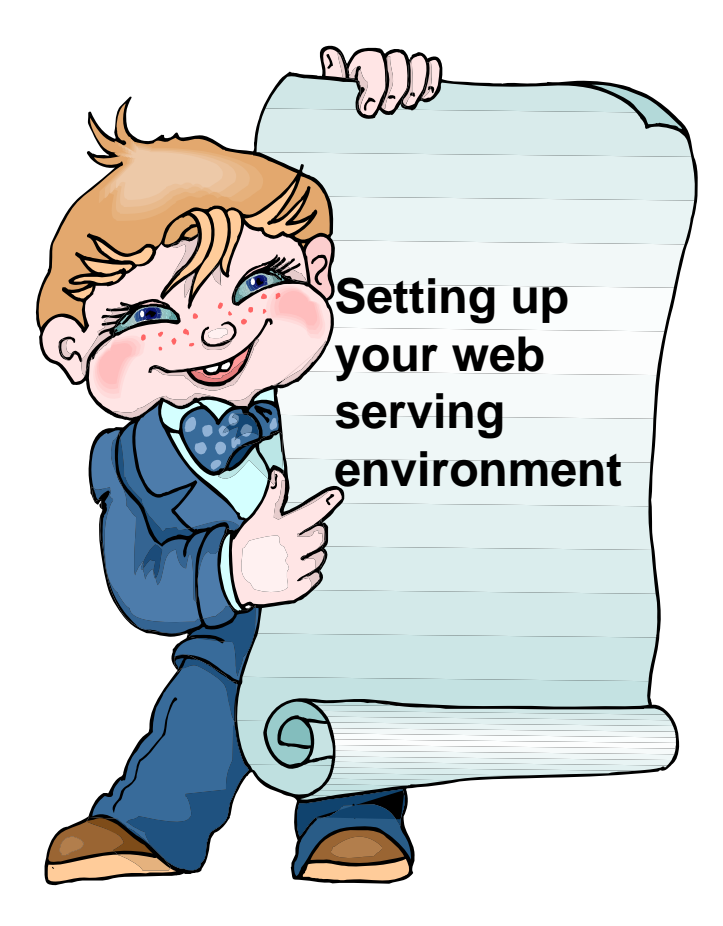

http://www

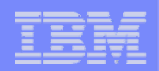

## **iSeries Access for Web Internal View**

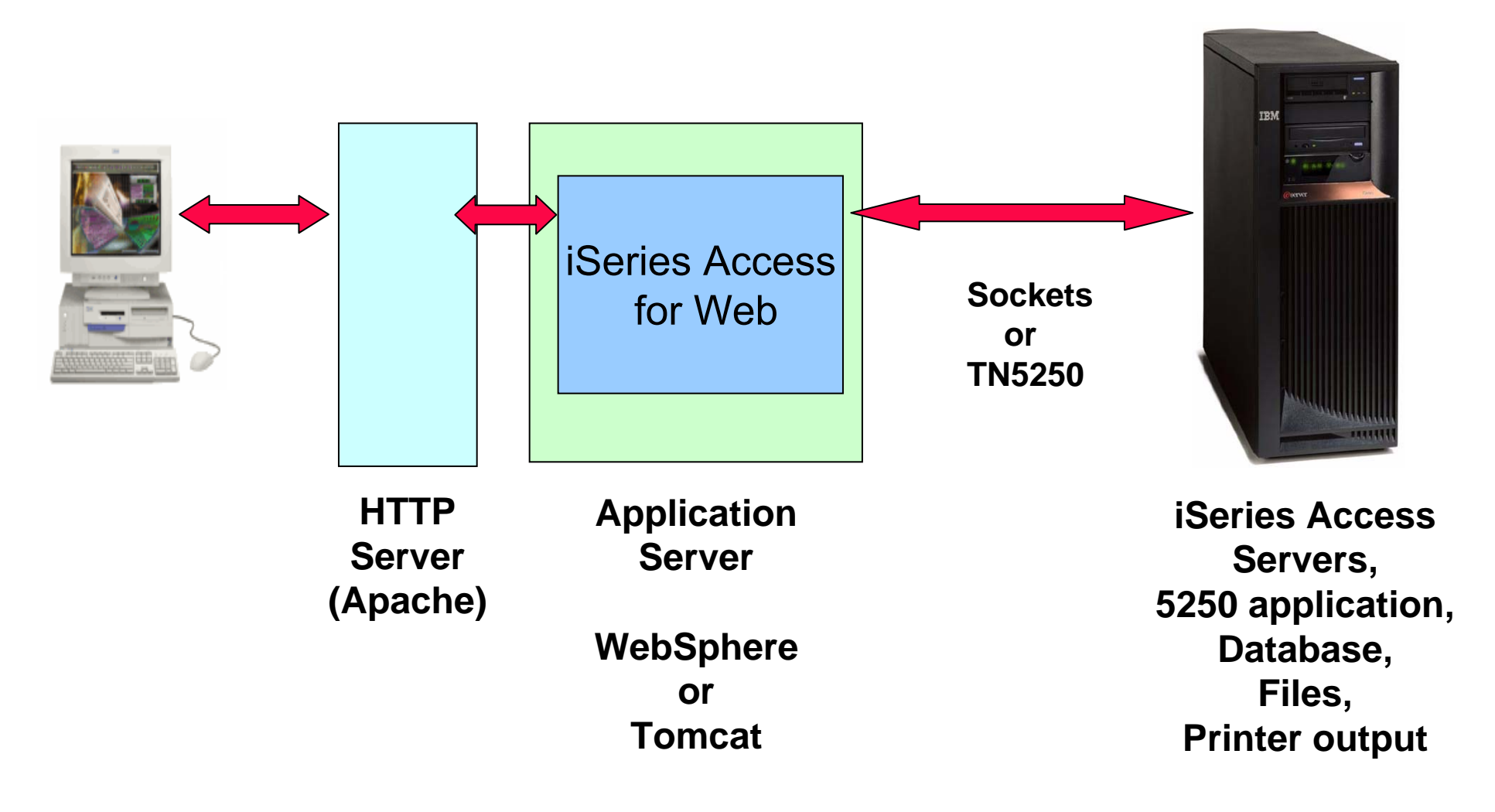

## **Connection Setups**

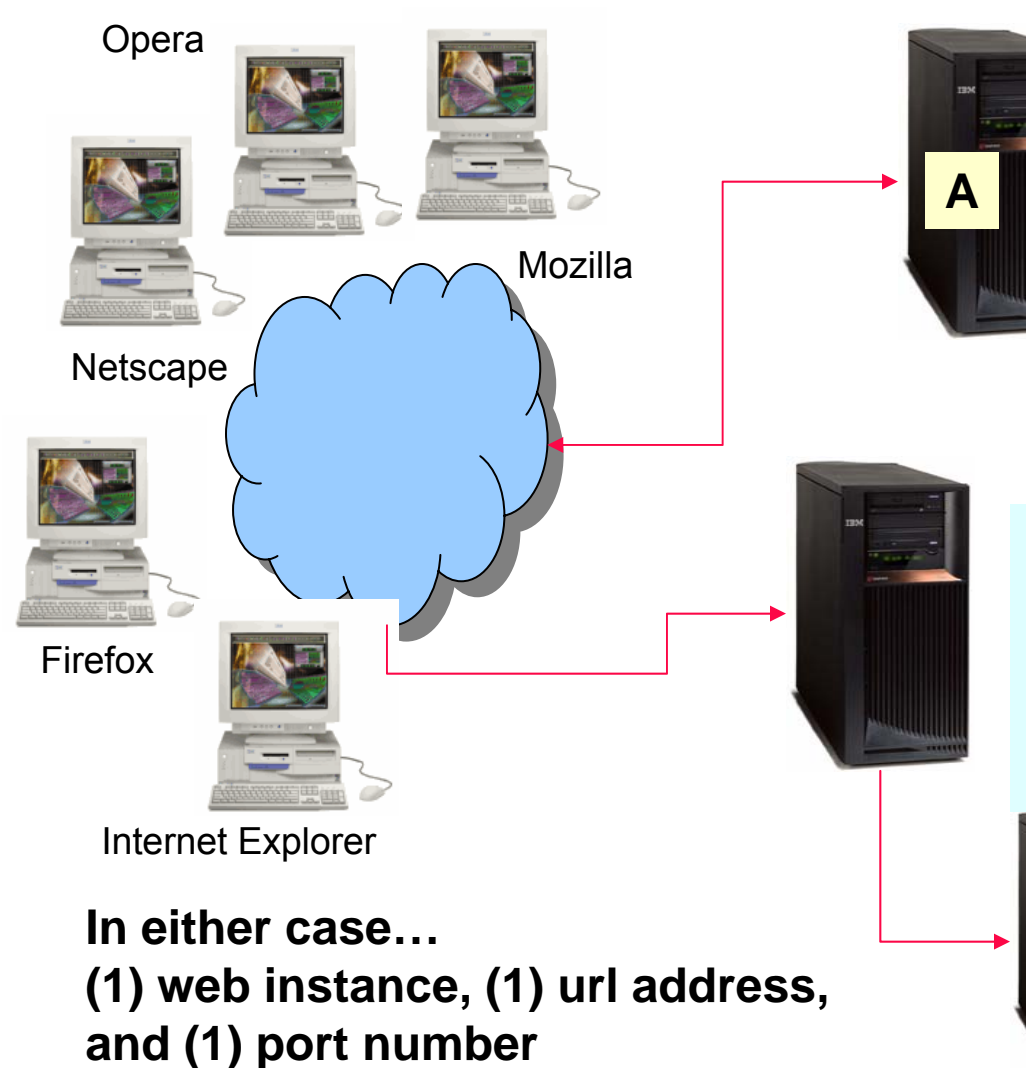

- **1. A single System i**
- **2. Web server**
- **3. Application server**
- **4. iSeries Access for Web**
- **5. 5250 applications**
- **6. Database**
- **7. Files**
- **8. Printer output**
- **9. …**
- **1. A System i**
- **2. Web server**
- **3. Application server**
- **4. iSeries Access for Web**
	- **5250 applications Database**
		- **Files**

**A**

**Printer output…**

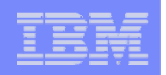

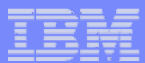

# **Access Considerations**

- **1. A single System i**
- **2. Web server**
- **3. Application server**
- **4. iSeries Access for Web**
- **5. 5250 applications**
- **6. Database**
- **7. Files**
- **8. Printer output**
- **9. …**
- **A**
- • **Browser users provide url address to System A and can automatically access resources on System A**
- • **Users can also start 5250 emulation and Database functions to any other System i in the network**
	- **Users cannot work with printer output, IFS, commands, etc on other systems with this setup**

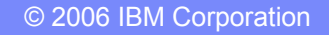

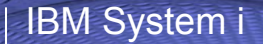

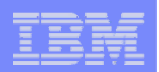

## **Can use 5250 and Database to any system in the network**

**Can connect to any System i in my network and run 5250 emulation and Database (upload, download, work with tables, etc)**

## **5250 Emulation**

¾ **Provides a panel to start a 5250 session and save this session configuration**

## **Database**

- ¾ **You can add additional connections via Policy → Database Connections**
- ¾ **These additional connections are then available to users on the Database screens.**

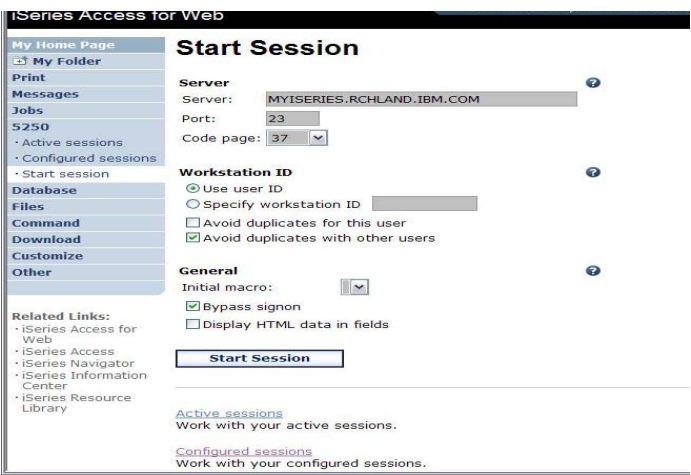

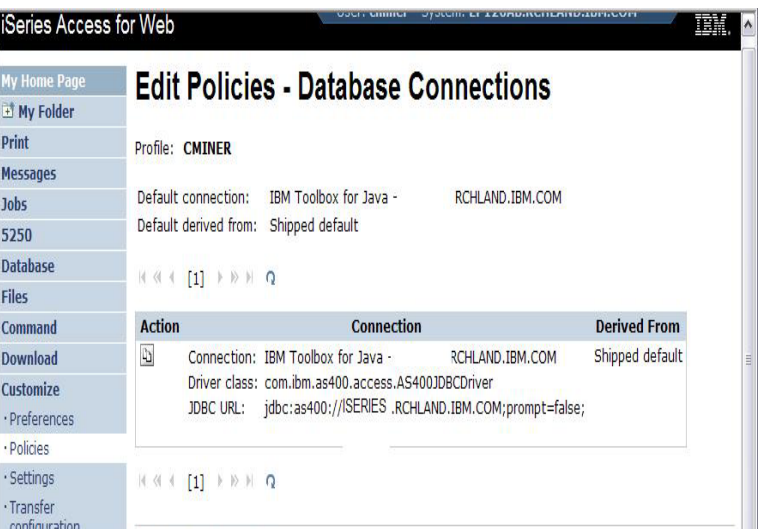

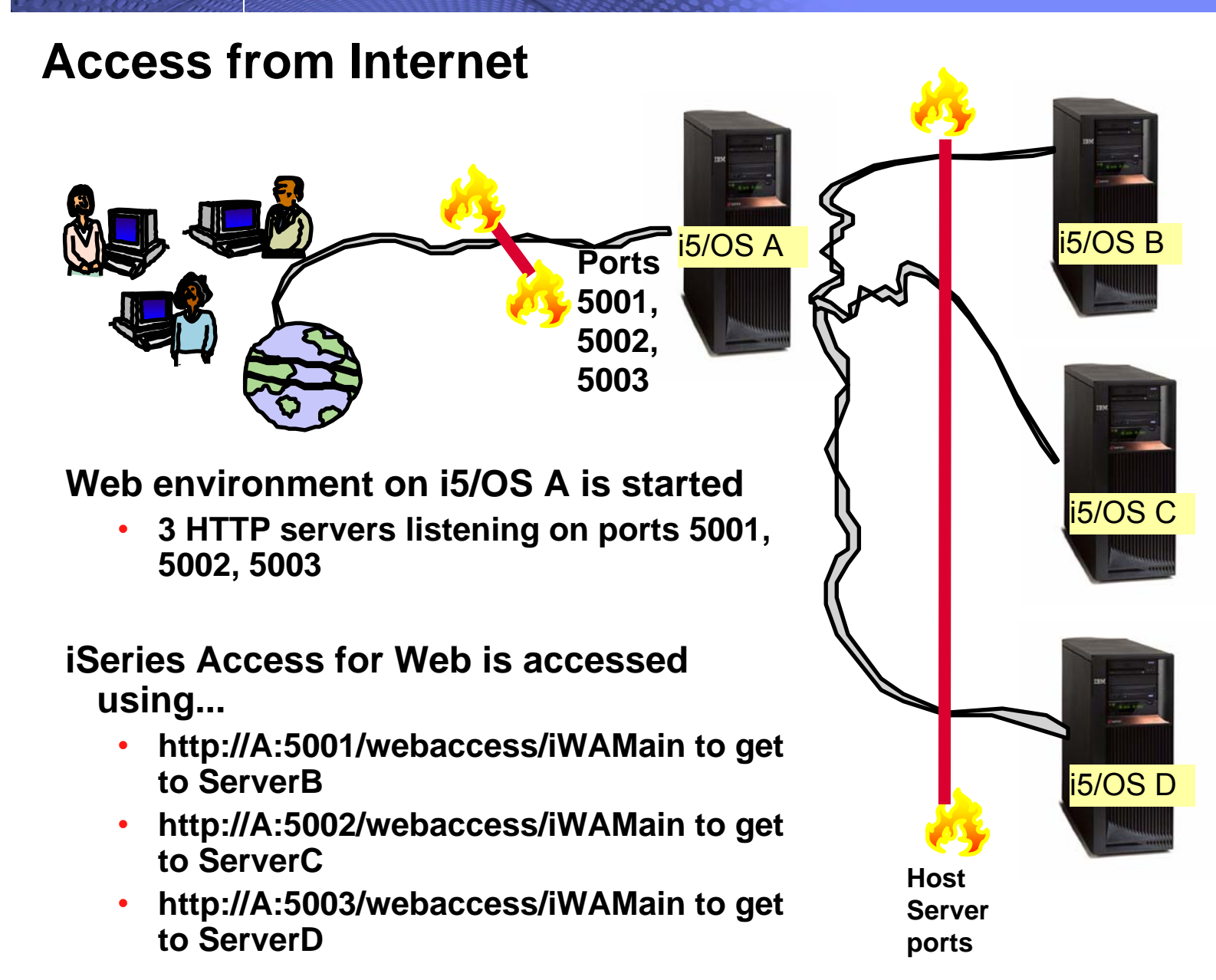

Please note:

This is only one example of how to configure this environment.

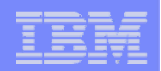

## **Tips on Web Integration**

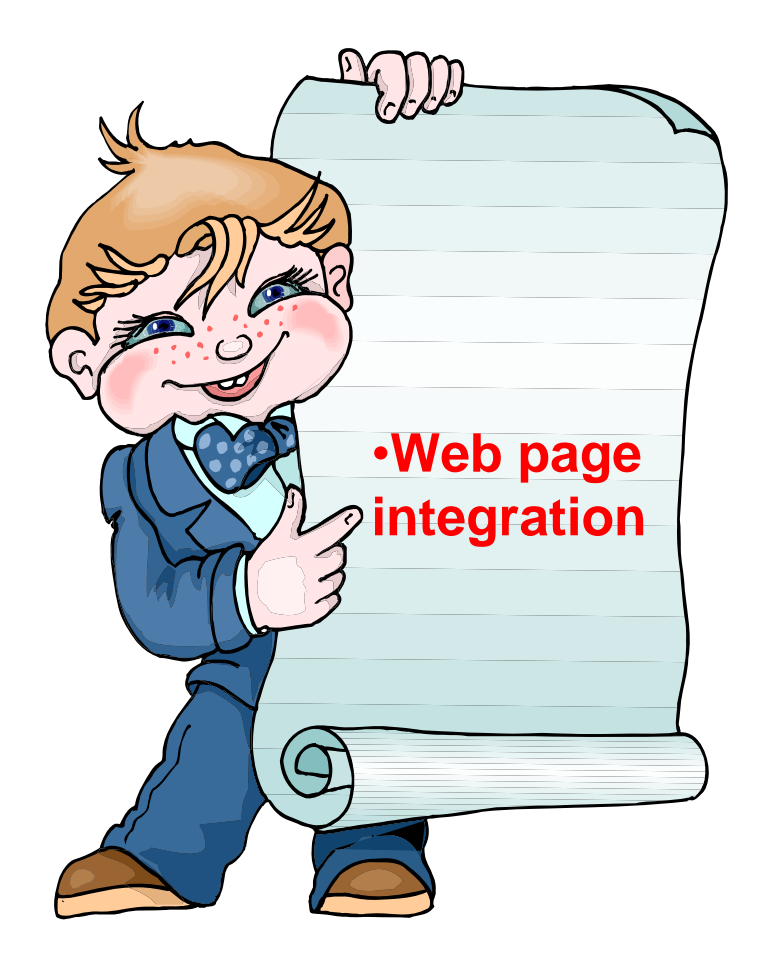

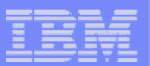

# **Your Window to your System i**

**Customized user 'window' to System i**

## **Window is associated with OS/400 profiles**

- **An administrator can create multiple different 'windows' based on user profile / group profile for different types of users.**
- **Can tightly control what functions a user can perform on your System i**
- **Tie in with other web applications (such as WebFacing, HATS, etc from here as well**
- **Link to other systems, not just i systems**

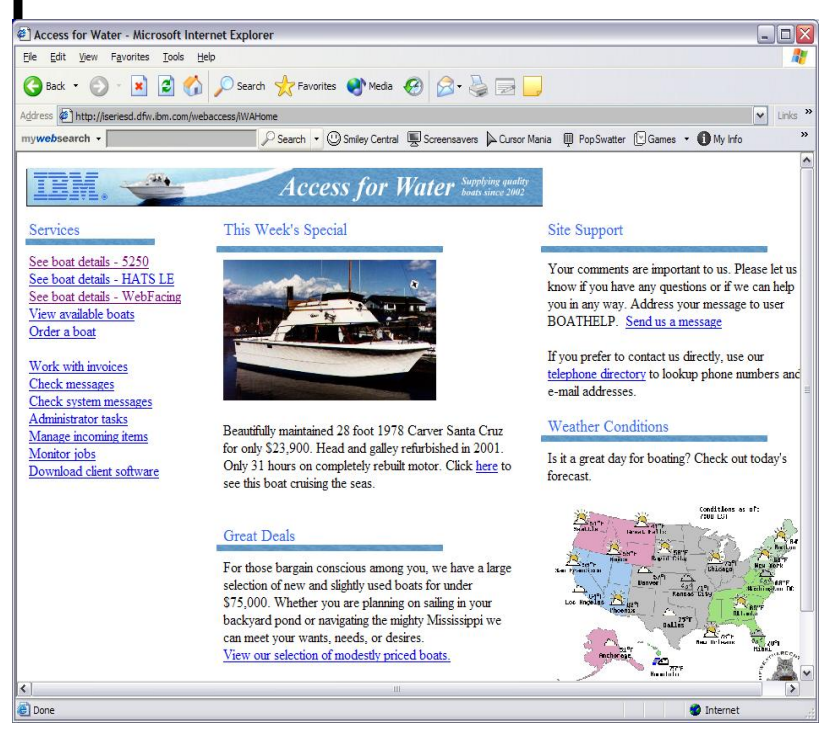

- • *One view and set of functions for the Accounting department*
- • *Another view and set of functions for the Warehouse staff*

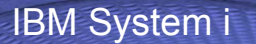

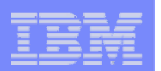

# **Using 5250 emulator in Access for Web**

**The company banner, 'Access for Water' is carried forward on all screens**

• **Went into 'Customize / General' and pointed at file with the company .gif.**

### **5250 emulator in Access for Web**

- • **Application looks better and did no work**
- • **Could set to bypass signon screen**

**or**

• **Use macro support to bypass OS/400 sign-on screen and to start this BOATS application**

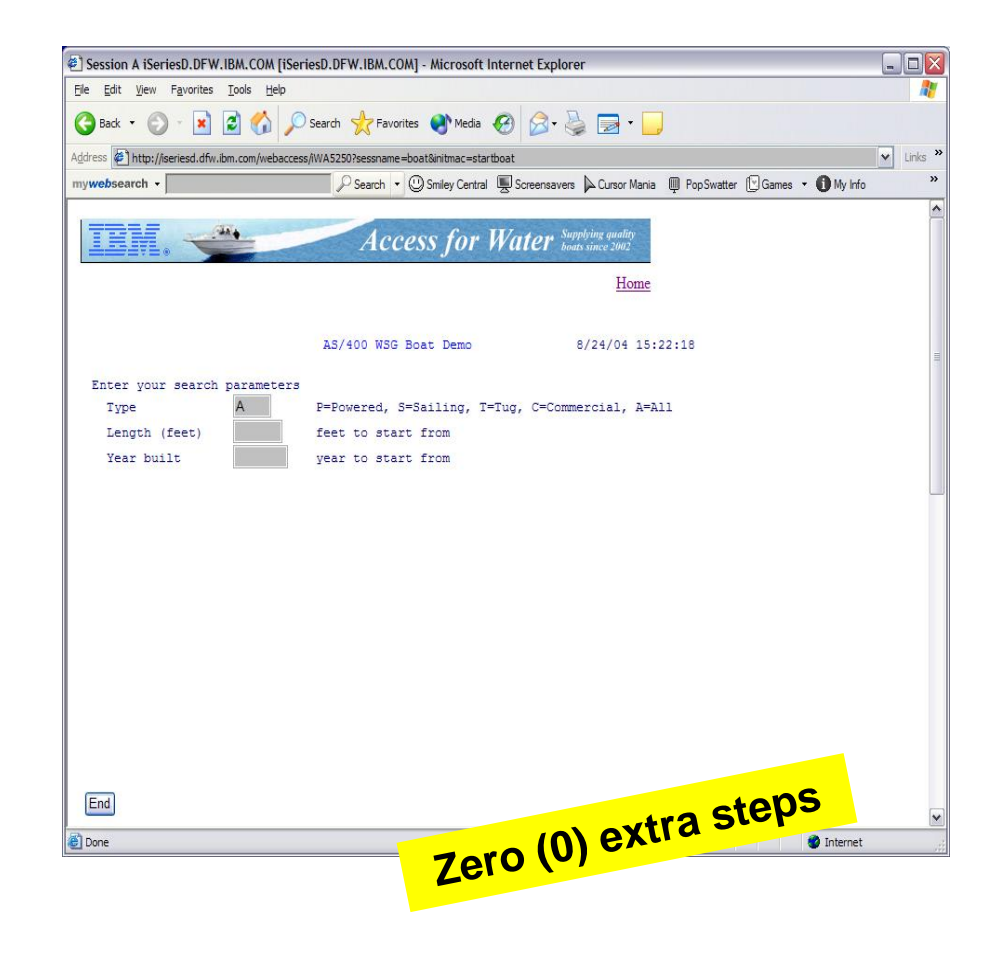

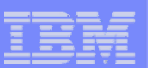

# **More Documentation…**

Article describing how 'Access for Water' web page was built

• iSeries News, Oct 2006, "Tailor iSeries Access for Web" by Janet Weber

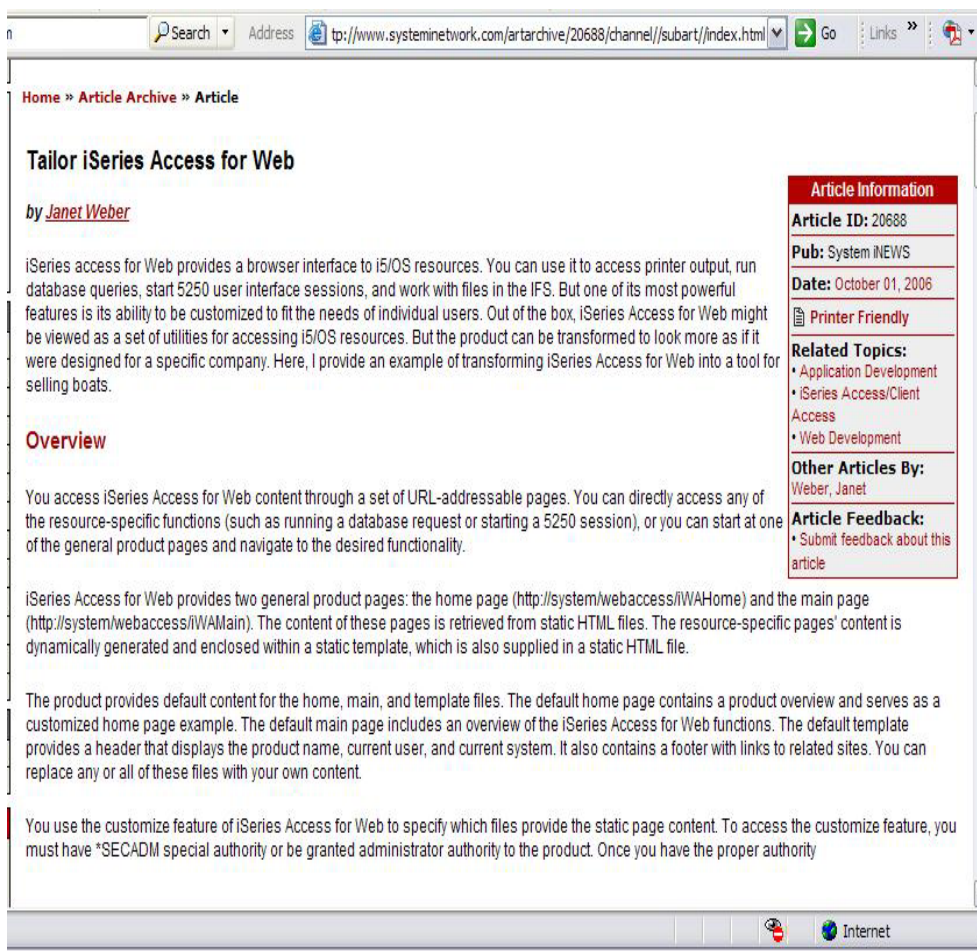

## *http://www.systeminetwork.com/artarchive*

# **iSeries Access Documentation**

## **Download it from iSeries Access Web page at www.ibm.com/eserver/iseries/ access/web**

**Documents how iSeries Access for Web can be accessed through a number of URL interfaces.** 

- **These URLs can be included as links on web pages to provide direct access to iSeries Access for Web functions.**
- **These URLs can also be bookmarked for easy access to frequently used tasks.**

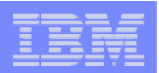

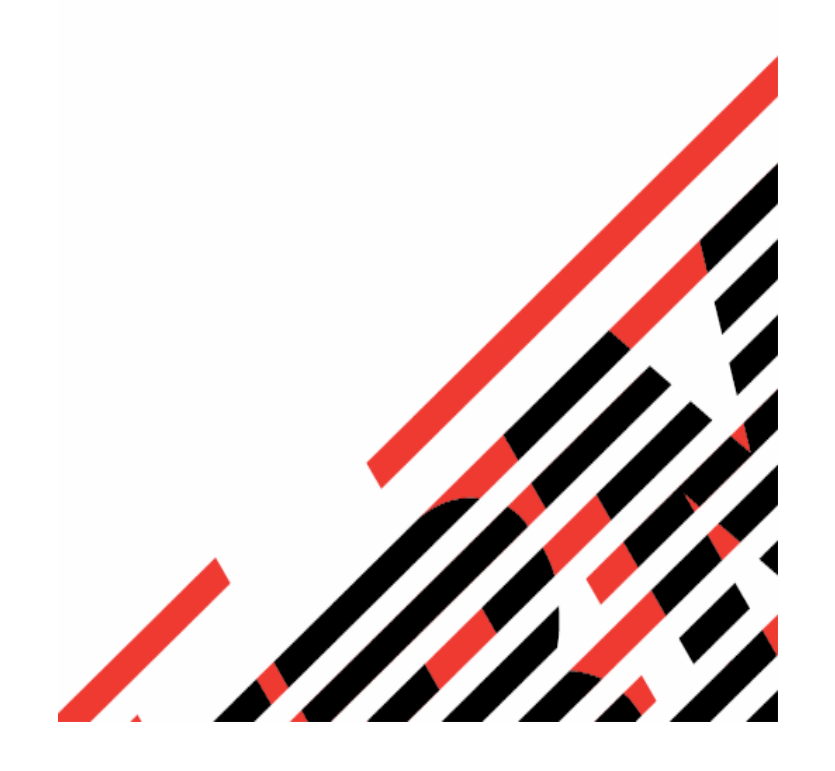

URL Interfaces to iSeries Access for Web

IBM

**iSeries** 

*@server* 

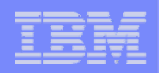

# **Try out Access for Web for yourself!**

## **Start your browser and connect to the following web site: http://iseriesd.dfw.ibm.com/webaccess/iWAHome** (case sensitive)

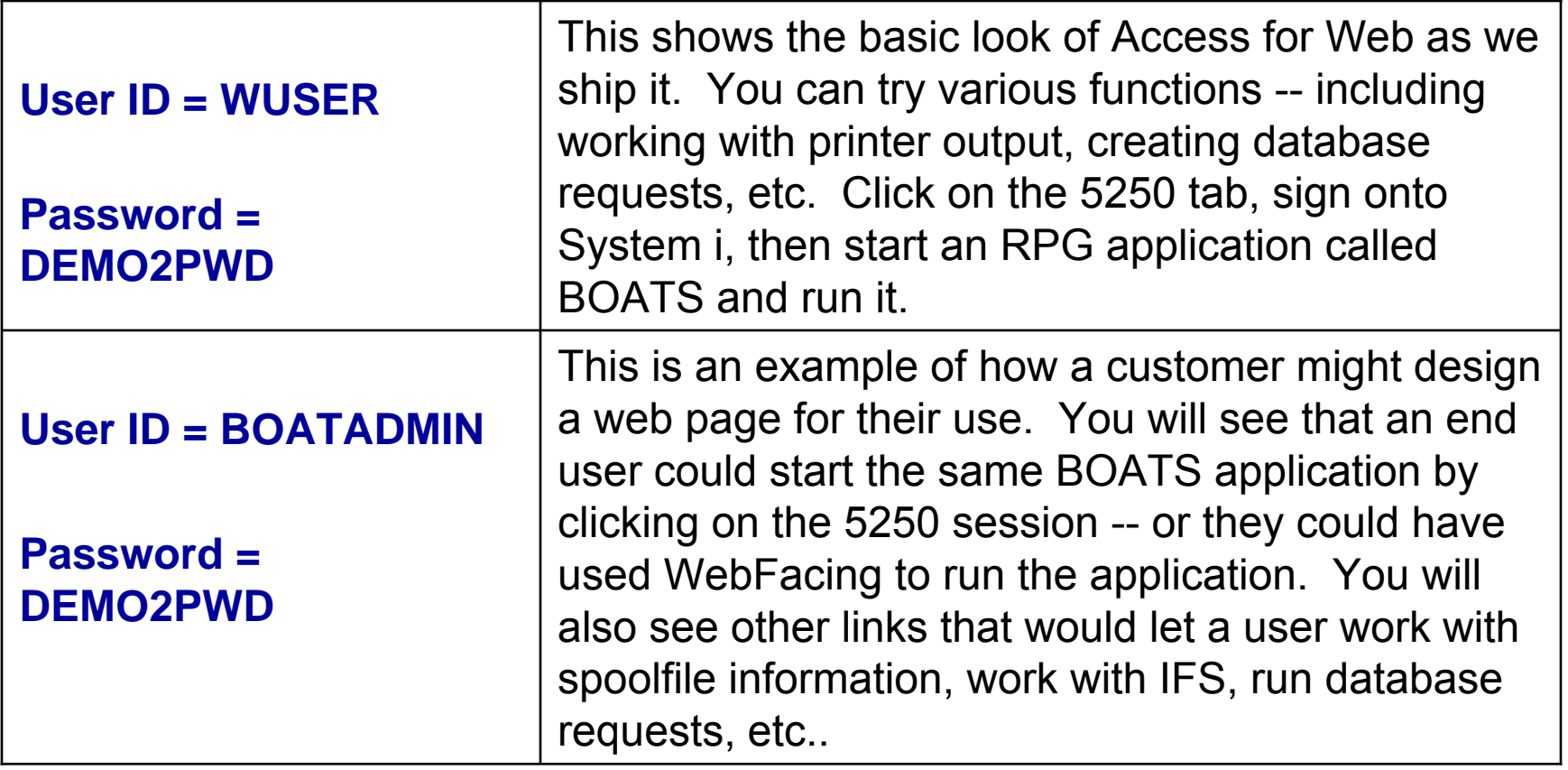

## **Trademarks and Disclaimers**

### © IBM Corporation 1994-2006. All rights reserved.

References in this document to IBM products or services do not imply that IBM intends to make them available in every country.

The following terms are trademarks of International Business Machines Corporation in the United States, other countries, or both:

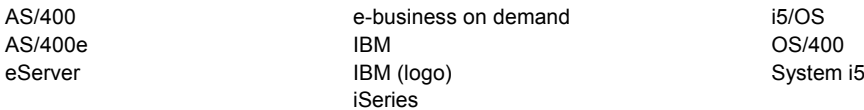

Rational is a trademark of International Business Machines Corporation and Rational Software Corporation in the United States, other countries, or both. Intel, Intel Logo, Intel Inside, Intel Inside logo, Intel Centrino, Intel Centrino logo, Celeron, Intel Xeon, Intel SpeedStep, Itanium, and Pentium are trademarks or registered

trademarks of Intel Corporation or its subsidiaries in the United States and other countries.

Linux is a trademark of Linus Torvalds in the United States, other countries, or both.

Microsoft, Windows, Windows NT, and the Windows logo are trademarks of Microsoft Corporation in the United States, other countries, or both.

UNIX is a registered trademark of The Open Group in the United States and other countries.

Java and all Java-based trademarks are trademarks of Sun Microsystems, Inc. in the United States, other countries, or both.

Other company, product or service names may be trademarks or service marks of others.

Information is provided "AS IS" without warranty of any kind.

All customer examples described are presented as illustrations of how those customers have used IBM products and the results they may have achieved. Actual environmental costs and performance characteristics may vary by customer.

Information concerning non-IBM products was obtained from a supplier of these products, published announcement material, or other publicly available sources and does not constitute an endorsement of such products by IBM. Sources for non-IBM list prices and performance numbers are taken from publicly available information, including vendor announcements and vendor worldwide homepages. IBM has not tested these products and cannot confirm the accuracy of performance, capability, or any other claims related to non-IBM products. Questions on the capability of non-IBM products should be addressed to the supplier of those products.

All statements regarding IBM future direction and intent are subject to change or withdrawal without notice, and represent goals and objectives only. Contact your local IBM office or IBM authorized reseller for the full text of the specific Statement of Direction.

Some information addresses anticipated future capabilities. Such information is not intended as a definitive statement of a commitment to specific levels of performance, function or delivery schedules with respect to any future products. Such commitments are only made in IBM product announcements. The information is presented here to communicate IBM's current investment and development activities as a good faith effort to help with our customers' future planning.

Performance is based on measurements and projections using standard IBM benchmarks in a controlled environment. The actual throughput or performance that any user will experience will vary depending upon considerations such as the amount of multiprogramming in the user's job stream, the I/O configuration, the storage configuration, and the workload processed. Therefore, no assurance can be given that an individual user will achieve throughput or performance improvements equivalent to the ratios stated here.

Photographs shown are of engineering prototypes. Changes may be incorporated in production models.

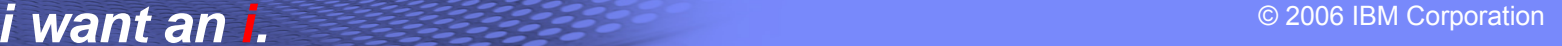